# Building Custom Reports Kareo Add-In for Microsoft Excel

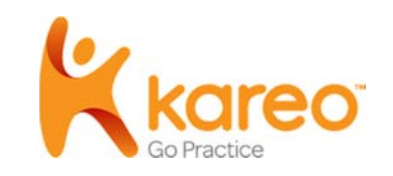

Welcome to the Kareo feature guide on building custom reports using the Kareo Add-In for Microsoft Excel. This guide will show you how to install and use the Kareo Add-In for Microsoft Excel to retrieve data from the Kareo service and use the power of Microsoft Excel to analyze your data and build advanced reports.

The instructions in this guide provide a short introduction to using functions such as filtering, sorting, grouping, PivotTables, and Pivot Charts. We recommend the Microsoft Excel online help system to learn more about how you can use the powerful features of Microsoft Excel to analyze, summarize, report, and chart your Kareo data.

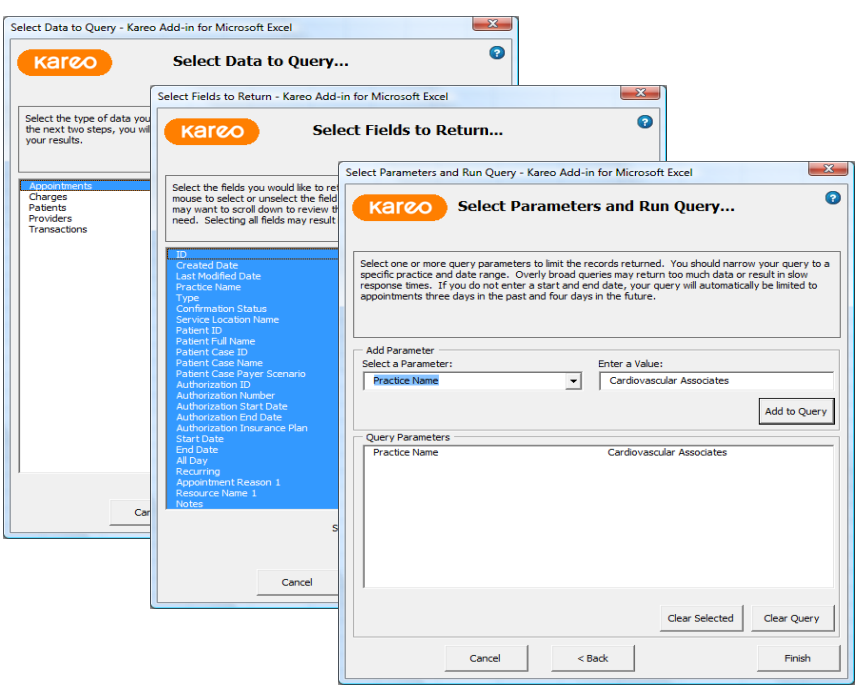

With the Kareo Add-In for Microsoft Excel, you'll be able to:

- Retrieve records from five different types of data including appointments, charges, patients, providers, and transactions
- $\bullet$  Select fields to return from a list that includes all of the available fields for each type of data
- Enter query parameters to limit the data returned by date range or other custom criteria

Once your Kareo data is retrieved from Kareo and loaded into Excel, you'll be able to:

- $\bullet$ Filter your data by advanced criteria
- $\bullet$ Sort the rows of your data by any field
- $\bullet$ Group and subtotal rows by any field
- $\bullet$ Build advanced reports using PivotTables
- $\bullet$ Create graphs to analyze your data
- $\bullet$ Print your data in custom formats

# Install the Add-in

This section explains how to install the Kareo Add-in for Microsoft Excel and configure the Kareo security settings that are necessary to use this feature.

## **Download the Add-In**

To download the Kareo Add-in for Microsoft Excel

- 1. Create a new folder on your PC: C:\Program Files\Kareo\Add-In\
- 2. Go to: http://www.kareo.com/help/practice-management/downloads/add-in
- 3. Click the dowload button for your version of Excel.
- 4. When the Windows dialog box appears, choose to save the file and navigate to the folder you created in Step 1.
- 5. Verify that the file "Kareo Add-in for Microsoft Excel.xla" has been saved to your PC.

## **Install the Add-In into Excel**

#### **To install the Kareo Add-in into Excel**

- 1. Open **Excel**.
- 2. Depending on which version of Excel you have installed, navigate to Options.
	- a. Excel 2007: Click the Office button in the top left, then Excel Options.
	- b. Excel 2010: Click the File tab, then Options.
- 3. In the Excel Options box, click **Add-Ins**.
- 4. On the Add-ins window, click the **Go** button at the bottom.

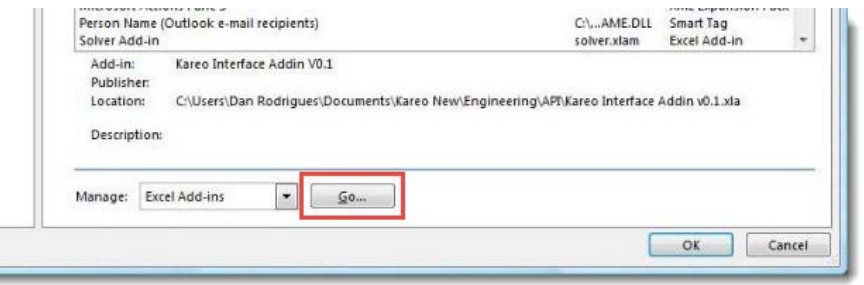

5. Click **Browse.**

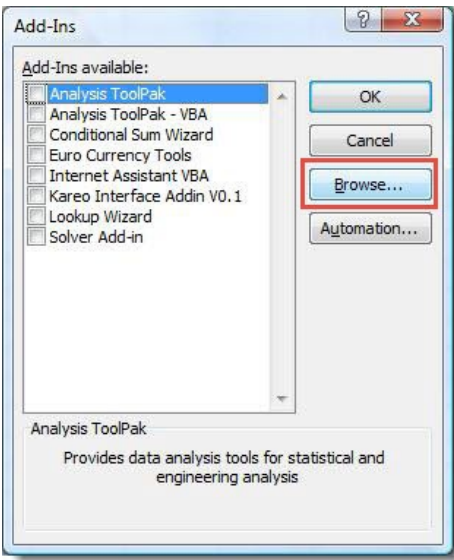

- 6. Navigate to the folder you created.
- 7. Select the file named "Kareo Add-in for Microsoft Excel.xla."
- 8. When finished, verify that the Add-In has been installed in Excel:
	- a. Open Excel and click the Add-Ins menu/tab at the top.
	- b. Look for the new Kareo button.

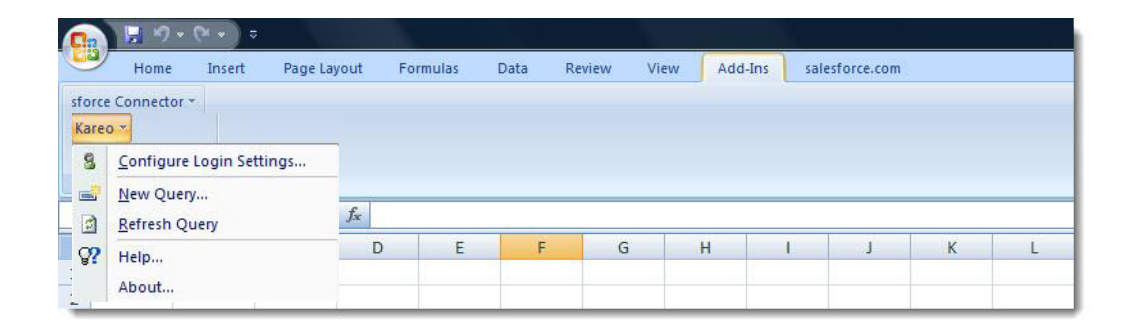

## **Get Your Customer Key**

Kareo requires that a special Customer Key be used as an added security precaution when you access your data outside the Kareo application. You must supply your Customer Key in addition to your login and password when using the Kareo Add-in for Microsoft Excel.

#### **To get your Customer Key**

- 1. Log in to your Kareo account.
- 2. Click **Help > Get Customer Key**.

## **Grant Permission to Access Data**

Accessing data through the Kareo Add-In for Microsoft Excel requires certain permissions by your Kareo application administrator, as outlined below.

#### **To grant a user permission to access your Kareo data through the Kareo Add-in for Microsoft Excel**

- 1. Log in to Kareo.
- 2. Click **Settings > User Accounts** in the top menu.
- 3. Locate the user and click on the name to open and edit permissions.
- 4. Click the Permissions tab.
- 5. Under Practice Permissions, scroll to **EHRs & API**, and check the box under Full Control.

# Using the Add-In with Kareo Data

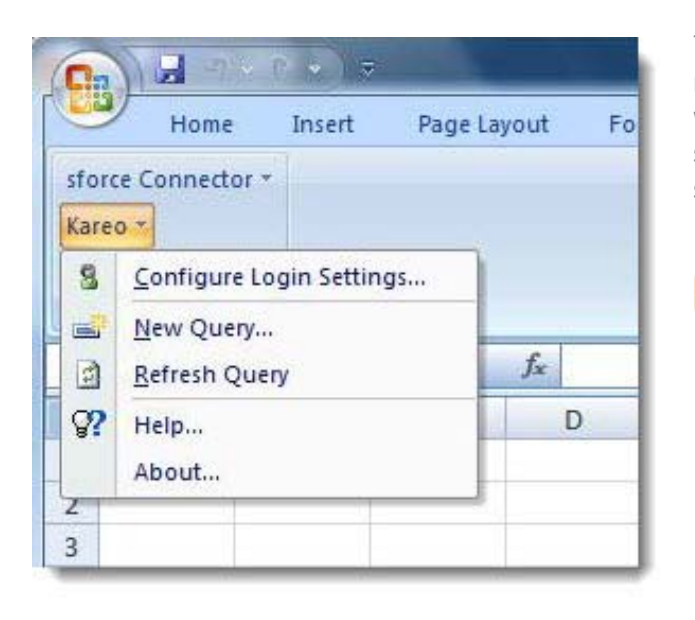

The Kareo Add-in for Microsoft Excel enables you to build and execute custom requests for data from your Kareo account and load the results into Excel where the data can be reviewed and manipulated using the power of Excel. This section explains how to access the add-in and return data from Kareo into your spreadsheets.

#### **To access the Add-In**

- 1. Open Excel.
- 2. Click the Add-Ins menu/tab at the top.
- 3. Click the **Kareo** button to access data functions.

## **Configure Login Settings**

Before you can use the Kareo Add-In for Microsoft Excel, you must configure your login settings.

#### **To configure login settings**

- 1. Open Excel.
- 2. Click the Add-Ins menu/tab at the top.
- 3. Click the **Kareo** button and select Configure Login Settings.
- 4. On the Configure Login window, enter your Customer Key, login and password.
- 5. If you want the Add-In to remember your login for future sessions, check **Remember** next to each field.
- 6. Click the **Continue**.

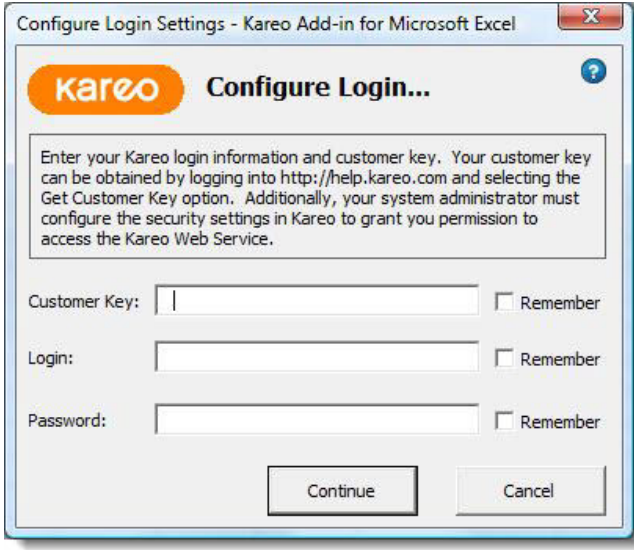

## **Build a New Query**

To retrieve data from Kareo into Excel, you must build and execute a new query.

#### **To build a new query**

- 1. Open Excel.
- 2. Click the Add-Ins menu/tab at the top.
- 3. Click the **Kareo** button and select New Query.
- 4. On the Select Data to Query window, select the type of data you want to query.

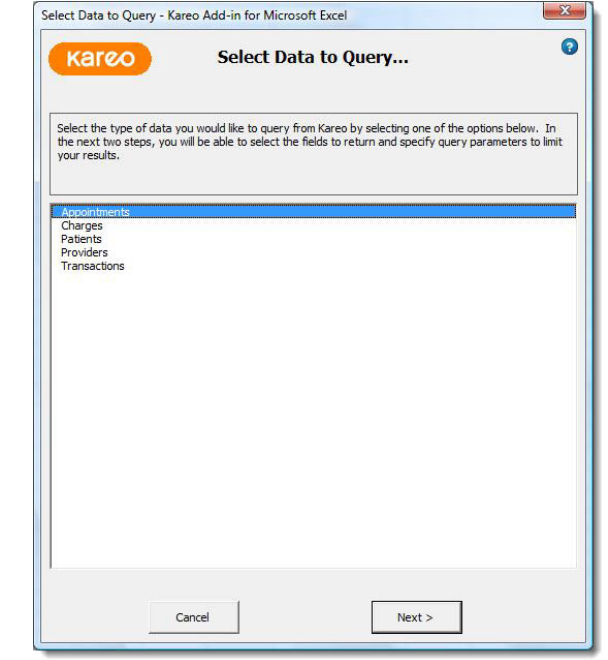

- 5. Click **Next**.
- 6. On the **Select Fields to Return** window, click and hold the CTRL key on your keyboard and use your mouse to select or unselect one or more fields from the list.

#### **Tips for Selecting Fields**

Not all of the fields are selected by default, so you may want to scroll down to review the available fields. It is best to limit your query to the fields you need. Selecting all fields may result in slow response times.

- 7. Click **Next**.
- 8. On the **Select Parameters and Run Query** window, select a parameter from the drop-down menu, enter the value, and click Add to Query. Repeat as necessary to limit the records returned.

#### **Tips for Selecting Parameters**

Use the query parameters to narrow your query to a specific practice, and if applicable, a specific date range. Overly broad queries may return too much data or result in slow response times.

9. Click **Finish** to execute your query.

It may take several minutes for the Kareo Add-In to return your data. While your query is in progress, status information will be displayed. If you want to cancel your query, click **CTRL + Pause/Break** on your keyboard.

When your data is returned, the Kareo Add-In will create two new worksheets in your spreadsheet:

- Data Worksheet This worksheet includes your data organized into rows and columns and is named with a "\_Cmd1" suffix.
- Command Worksheet This worksheet saves a copy of the query settings you entered and is named with a "\_Data1" suffix.

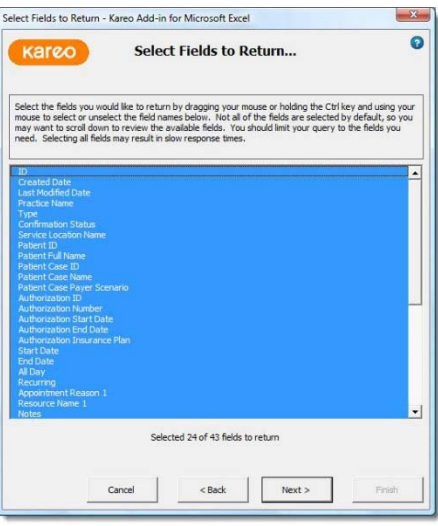

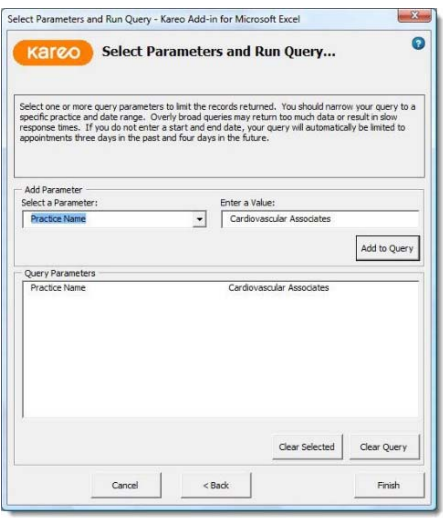

## **Edit an Existing Query**

After you build and execute a query, you can make changes to your query parameters and refresh your data without stepping through the full process for building a new query.

#### **To edit an existing query and refresh your data**

- 1. Open Excel.
- 2. Open a previously saved Excel spreadsheet with your pre-existing query.
- 3. Go to the Command Worksheet associated with your previous query.
- 4. Select the cell to the right of the Fields to Return cell, and then add or remove the fields that will be included in your query.
- 5. Select the cell to the right of any one of your query parameters, and then change the value.
- 6. Click the Add-Ins menu/tab at the top.

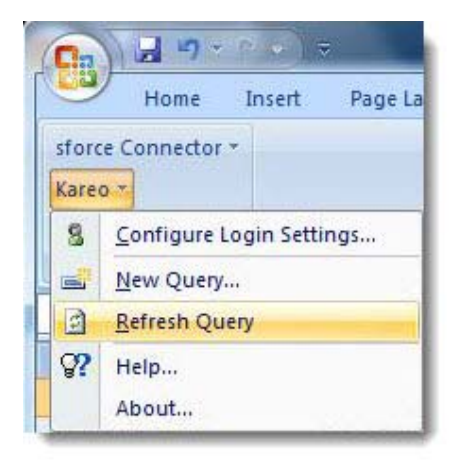

Click the **Kareo** button and select "Refresh Query."

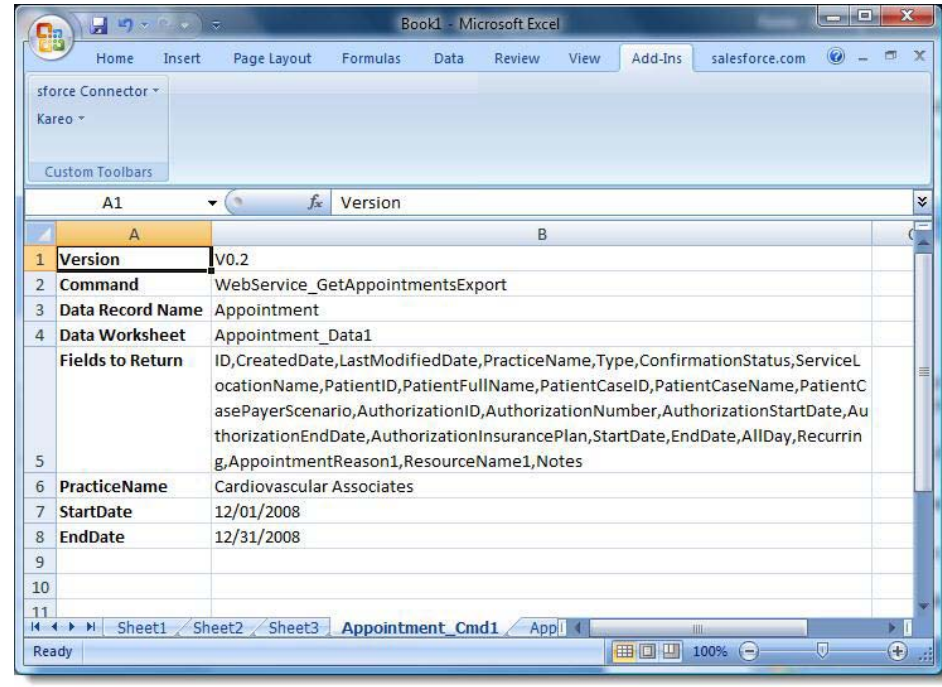

The Kareo Add-In will re-execute your existing query with your new settings and update the Data Worksheet with the new data. It may take several minutes for the Kareo Add-In to return your data. While your query is in progress, status information will be displayed. If you want to cancel your query, click **CTRL + Pause/Break** on your keyboard.

## Using Excel to Analyze Your Data

The Kareo Add-in for Microsoft Excel was built on top of Microsoft Excel so that you can query your data from Kareo and use the powerful data analysis, reporting, and graphing tools of Microsoft Excel to build advanced reports. This section highlights some of the powerful Microsoft Excel features you can use to analyze your Kareo data.

## **Filter Data by Criteria**

You can use Excel to filter the data in your Data Worksheet using advanced filtering techniques. By default, the Kareo Add-In for Microsoft Excel automatically enables filtering for every field returned from Kareo.

#### **To filter your Kareo data using Excel**

- 1.Open Excel.
- 2.Open a previously saved Excel spreadsheet with your pre-existing query results.
- 3. Go to the Data Worksheet associated with your previous query.
- 4. At the first row of the worksheet, click on the drop-down button within the field you want to filter.

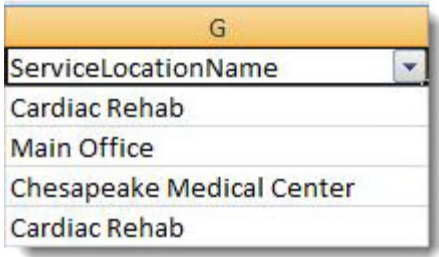

- 5. On the filter drop-down menu, use one of the following techniques to filter your data:
	- Select Specific Values Excel presents a list of all of the unique values that display in your data. Select or unselect one or more values by clicking the check boxes next to specific data values.
- $\bullet$  Use Filter Rules – Excel also offers advanced filtering rules that vary by the type of data in each column. Click **Text Filters** to access and configure advanced rules, such as ranges for dates, greater or less than for numbers, or sub-string searches for text.
- 6. Click **OK** and your data will be filtered based upon the settings you entered.

## **Sort Rows by Field**

You can use Excel to sort the data by any field in your Data Worksheet. By default, the Kareo Add-In for Microsoft Excel automatically enables sorting for every field returned from the Kareo service.

#### **To sort your Kareo data using Excel**

- 1. Open Excel.
- 2. Open a previously saved Excel spreadsheet with your pre-existing query results.
- 3. Go to the Data Worksheet associated with your previous query.
- 4. At the first row of the worksheet, click on the drop-down button within the field you want to sort.
- 5. On the sorting drop-down menu, select one of the sorting options presented.

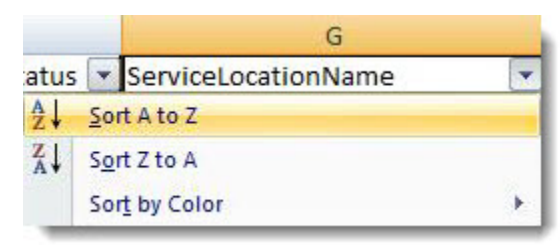

6. Click **OK** and your data will be re-sorted based upon the settings you entered.

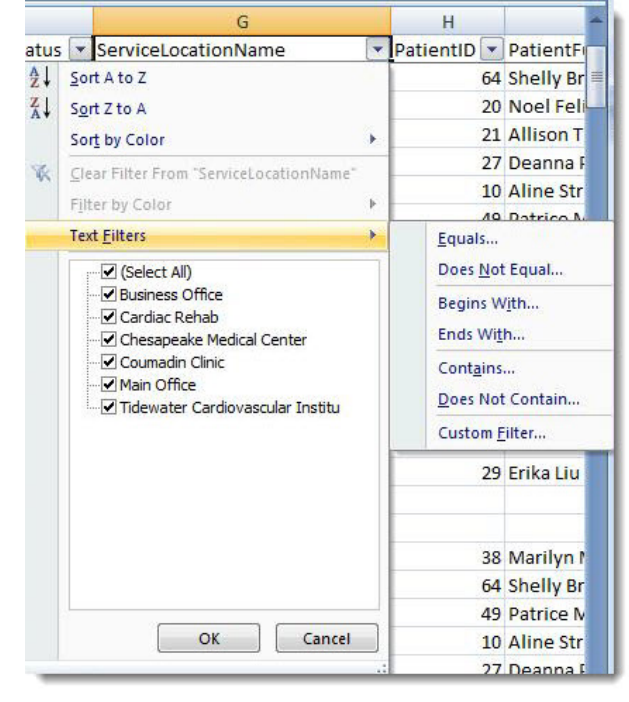

## **Subtotal Rows by Field**

You can use Excel to group and subtotal the rows by any field in your Data Worksheet.

#### **To subtotal your Kareo data using Excel**

- 1. Open Excel.
- 2. Open a previously saved Excel spreadsheet with your pre-existing query results.
- 3. Go to the Data Worksheet associated with your previous query.
- 4. Select the entire worksheet by selecting cell A1 and clicking **Ctrl** <sup>+</sup>**A** on your keyboard.
- 5. Click the Data menu/tab at the top.
- 6. Click the **Subtotal** button.

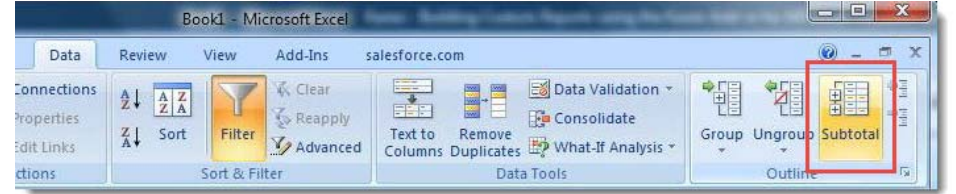

- 7. On the Subtotal window, select one of the fields in the Add subtotal to list.
- 8. Click **OK** and your data will be subtotal.

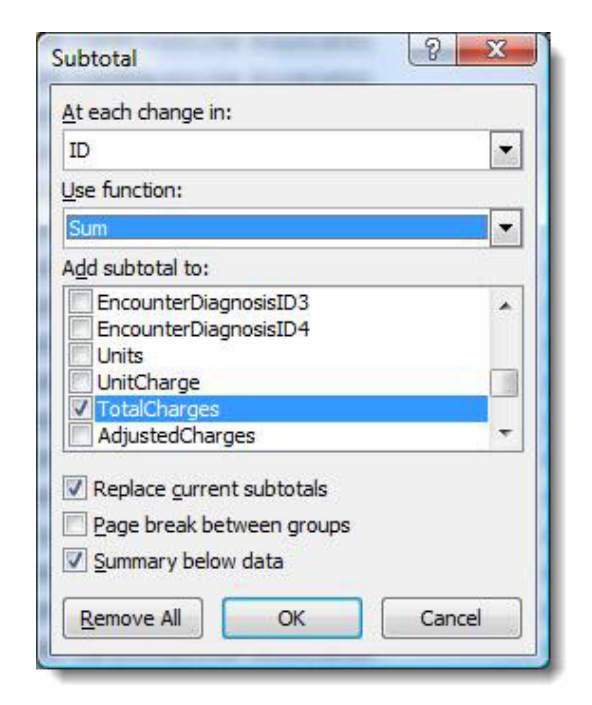

## **Create Reports Using Pivot Tables**

You can use Excel to create advanced reports with a feature known as PivotTables. A PivotTable is a powerful feature in Excel that enables you to quickly summarize large amounts of data. A PivotTable is especially designed for:

- Querying large amounts of data in many user-friendly ways.
- Subtotaling and aggregating numeric data, summarizing data by categories and subcategories, and creating custom calculations and formulas.
- Expanding and collapsing levels of data to focus your results, and drilling down to details from the summary data for areas of interest to you.
- $\bullet$ Moving rows to columns or columns to rows (or "pivoting") to see different summaries of the source data.
- Filtering, sorting, grouping and conditionally formatting the most useful and interesting subset of data to enable you to focus on the information that you want.
- Presenting concise, attractive and annotated online or printed reports.

#### **To create a PivotTable from Kareo data using Excel**

- 1. Open Excel.
- 2. Open a previously saved Excel spreadsheet with your pre-existing query results.
- 3. Go to the Data Worksheet associated with your previous query.
- 4. Select cell A1.
- 5. Click the Insert menu/tab at the top.
- 6. Click the **PivotTable** button. This creates a new worksheet and displays the PivotTable tools panel.

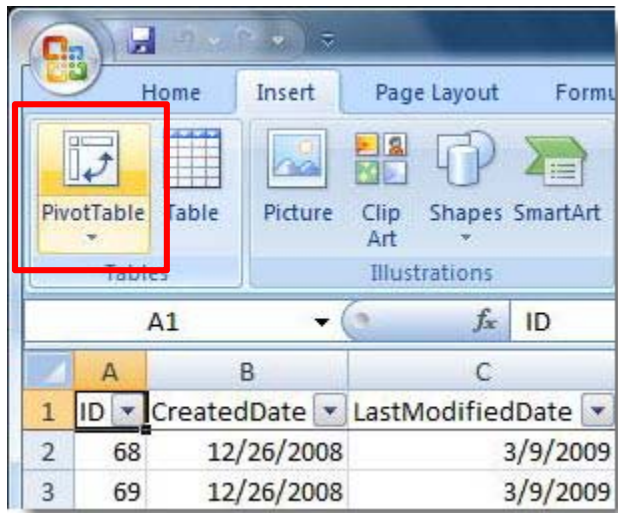

7. Drag and drop a field from the PivotTable Field List into the Row Labels list to group your report by the selected field.

 $\Box$ 

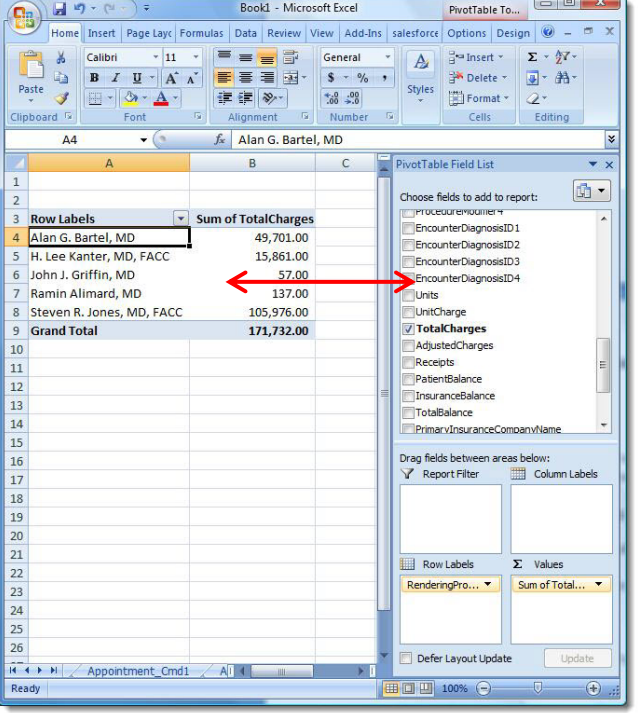

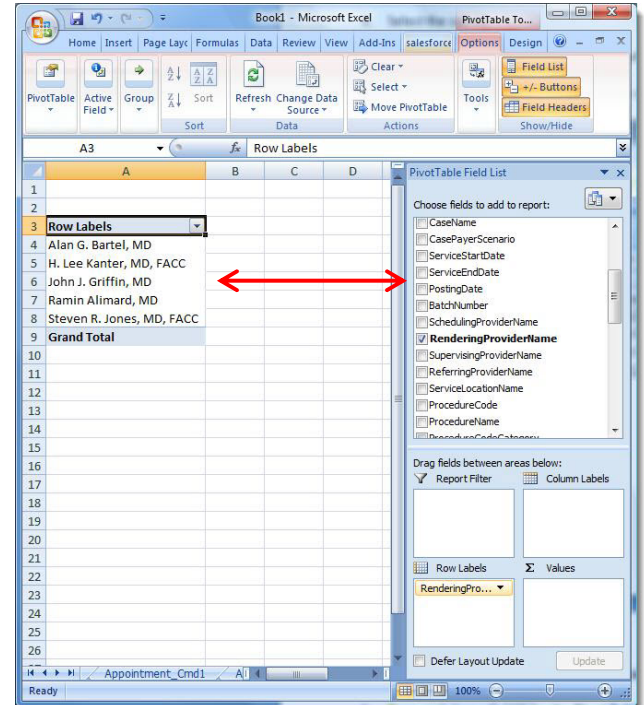

8. Drag and drop a field from the PivotTable Field List into the Values list to subtotal your report by the selected field.

## **Create Charts Using Pivot Tables**

You can use Excel to create advanced graphs with a feature known as Pivot Charts. A Pivot Chart is a powerful feature in Excel that enables you to quickly visualize large amounts of data summarized in a PivotTable.

#### **To create a PivotChart from Kareo data using Excel**

- 1. If you have not done so already, create a PivotTable by following the steps in section 4.4.
- 2.Click on one of the cells in the PivotTable to activate the PivotTable Tools menu.
- 3. Click the **PivotChart** button.

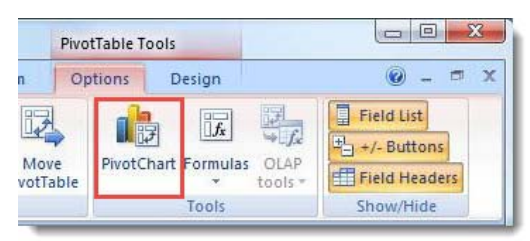

4. On the Insert Chart window, select the type of chart you would like to create.

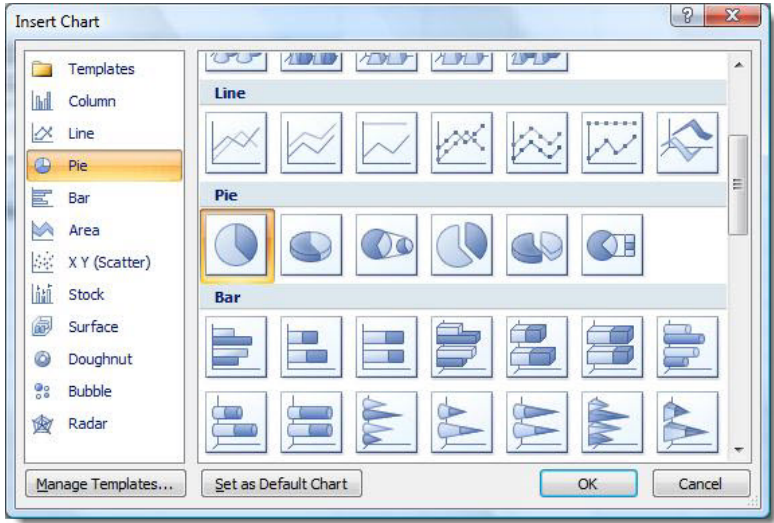

#### 5. Click **OK**.

6. Select the chart, right-click, and select the Move Chart menu option.

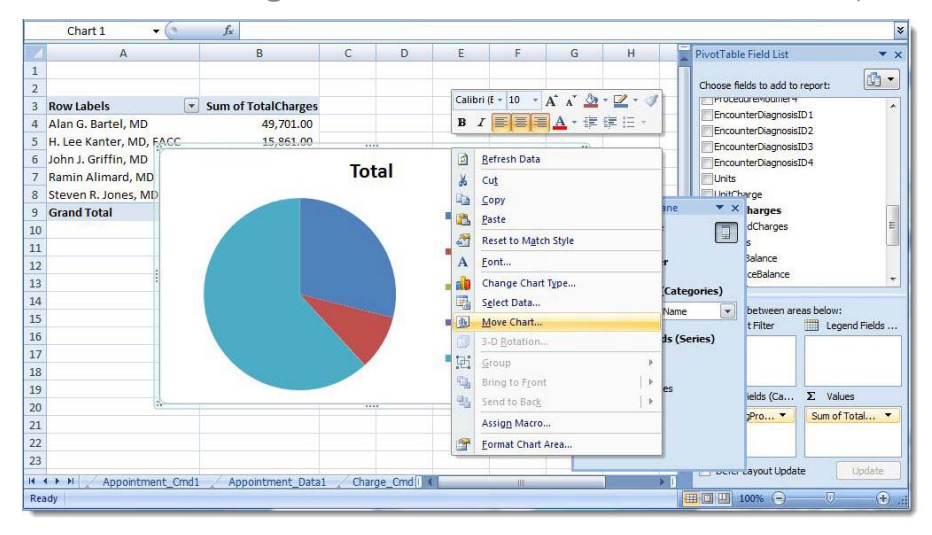

7. Select the New sheet option, enter a name for your chart, and click **OK**.

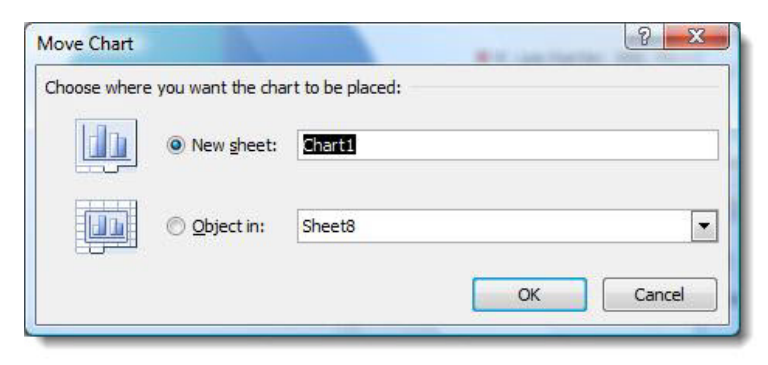

# Understanding the Tables and Fields

The Kareo Add-in for Microsoft Excel enables you to query various types of data from the Kareo service. This topic provides a detailed definition of the tables and fields you can use.

## **Appointments**

The Appointment table is used to return appointment data from the Kareo service. Below is a list of available fields along with their detailed data definitions.

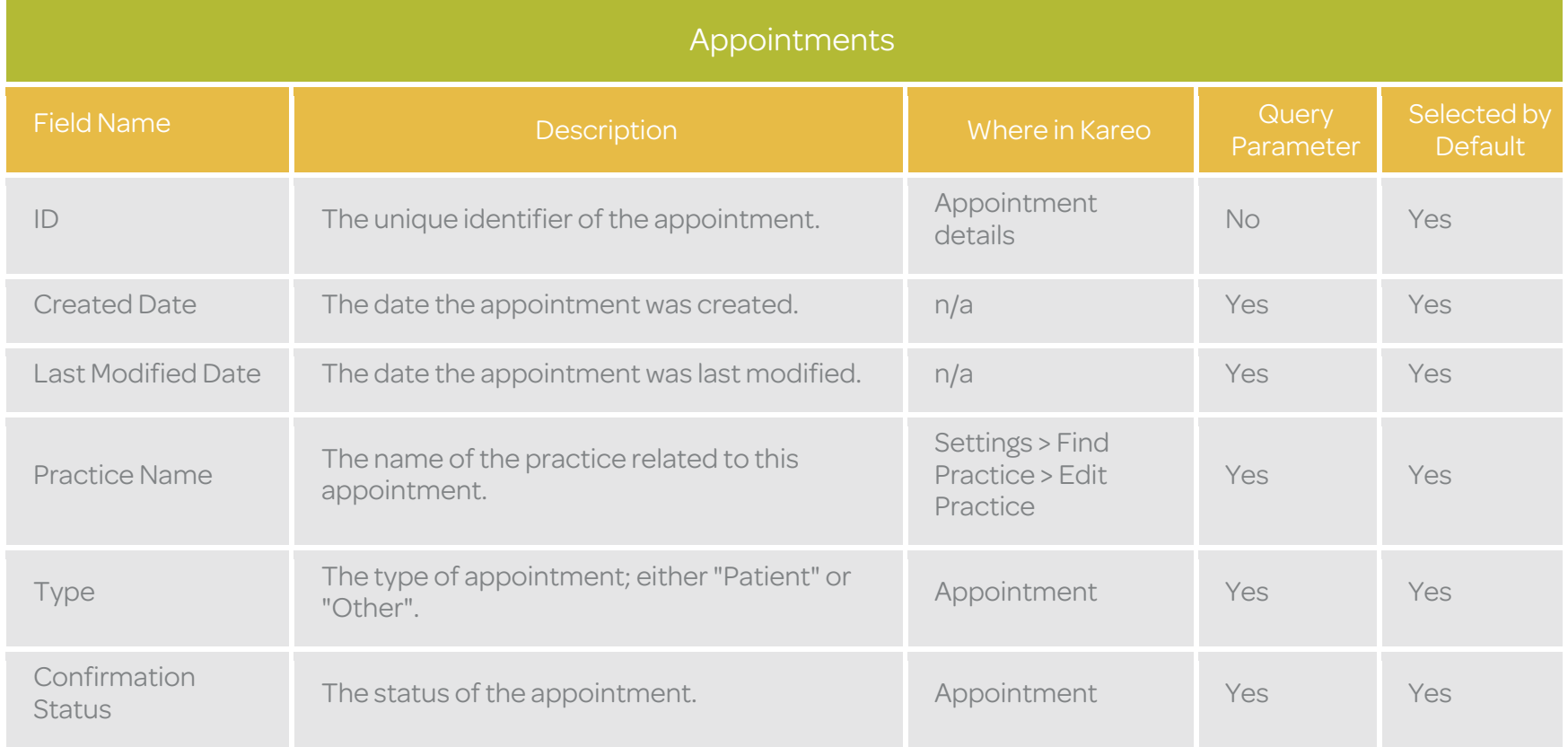

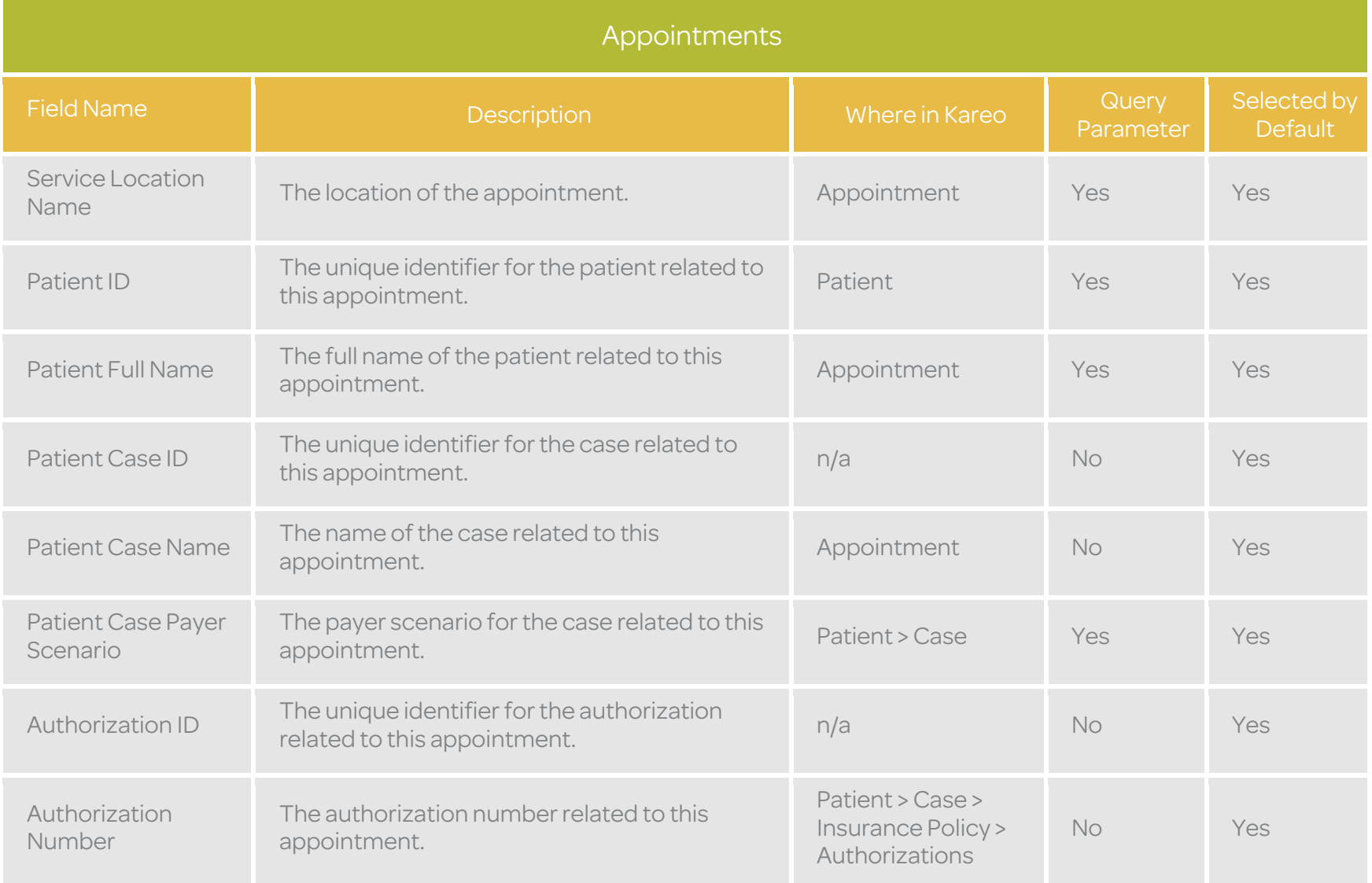

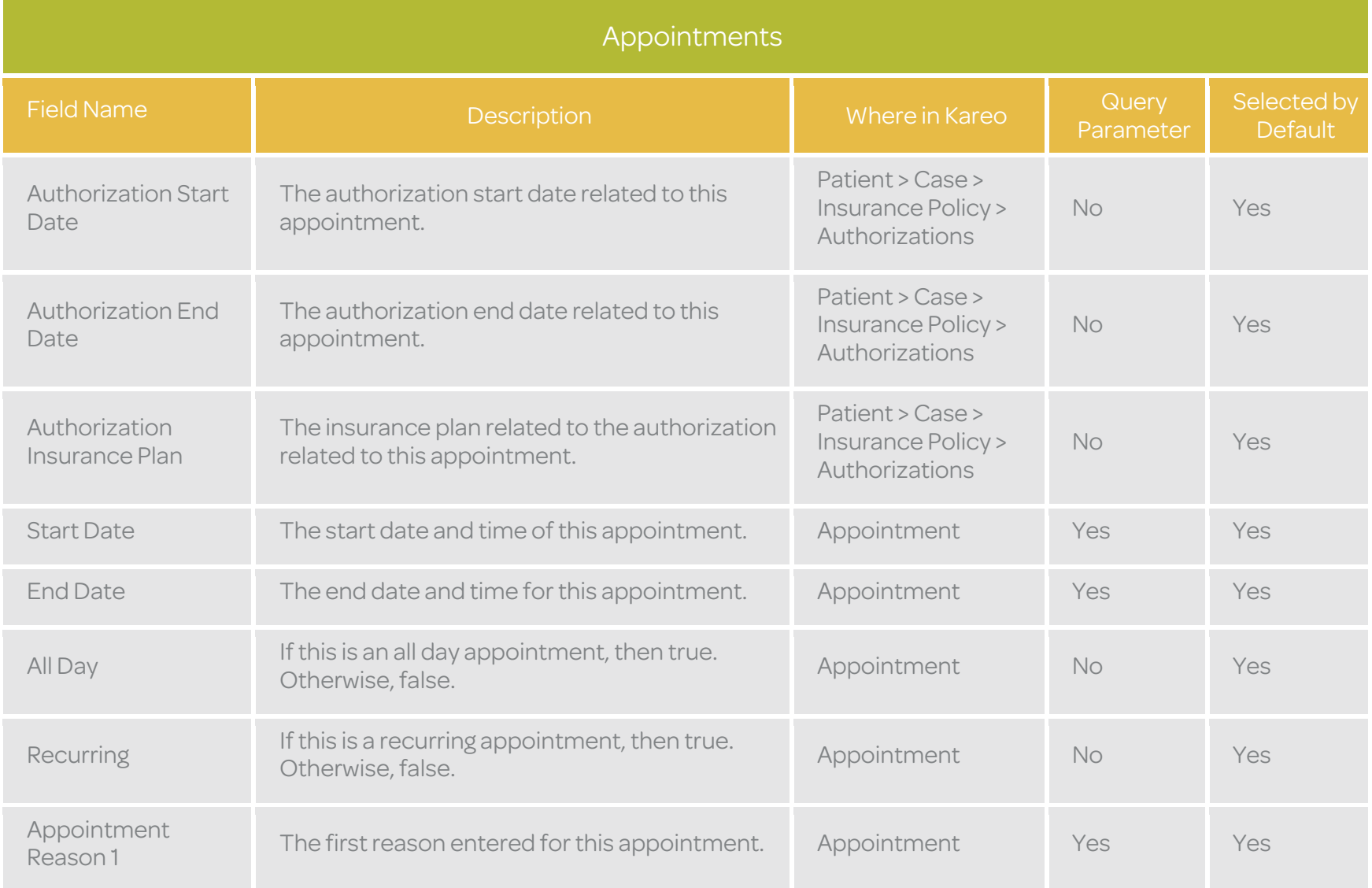

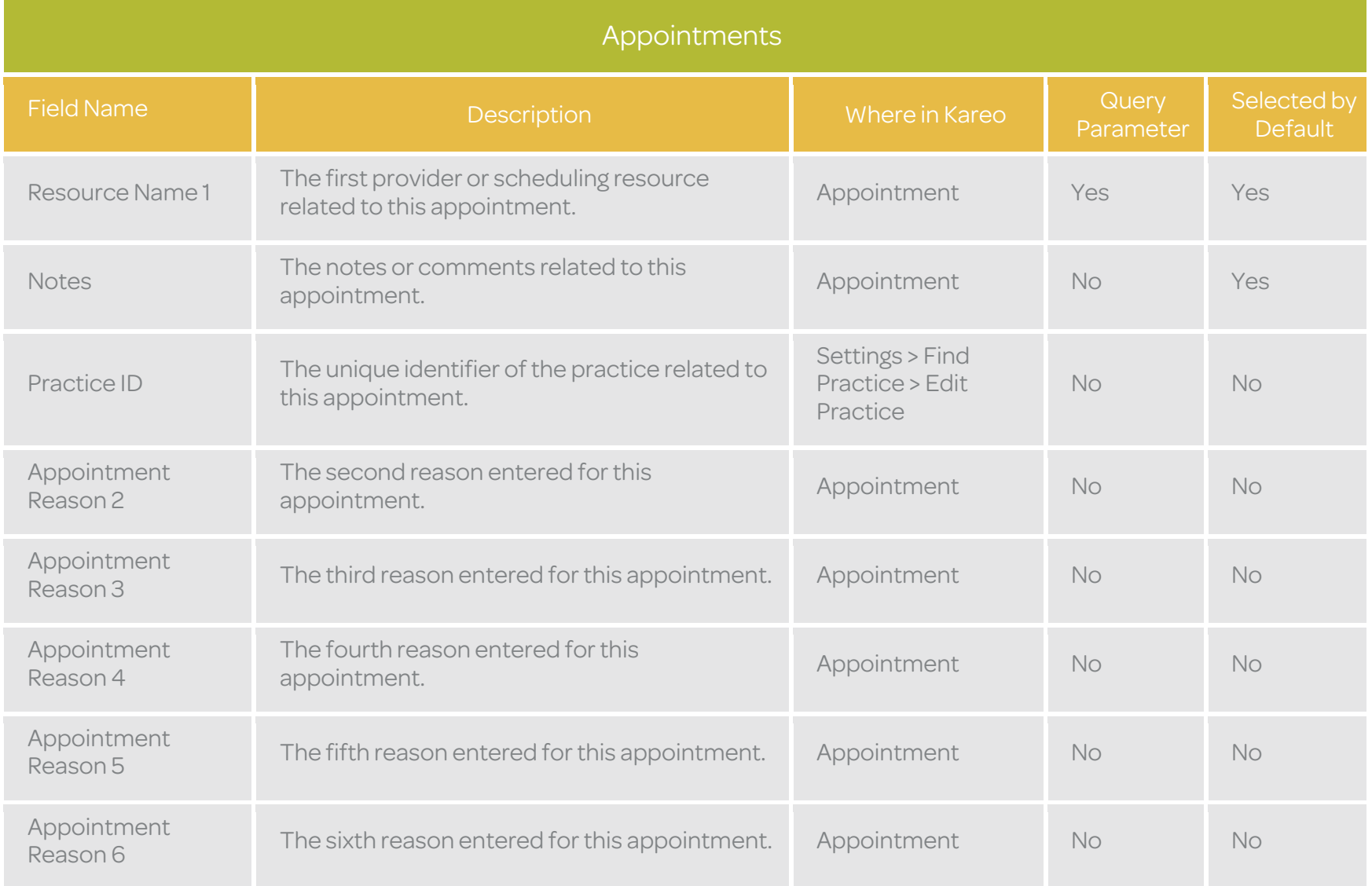

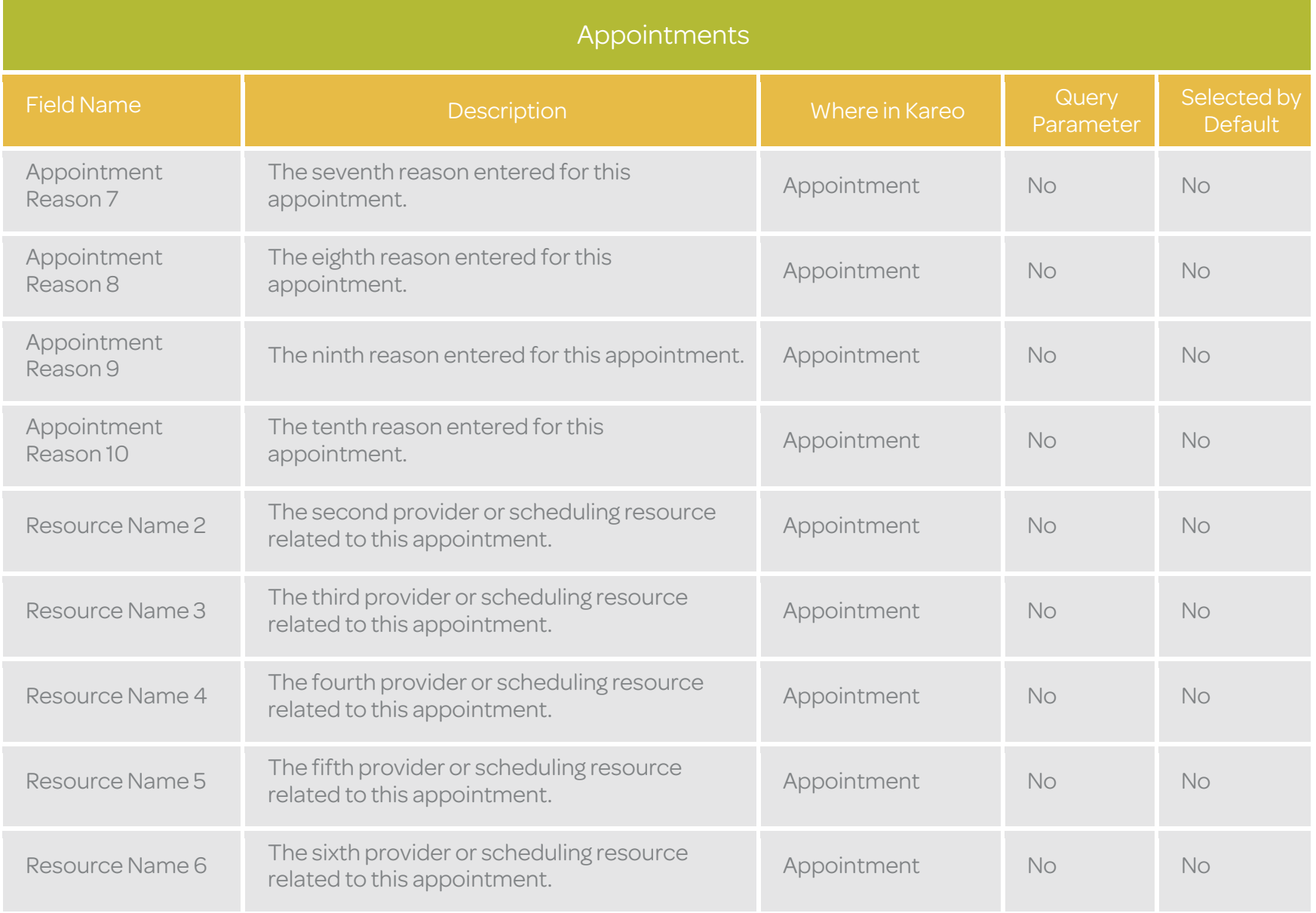

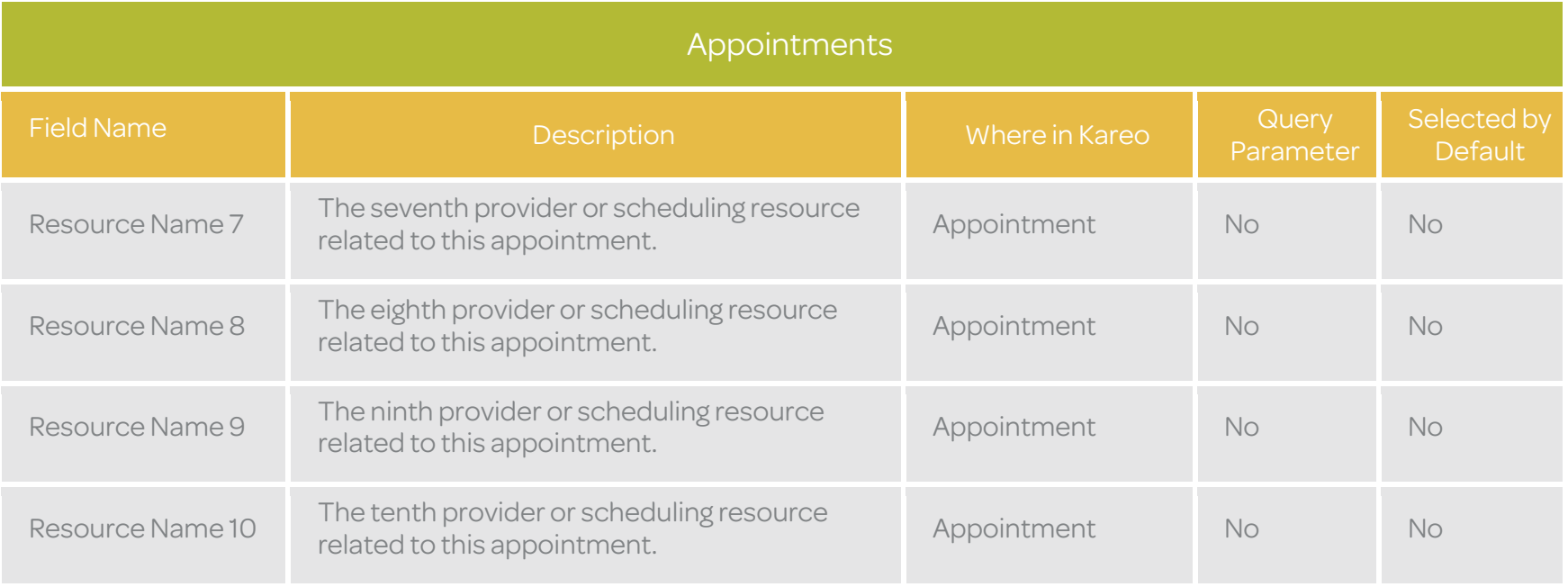

## **Charges**

The Charges table is used to return charges / service line data from the Kareo service. Below is a list of available fields along with their detailed data definitions.

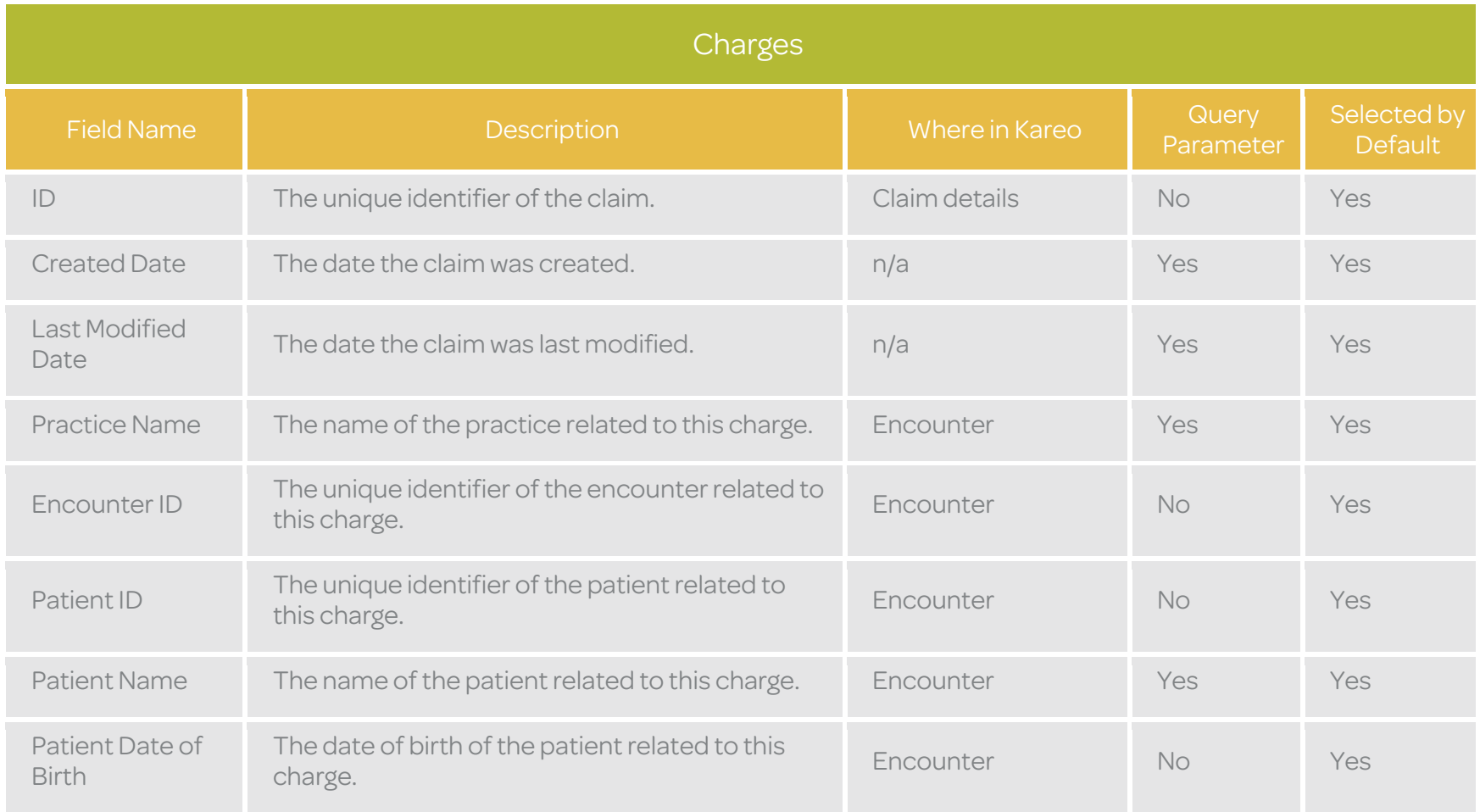

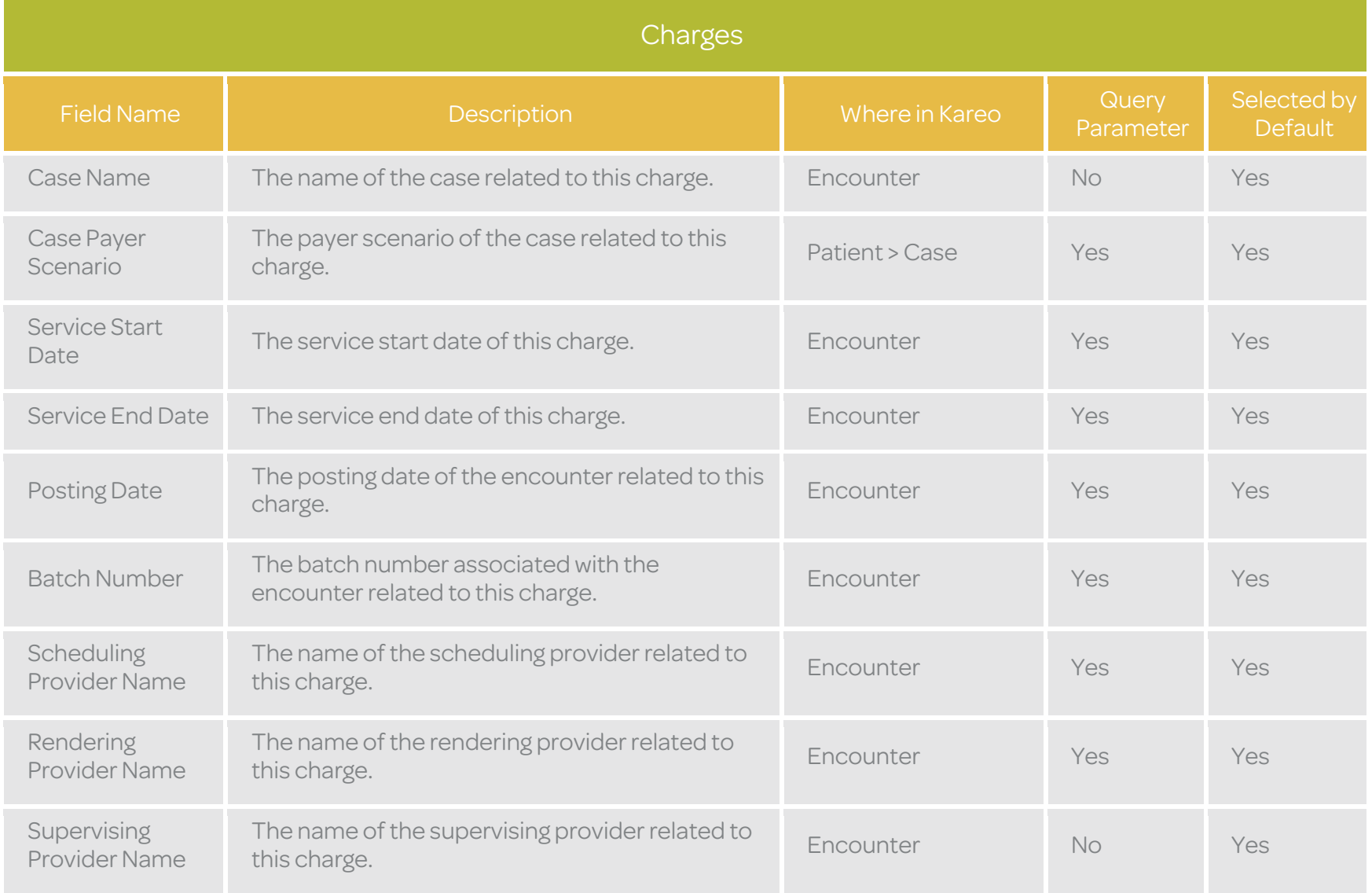

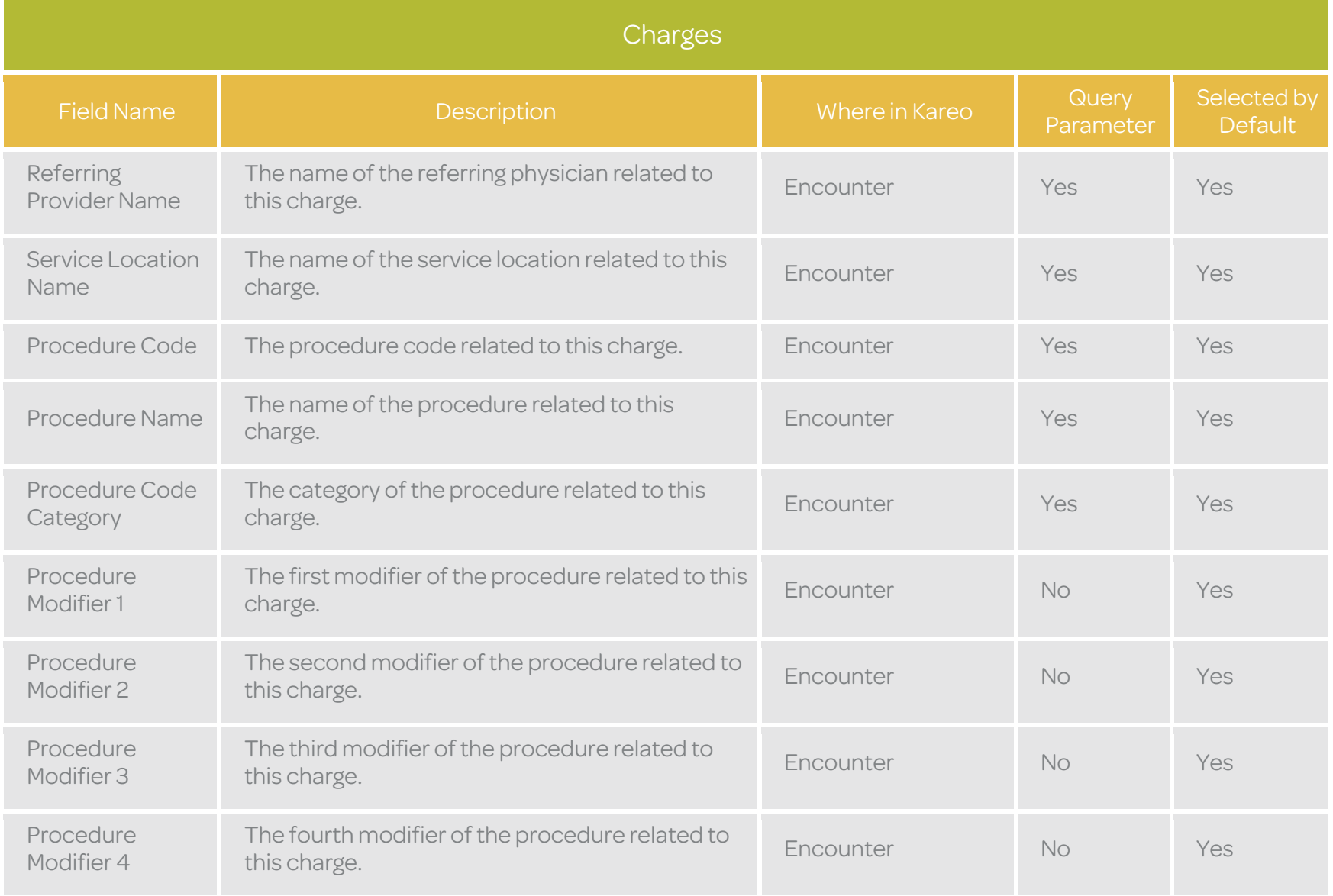

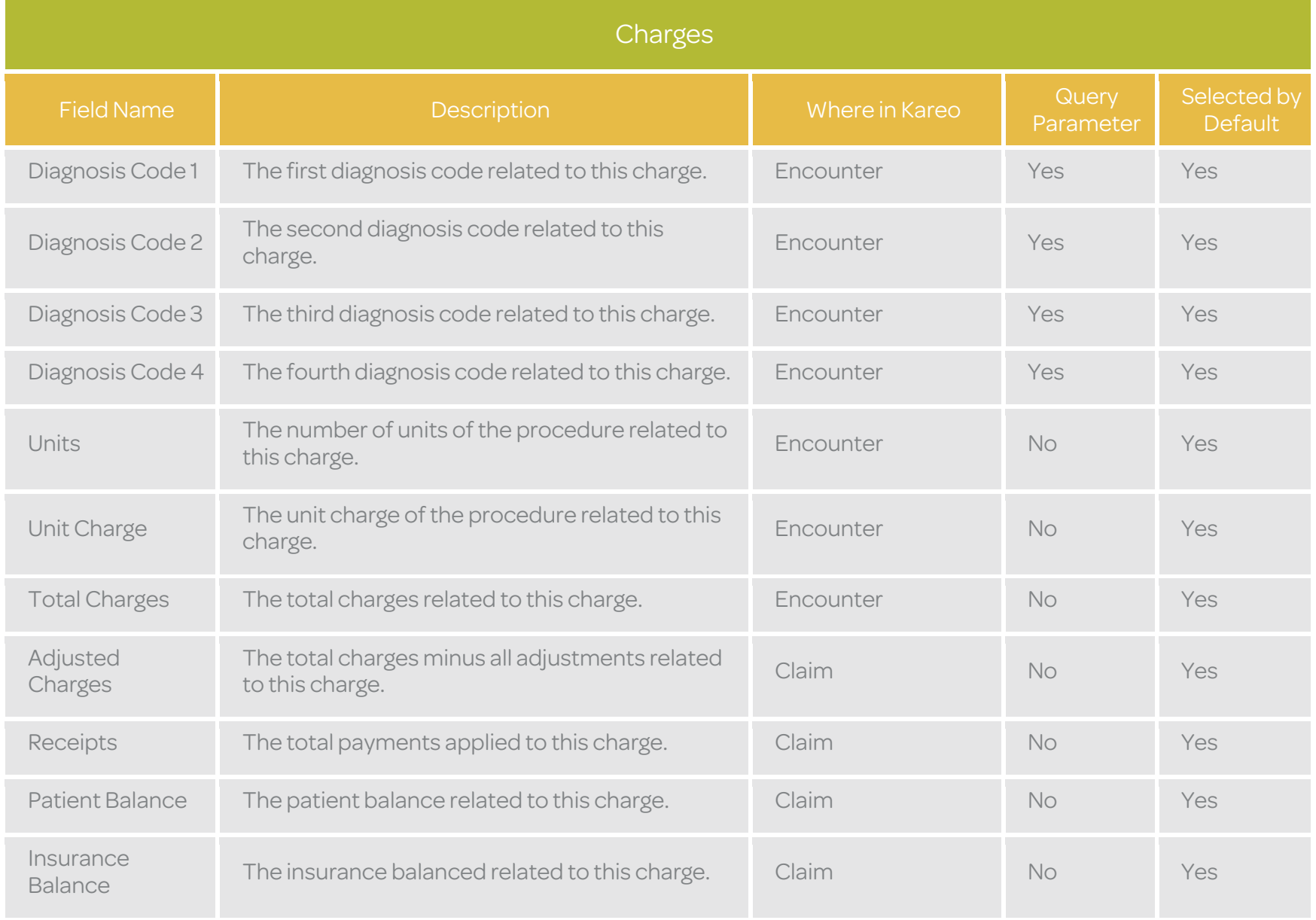

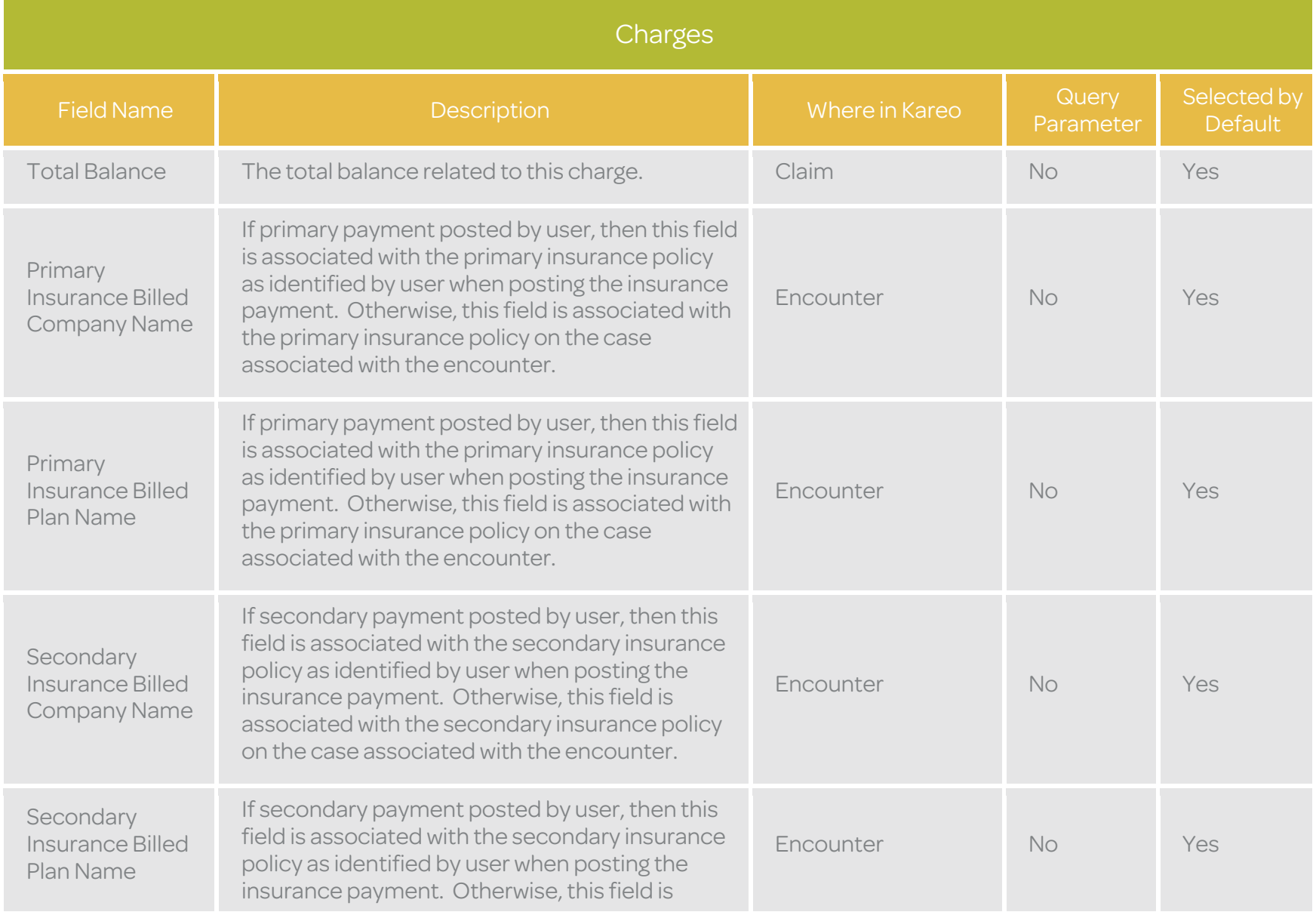

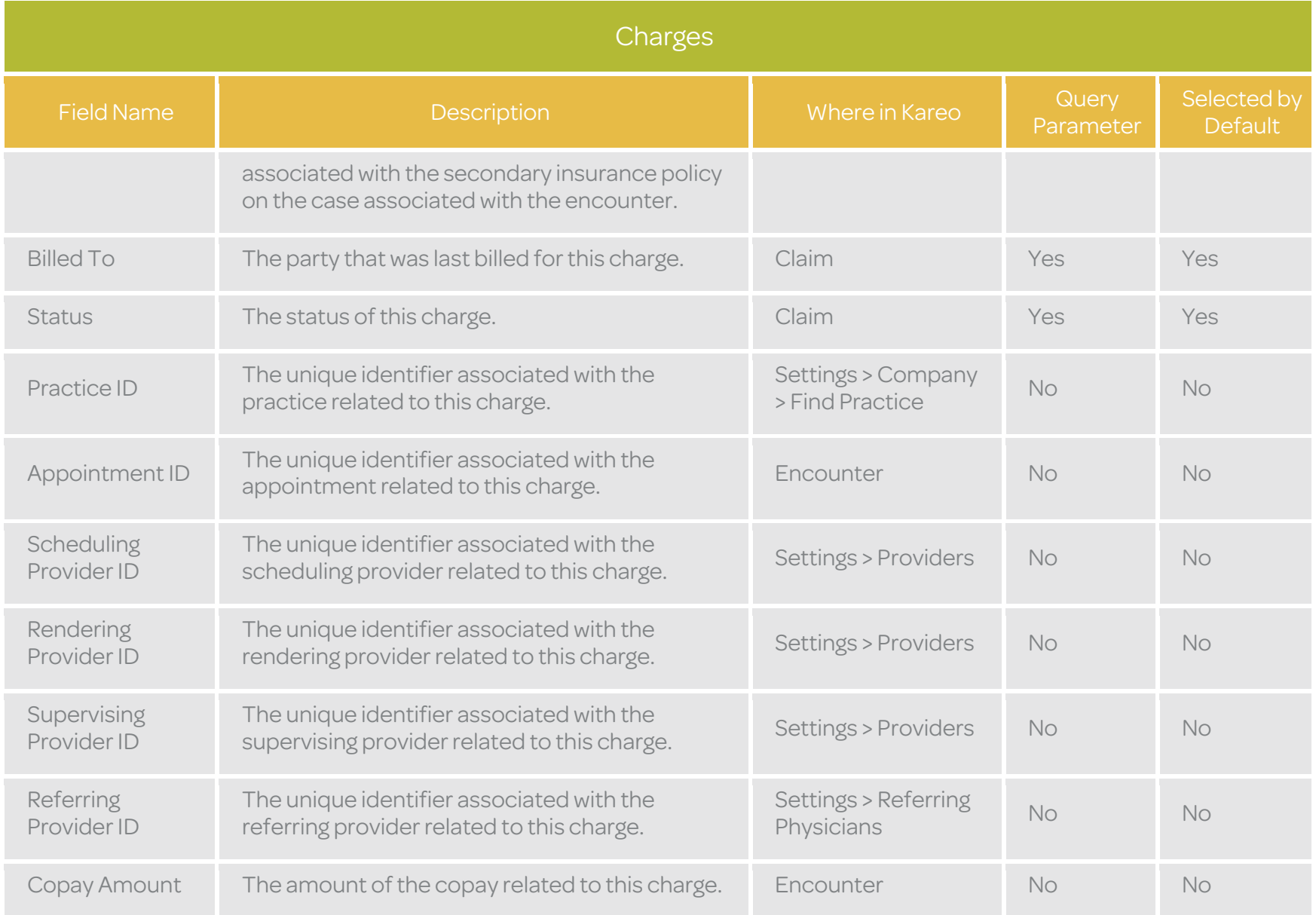

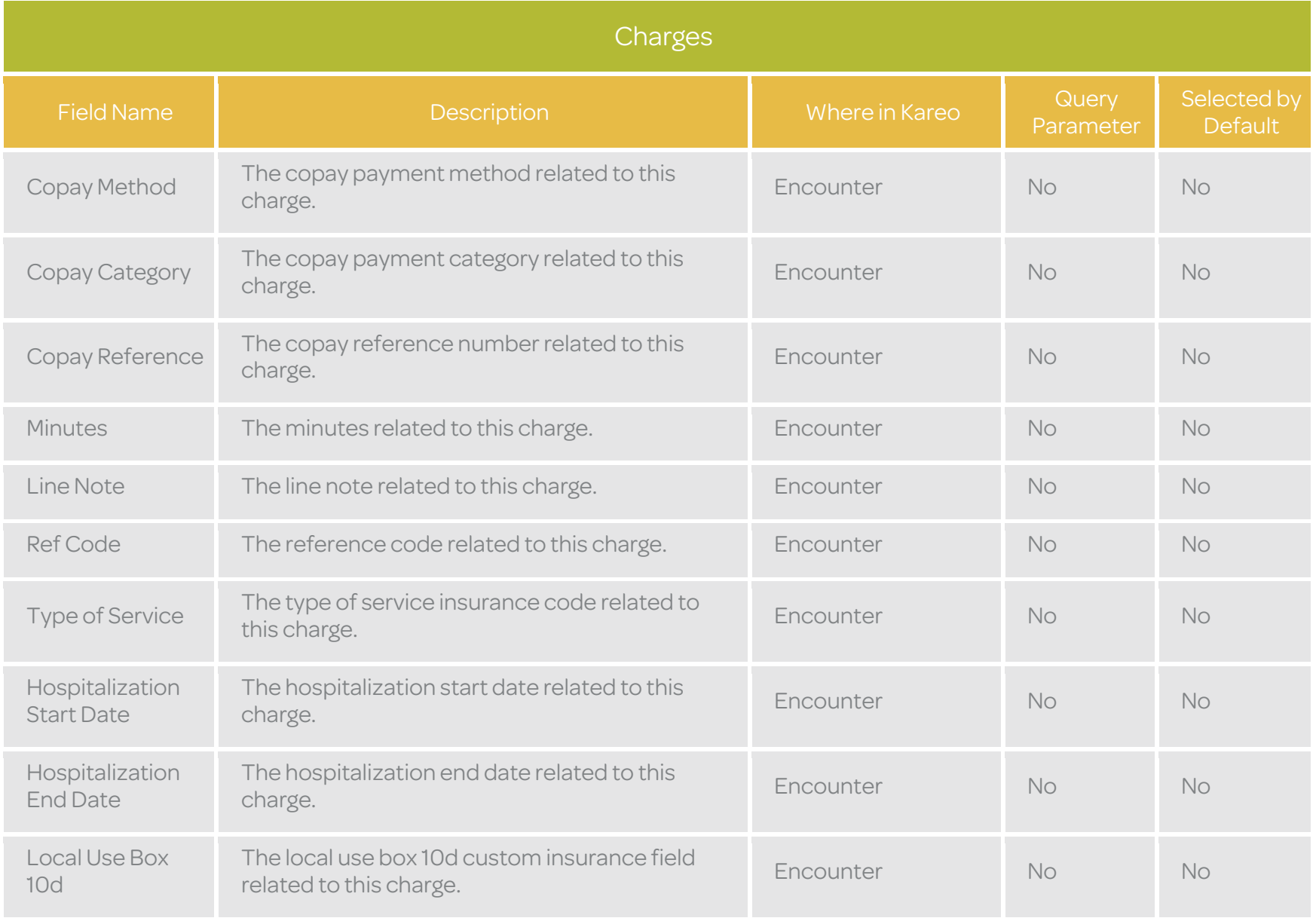

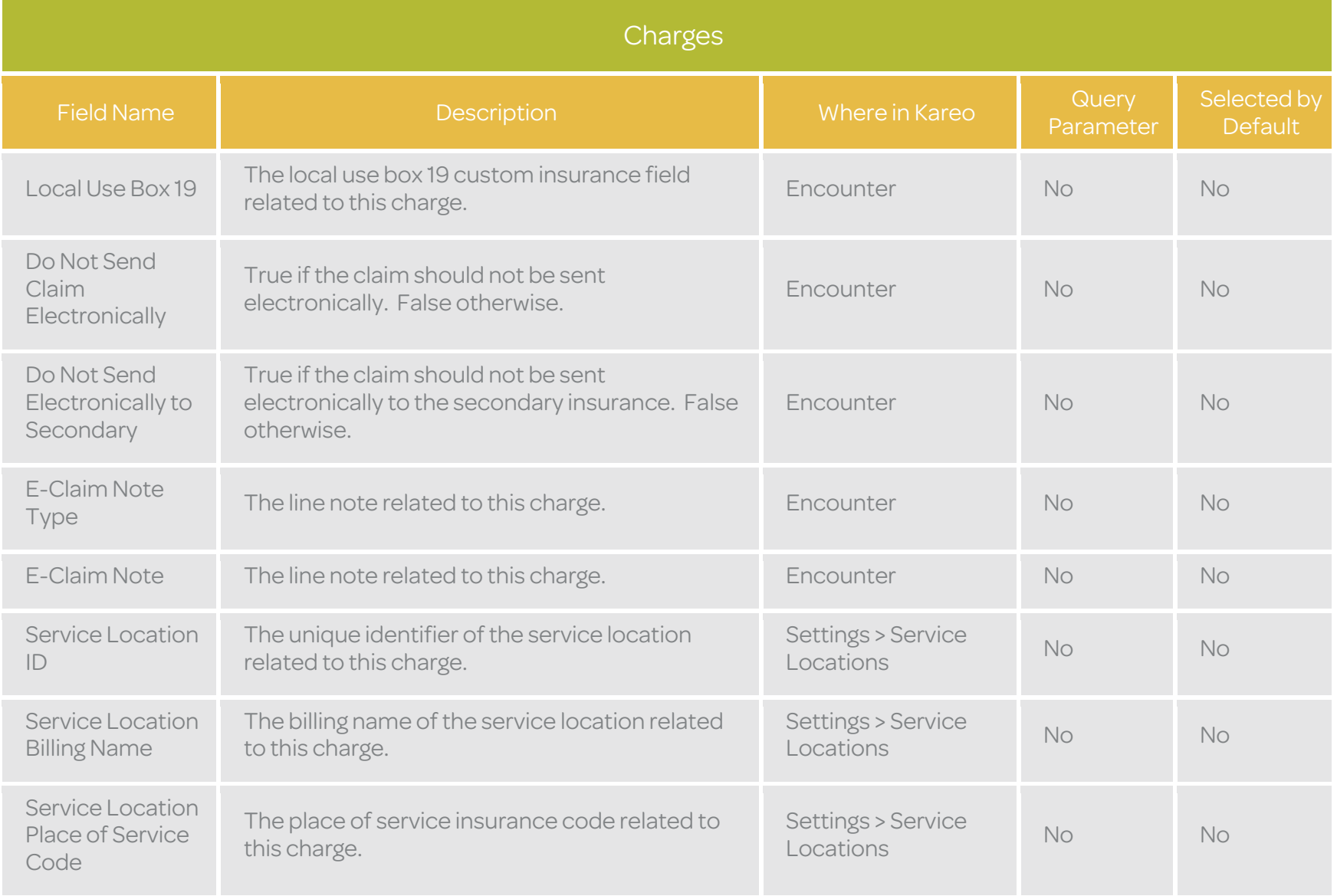

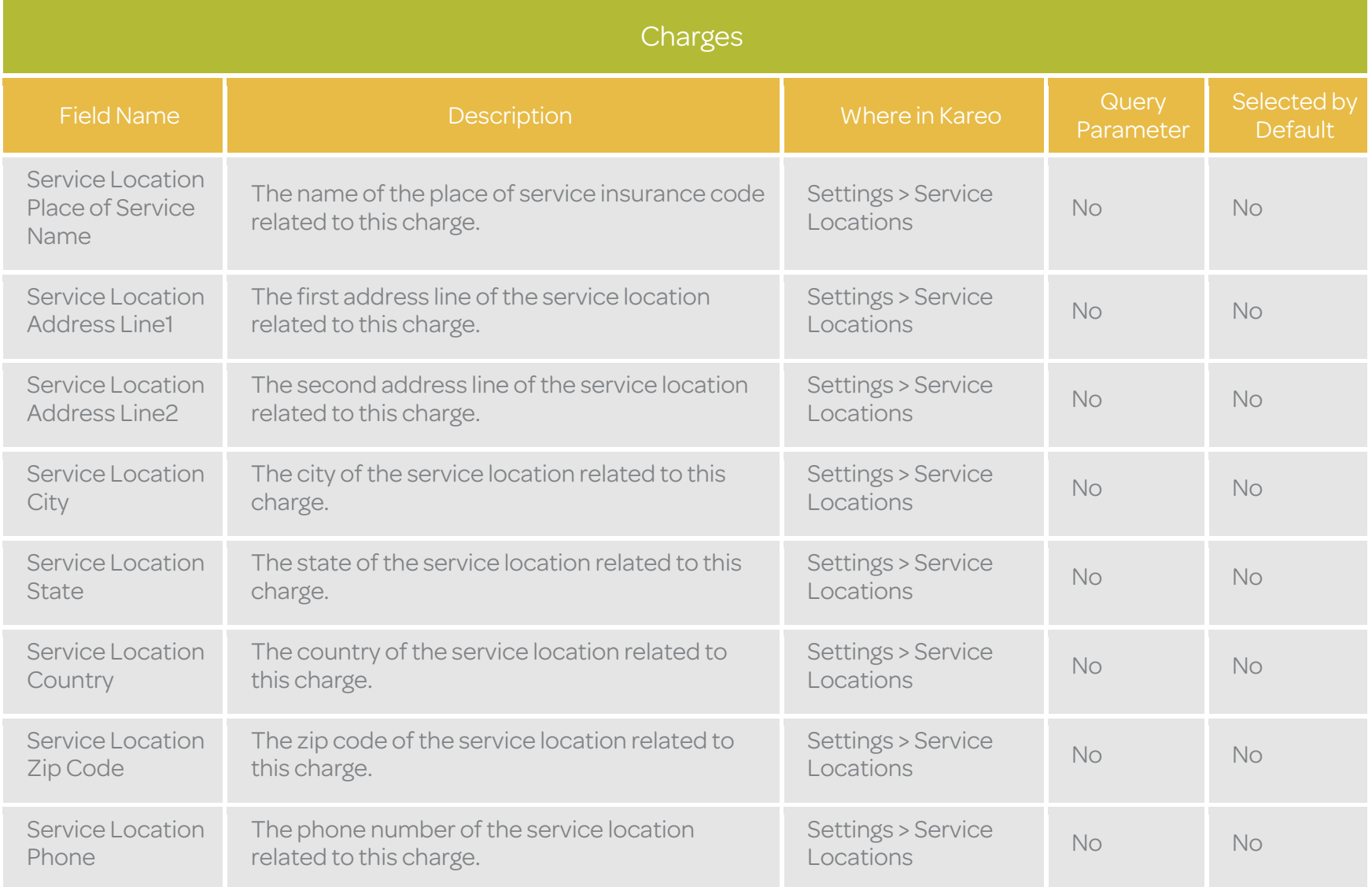

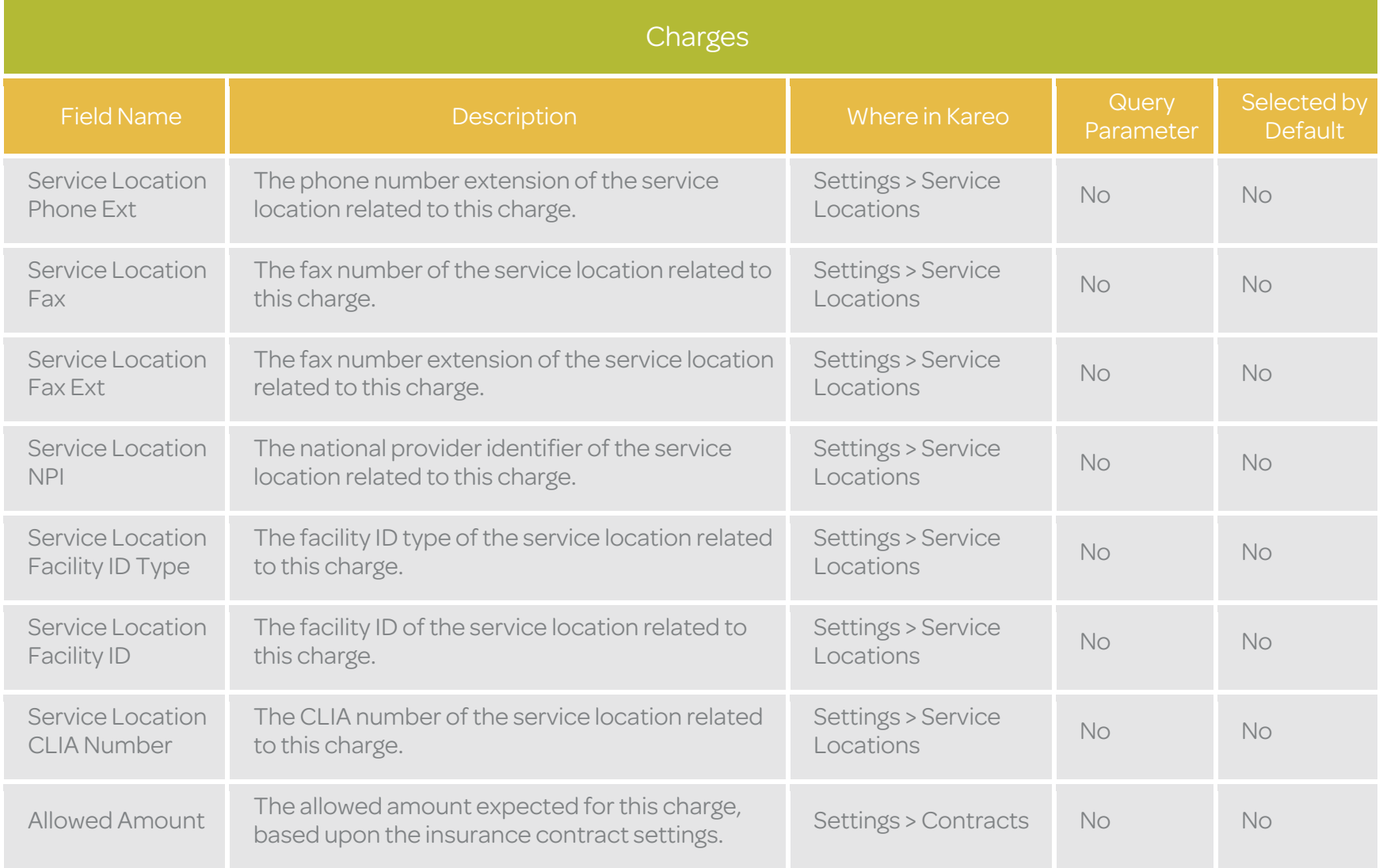

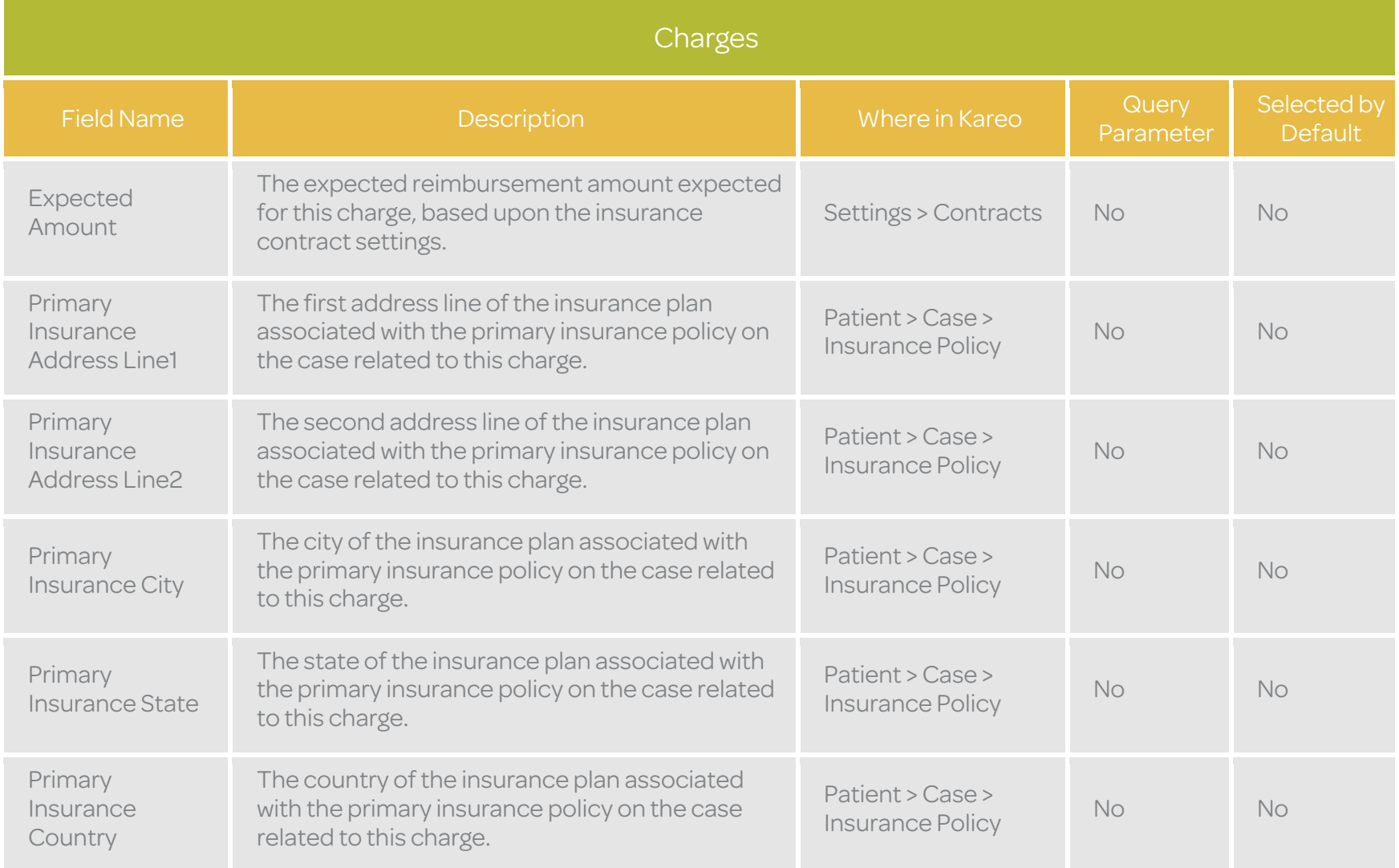

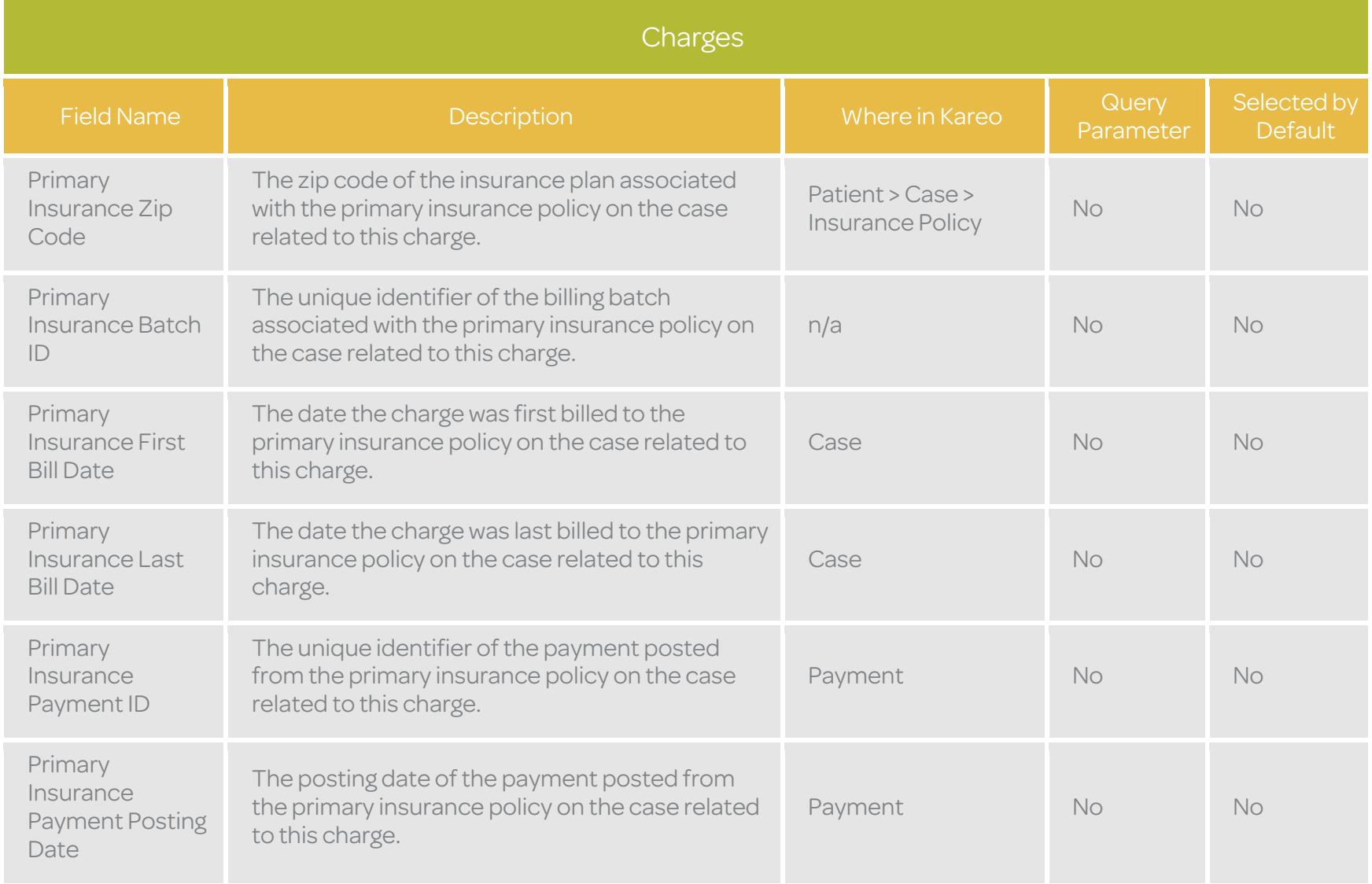

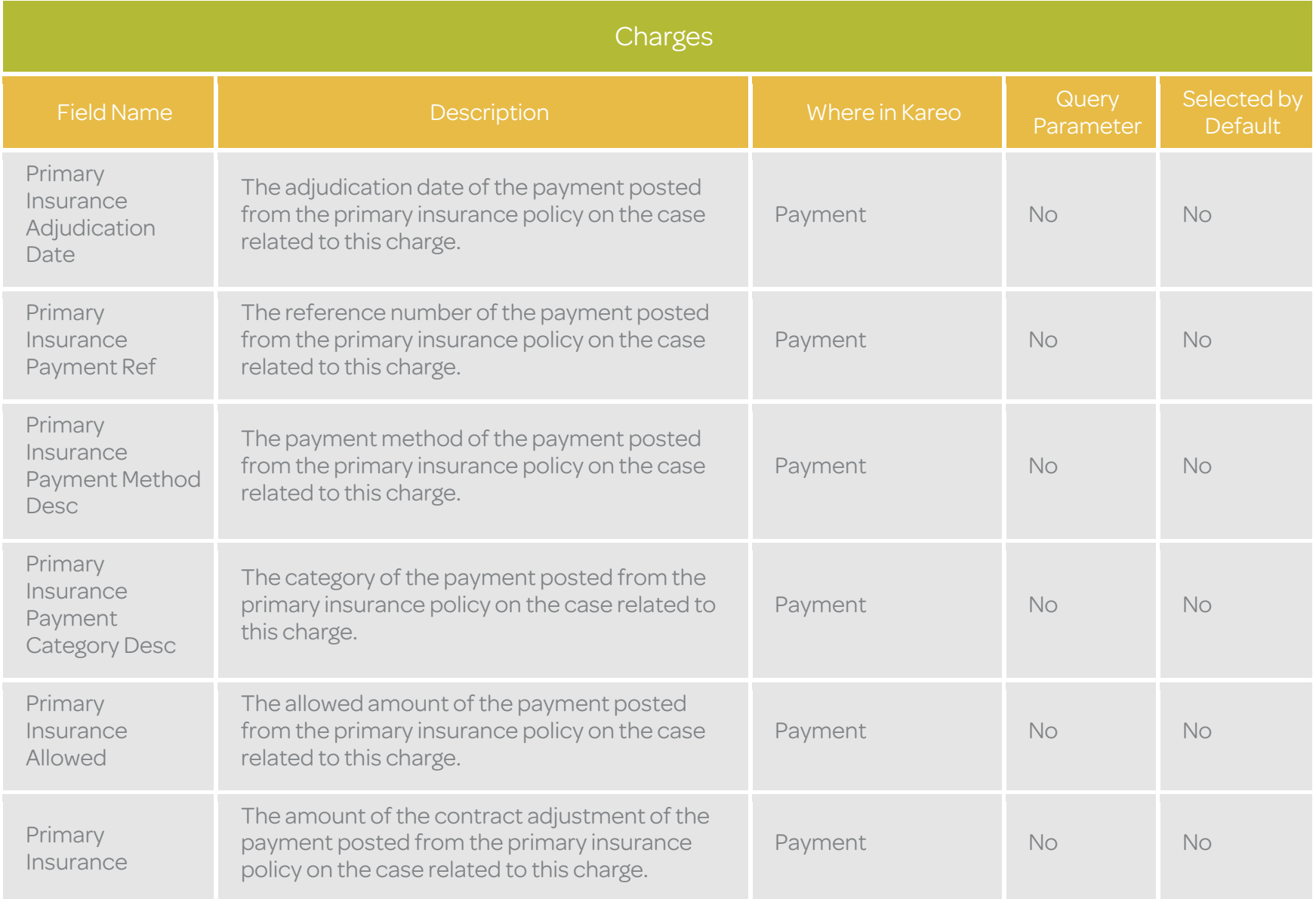

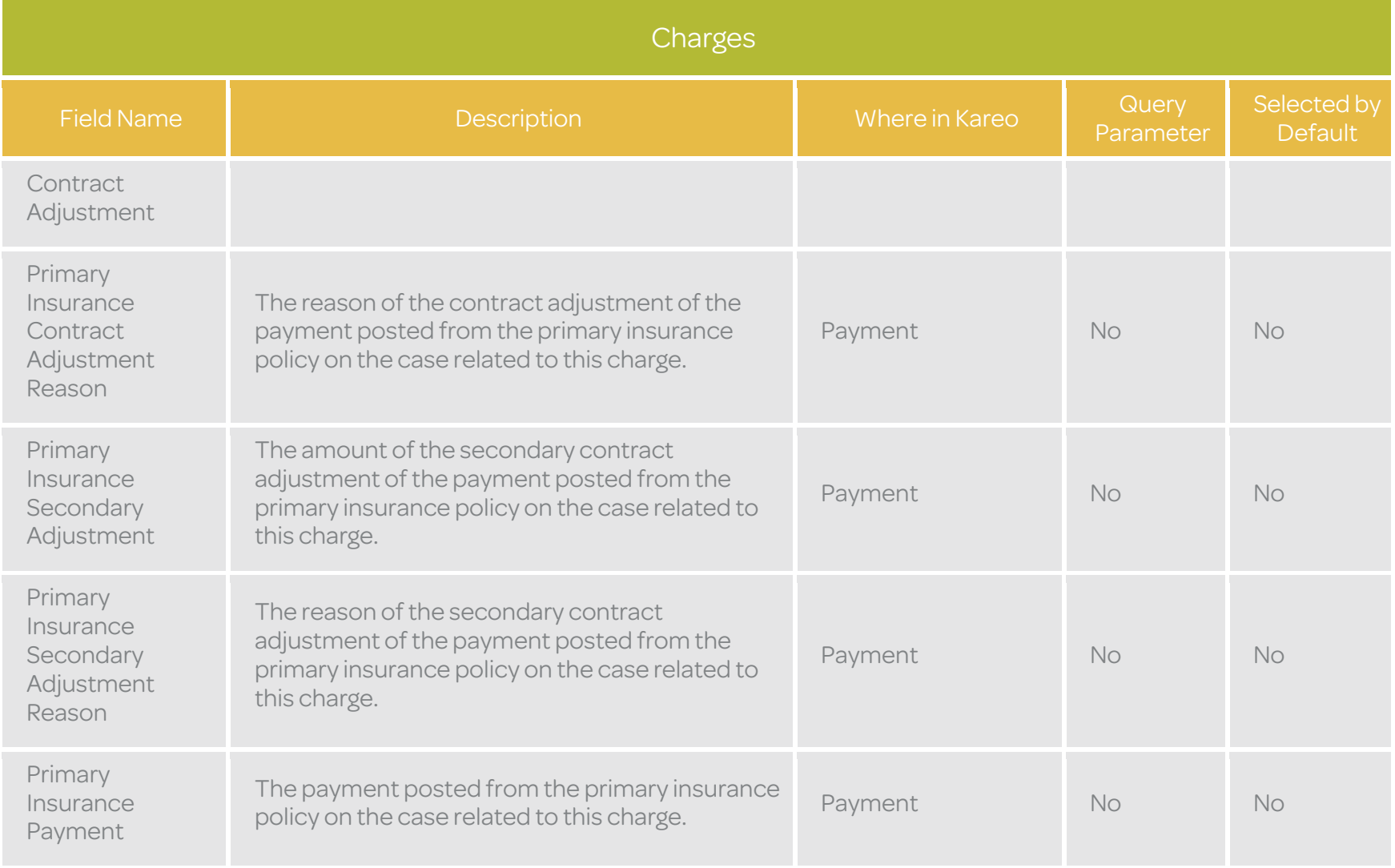

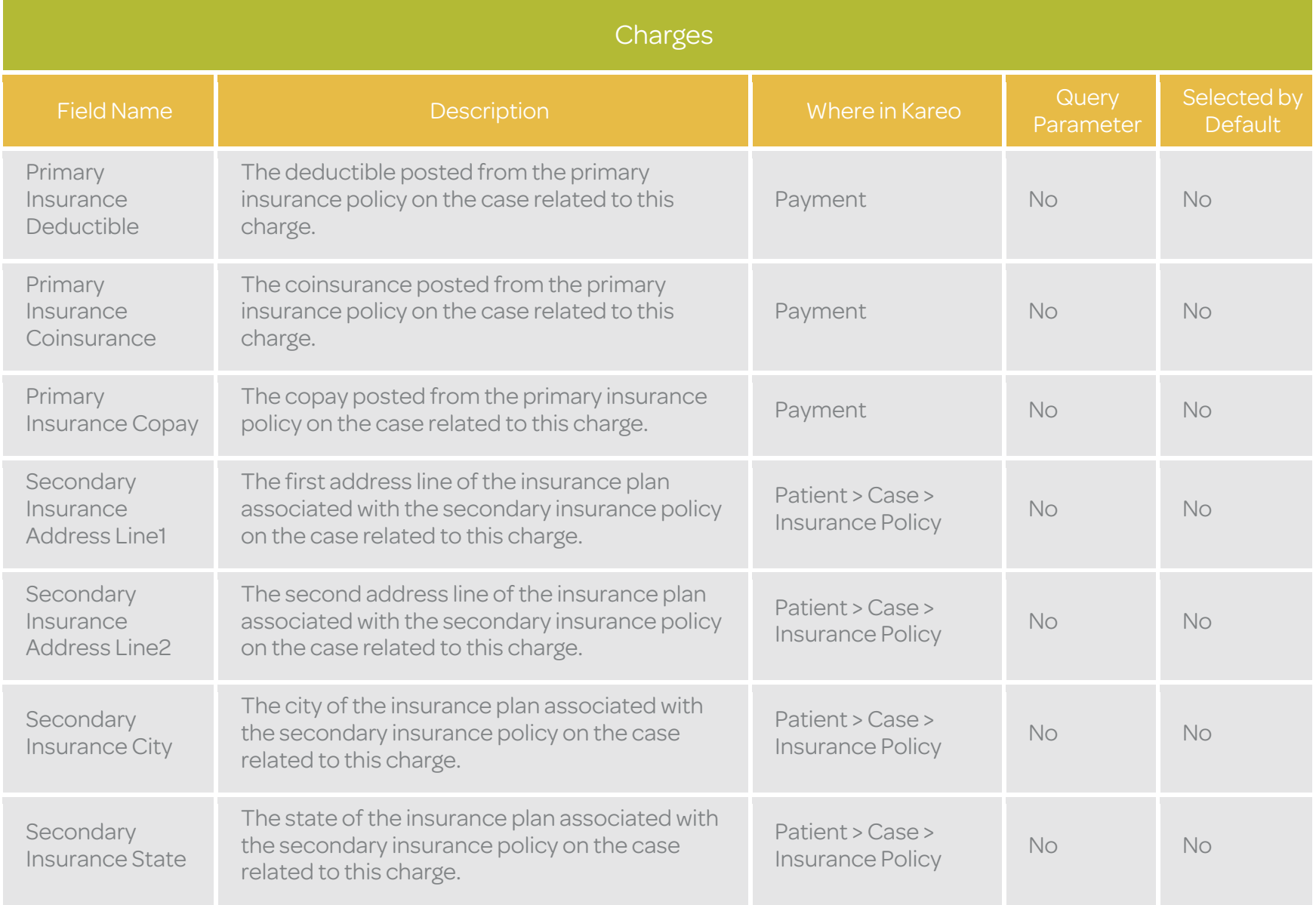
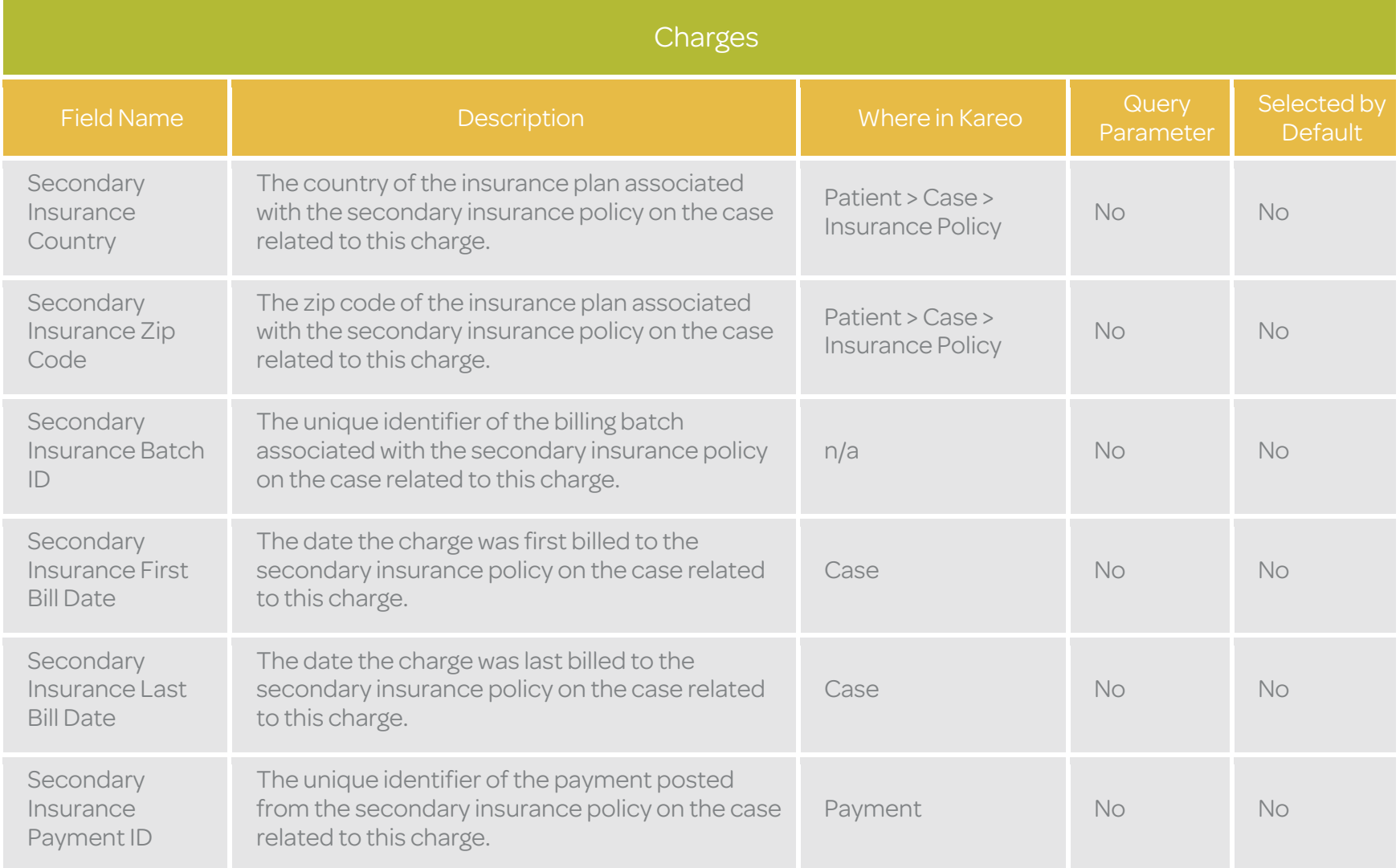

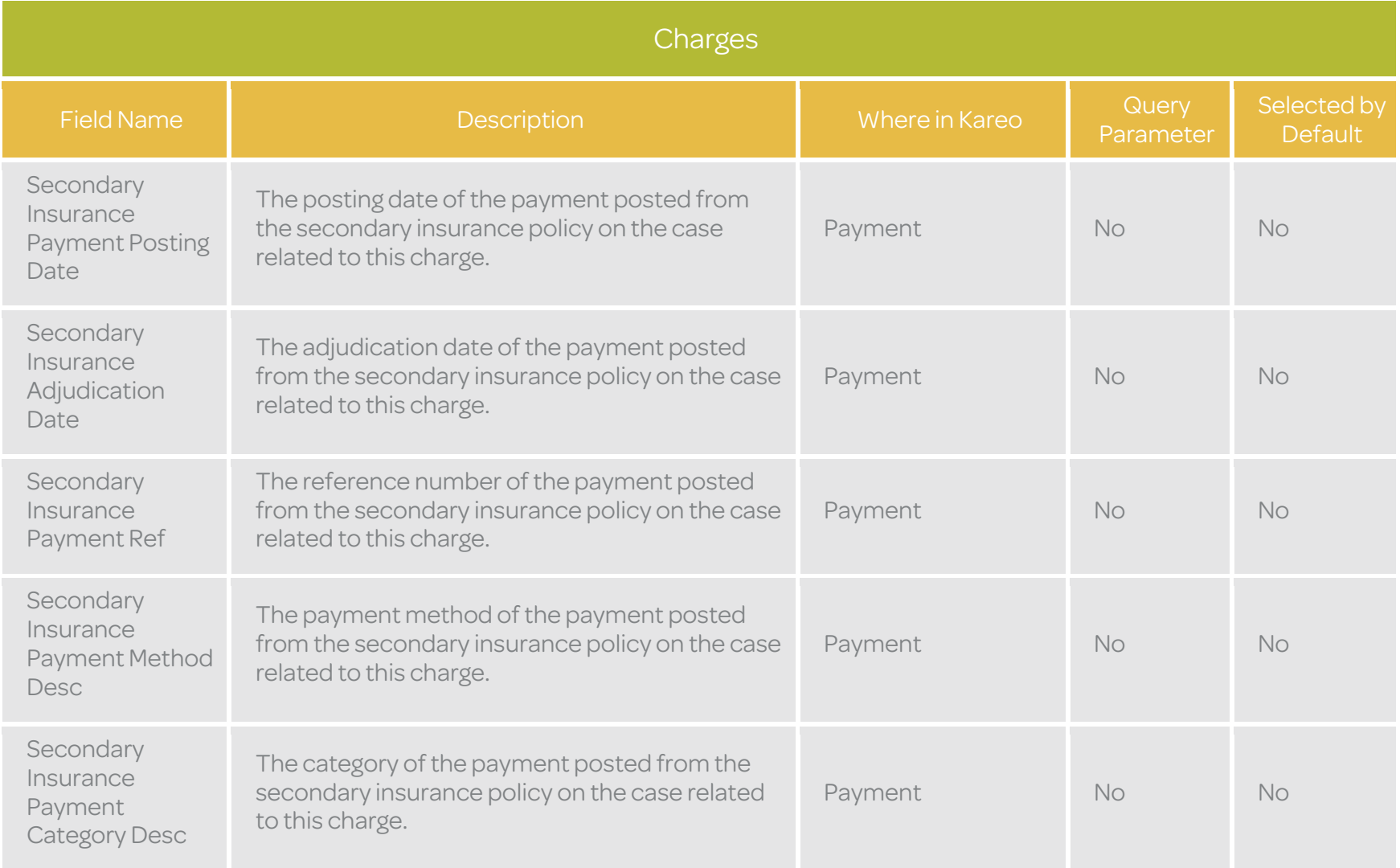

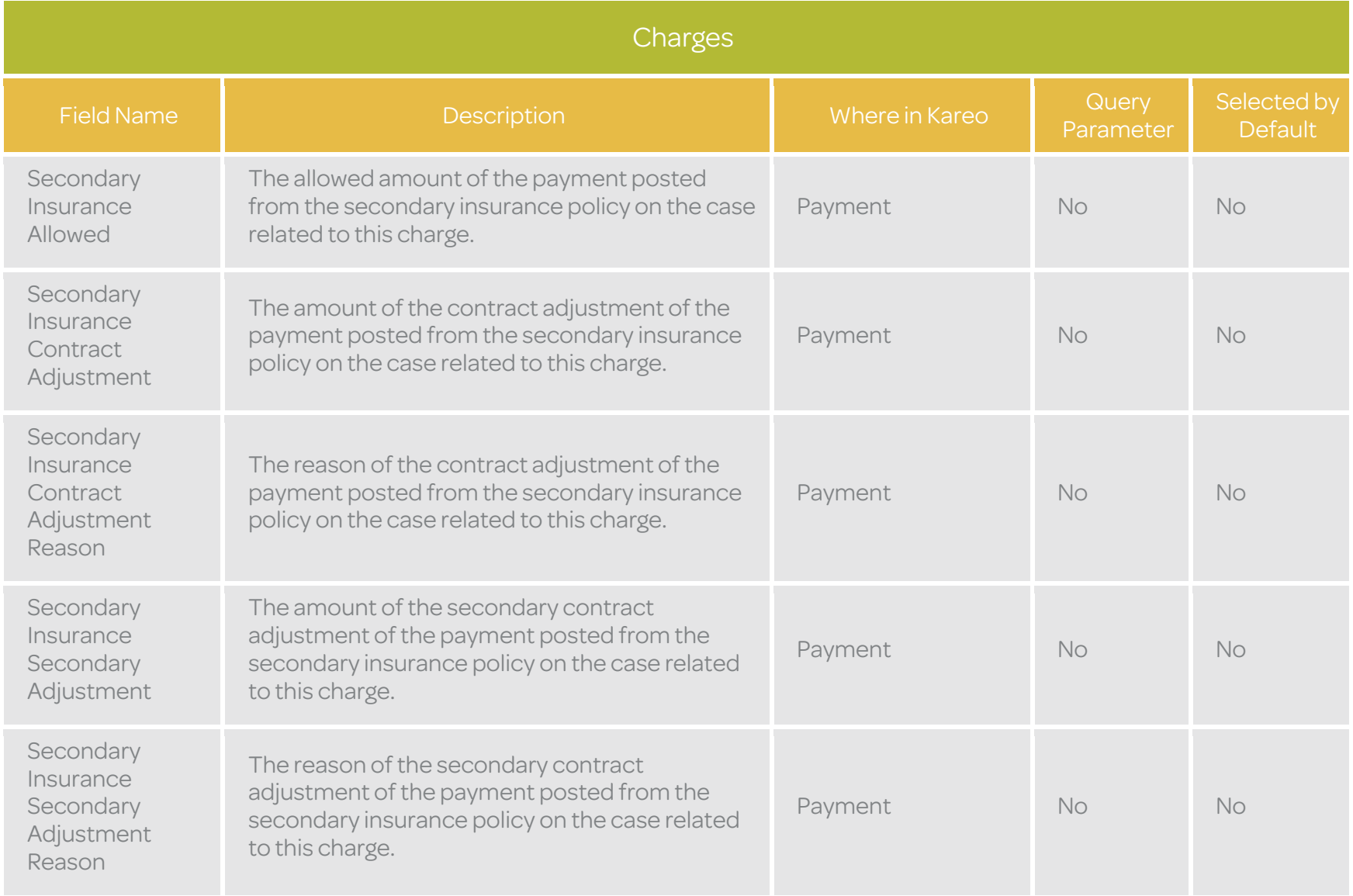

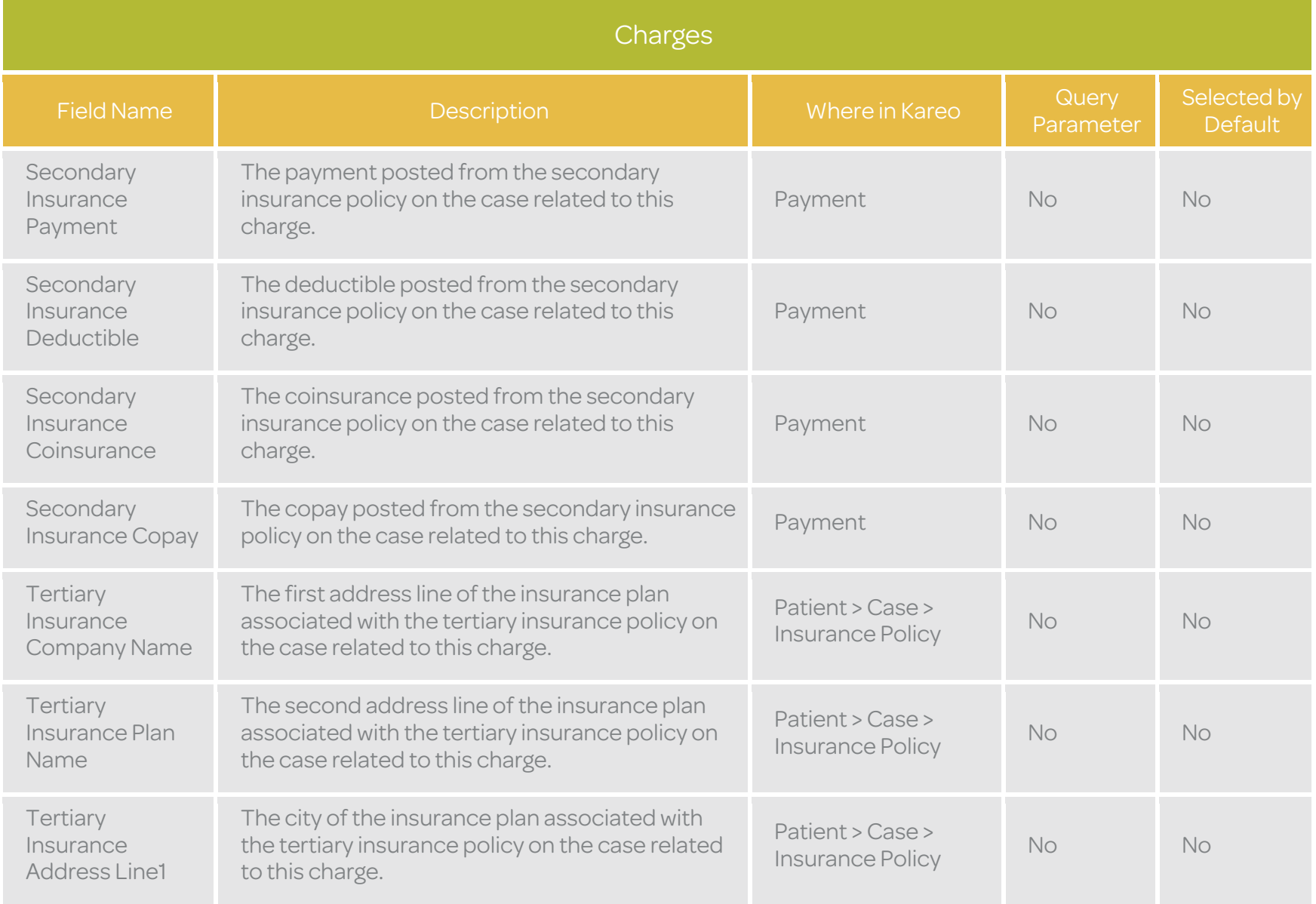

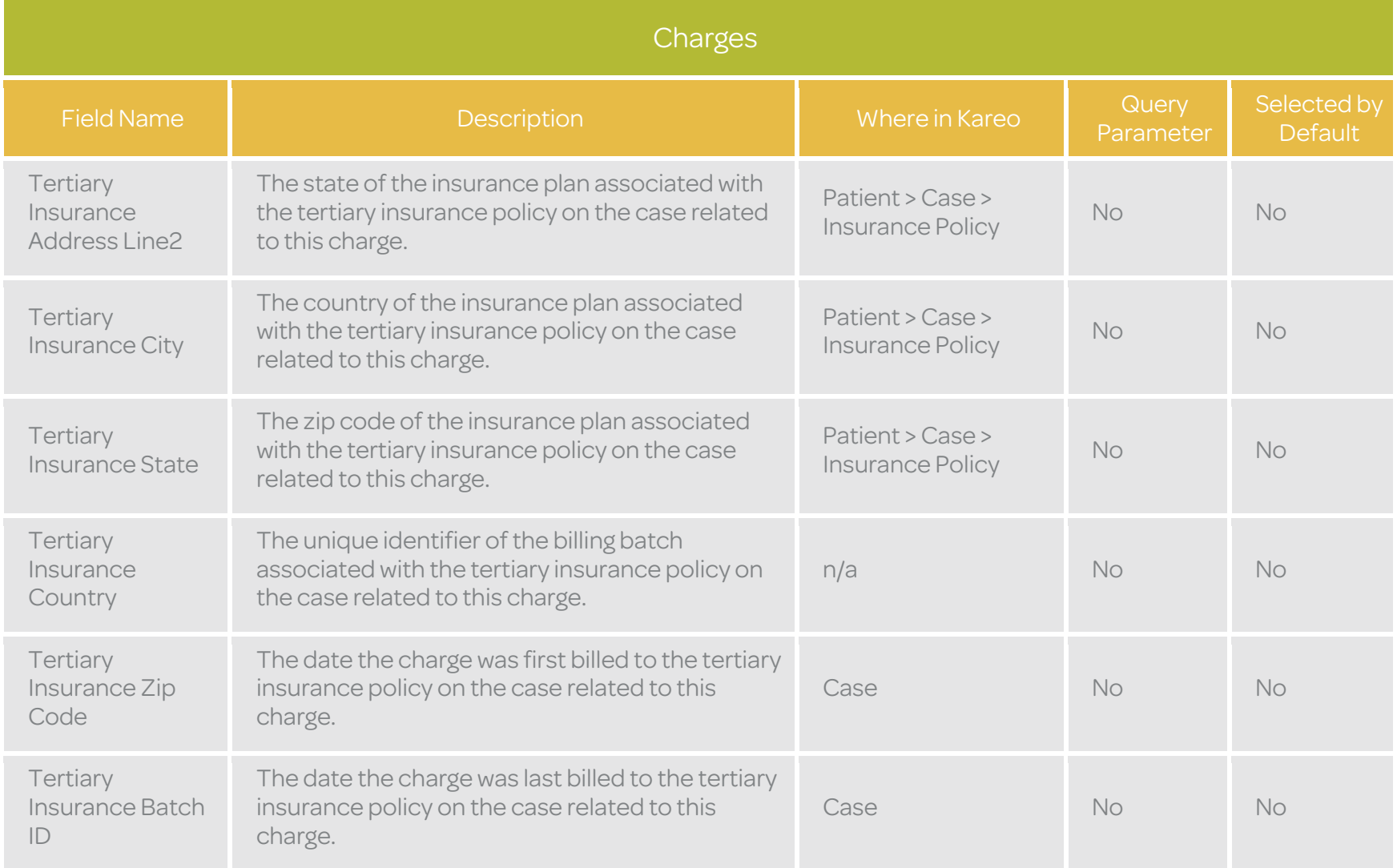

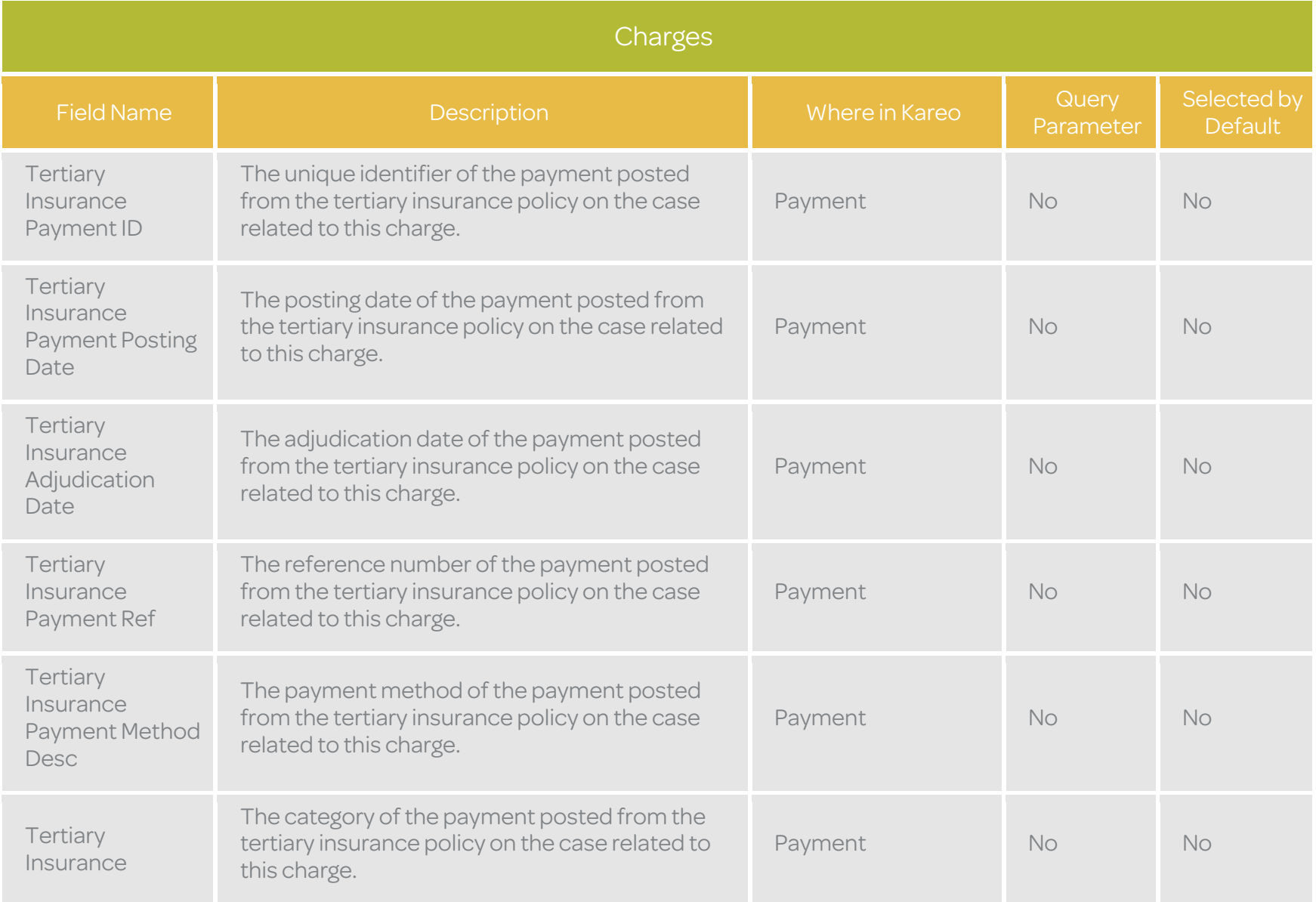

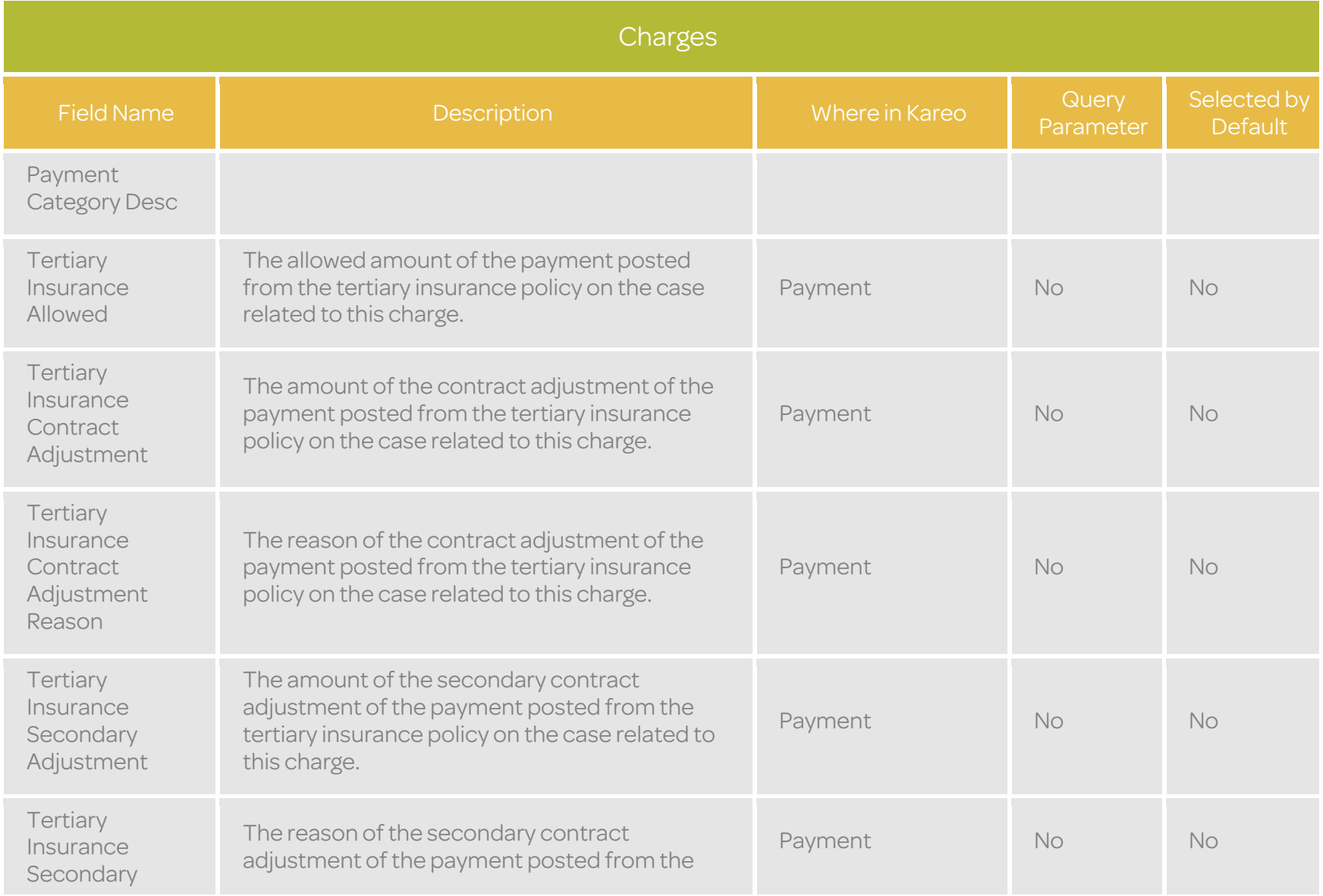

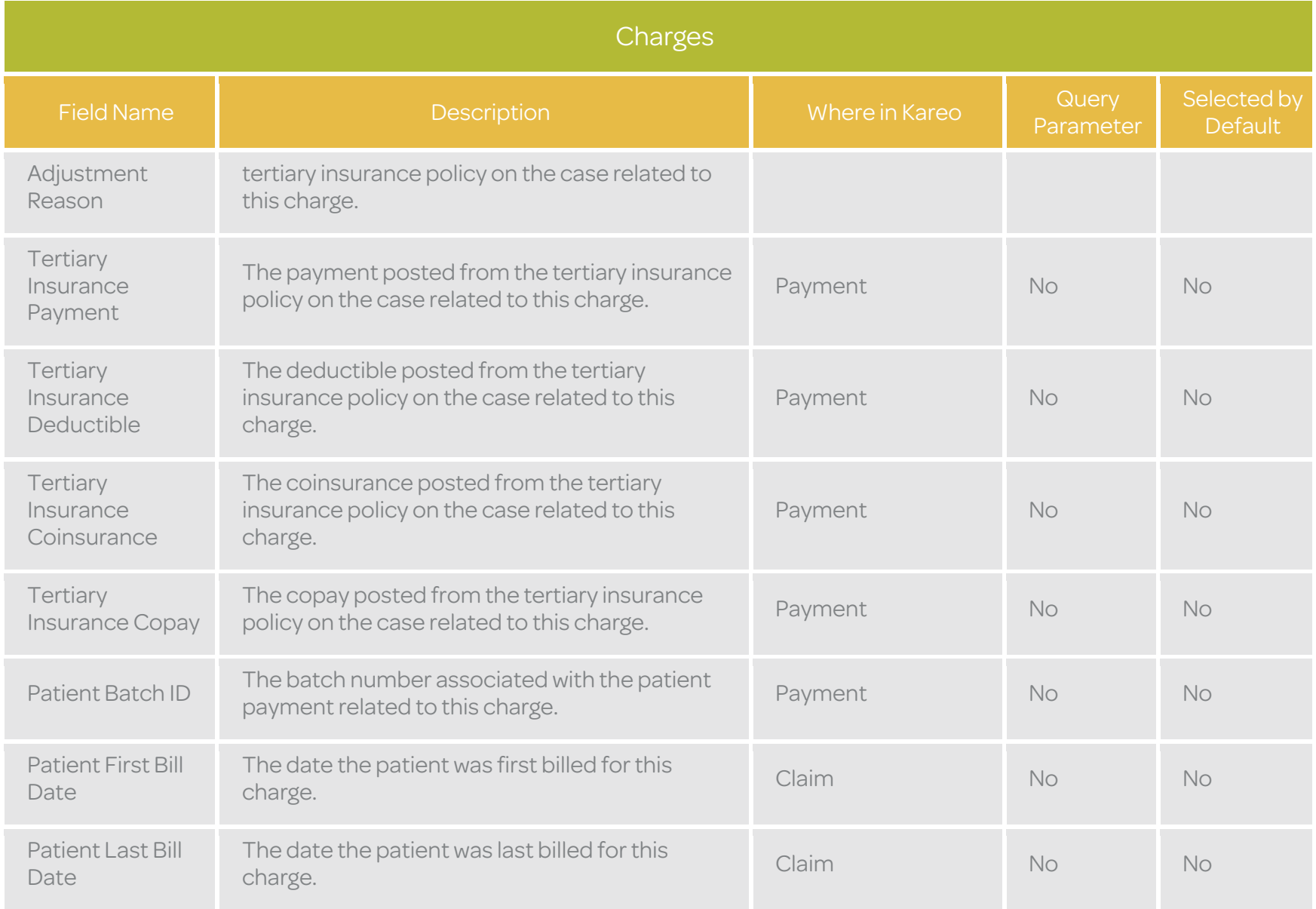

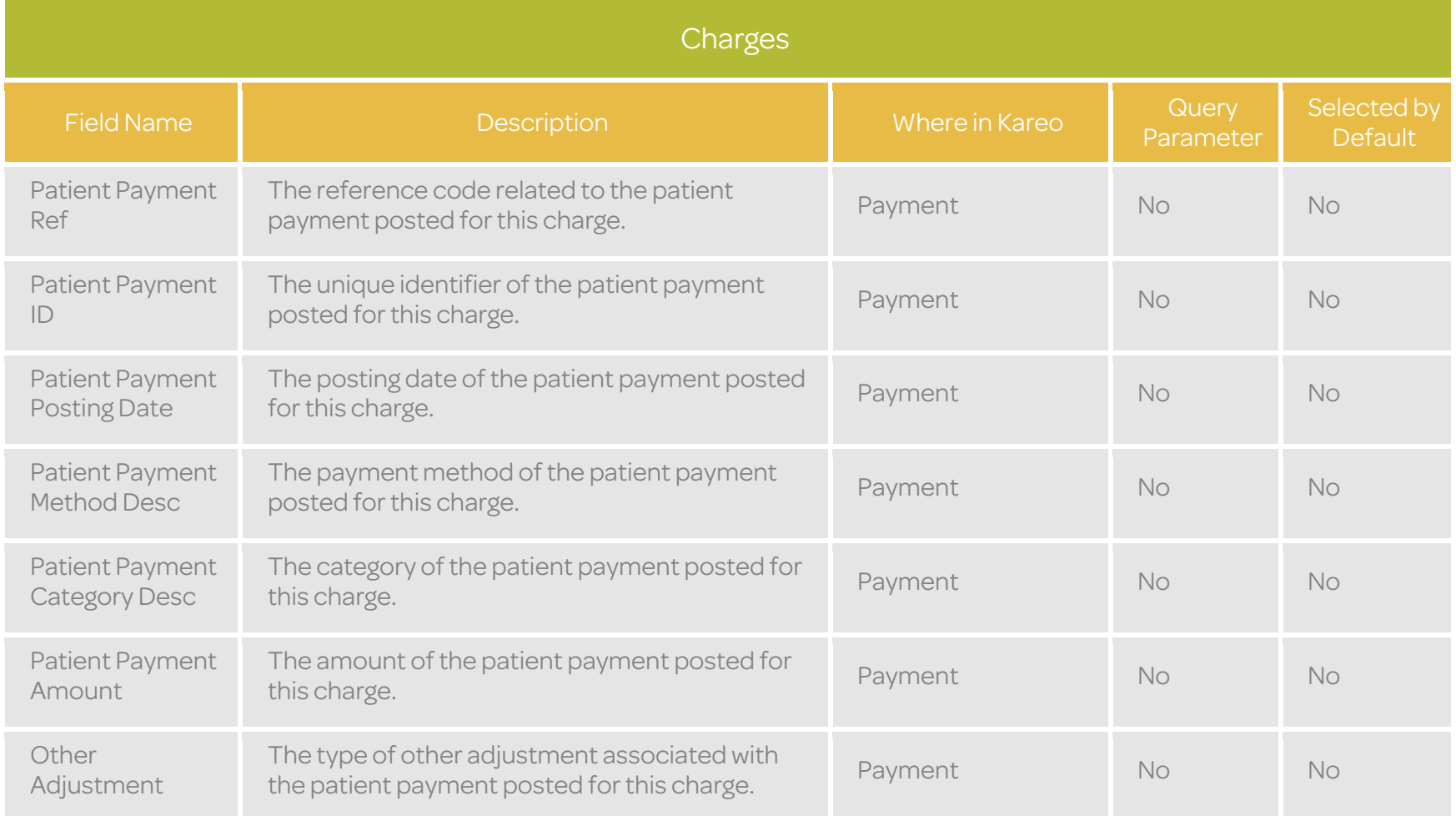

## **Patients**

The Patients table is used to return patient data from the Kareo service. Below is a list of available fields along with their detailed data definitions.

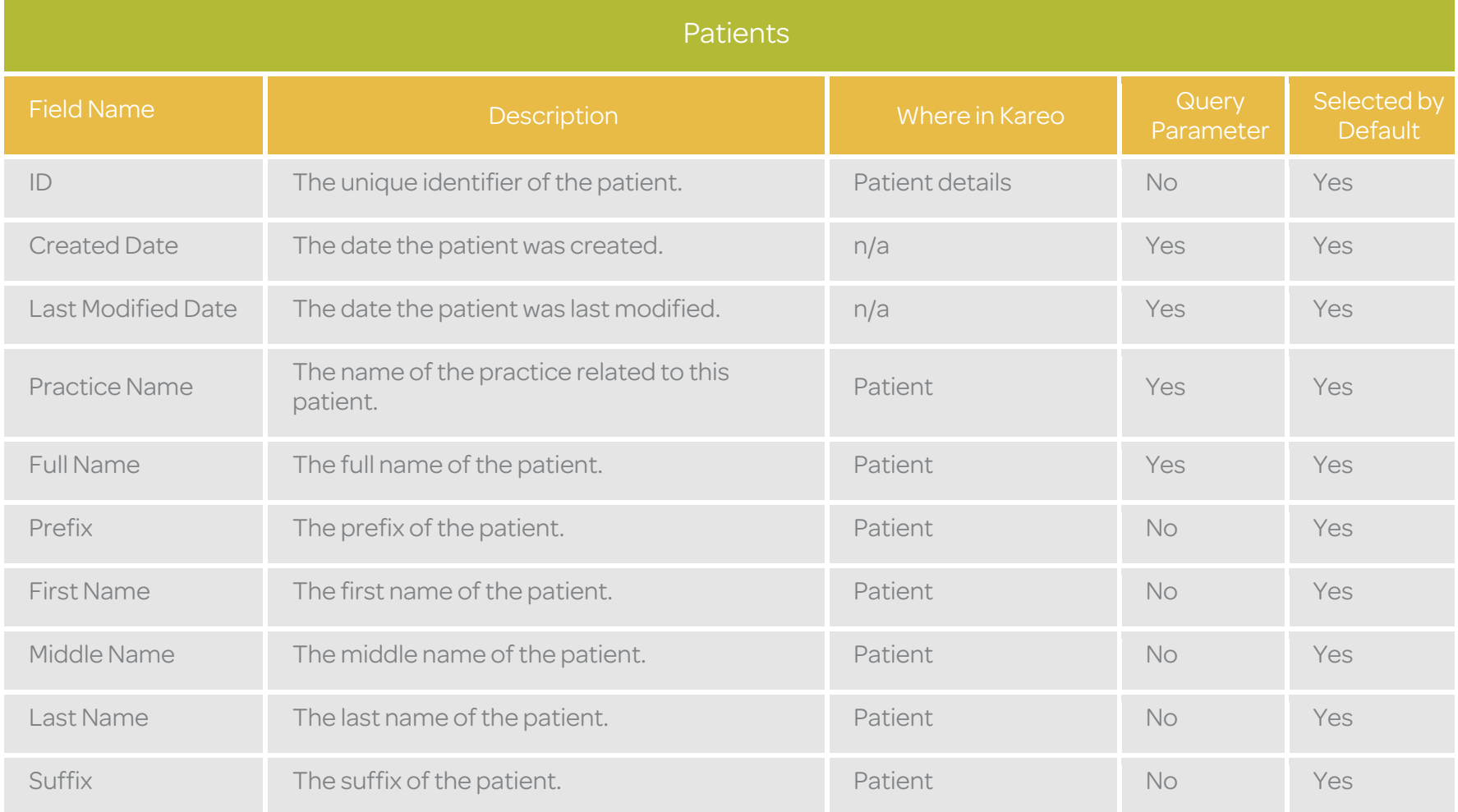

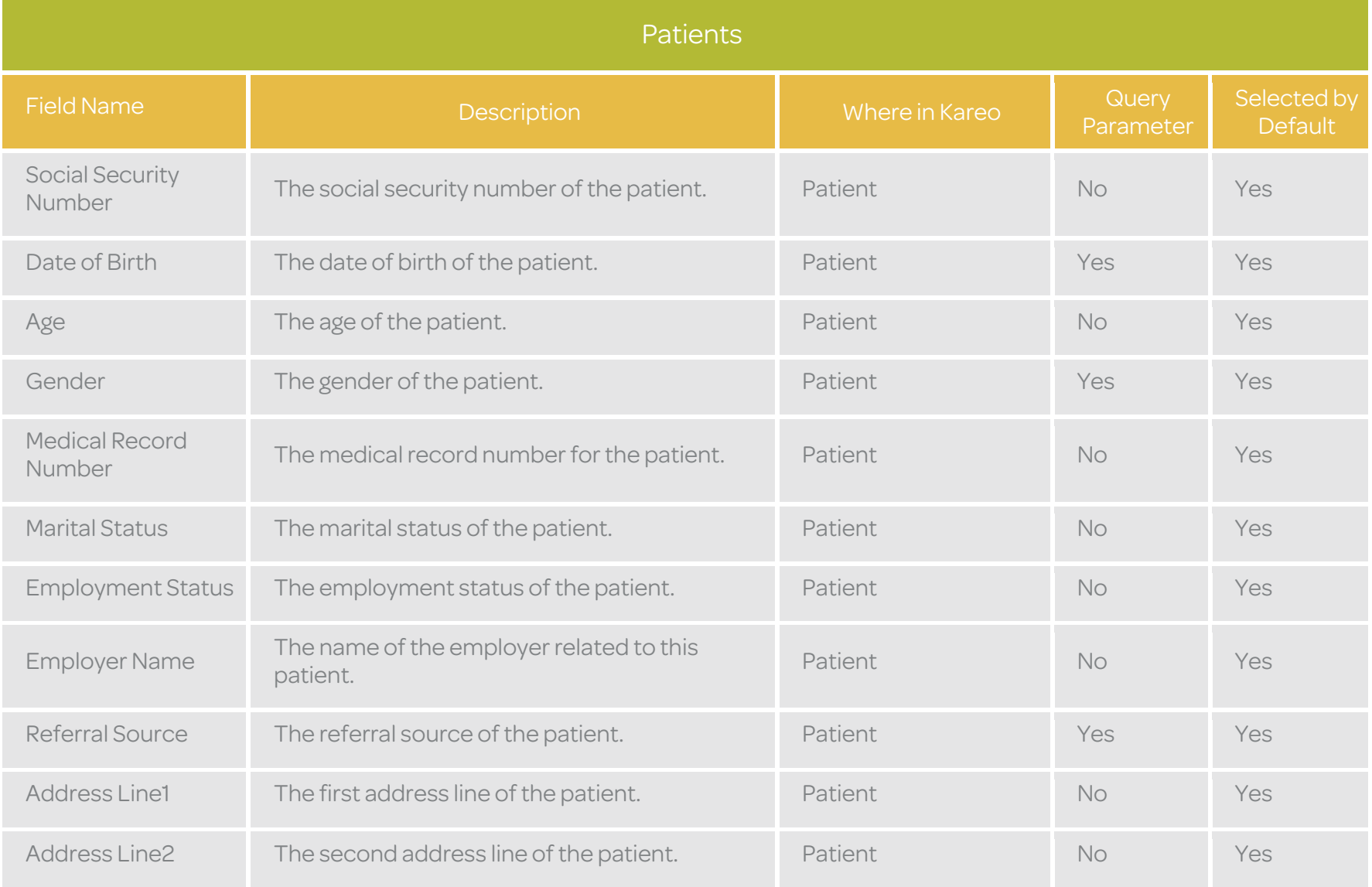

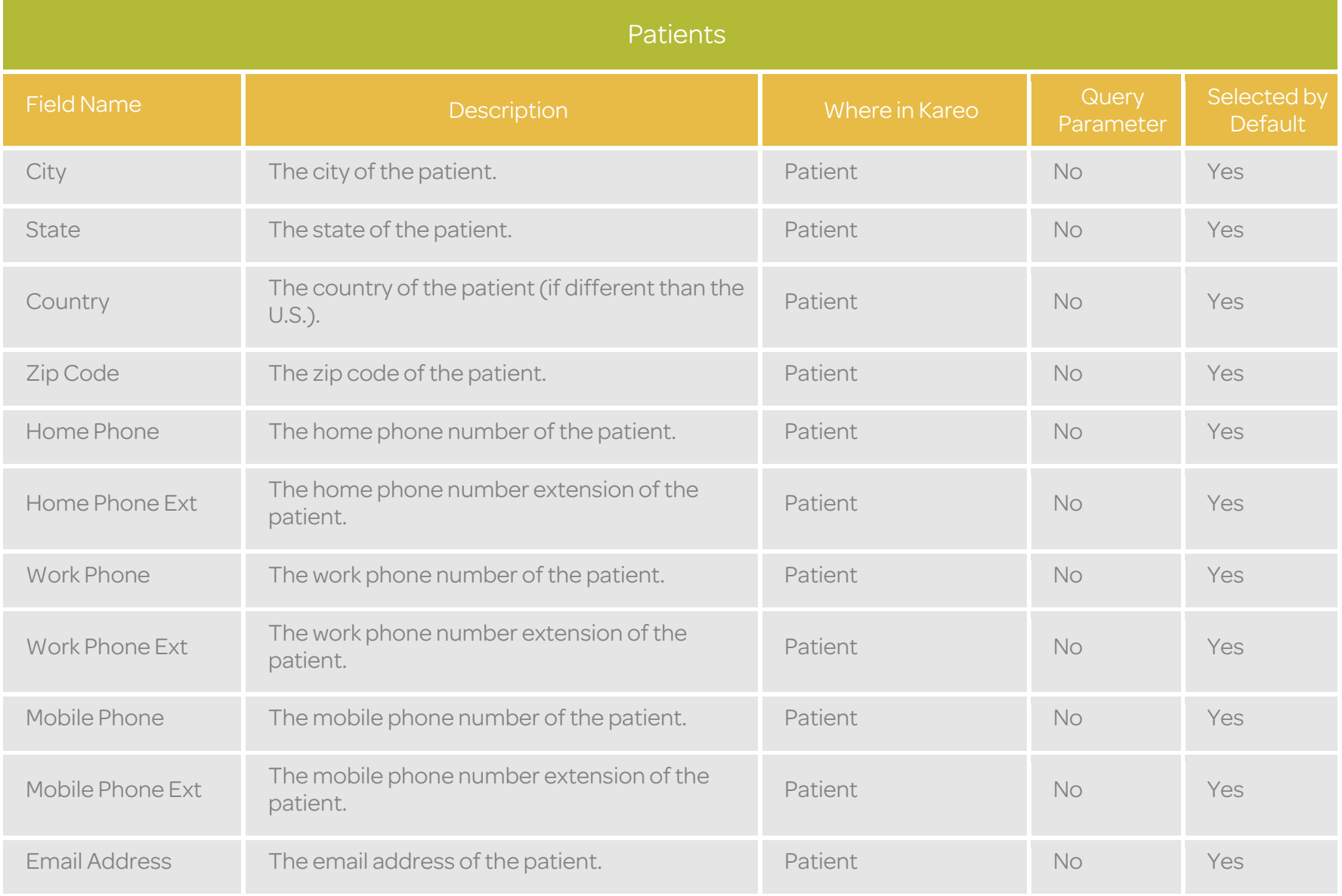

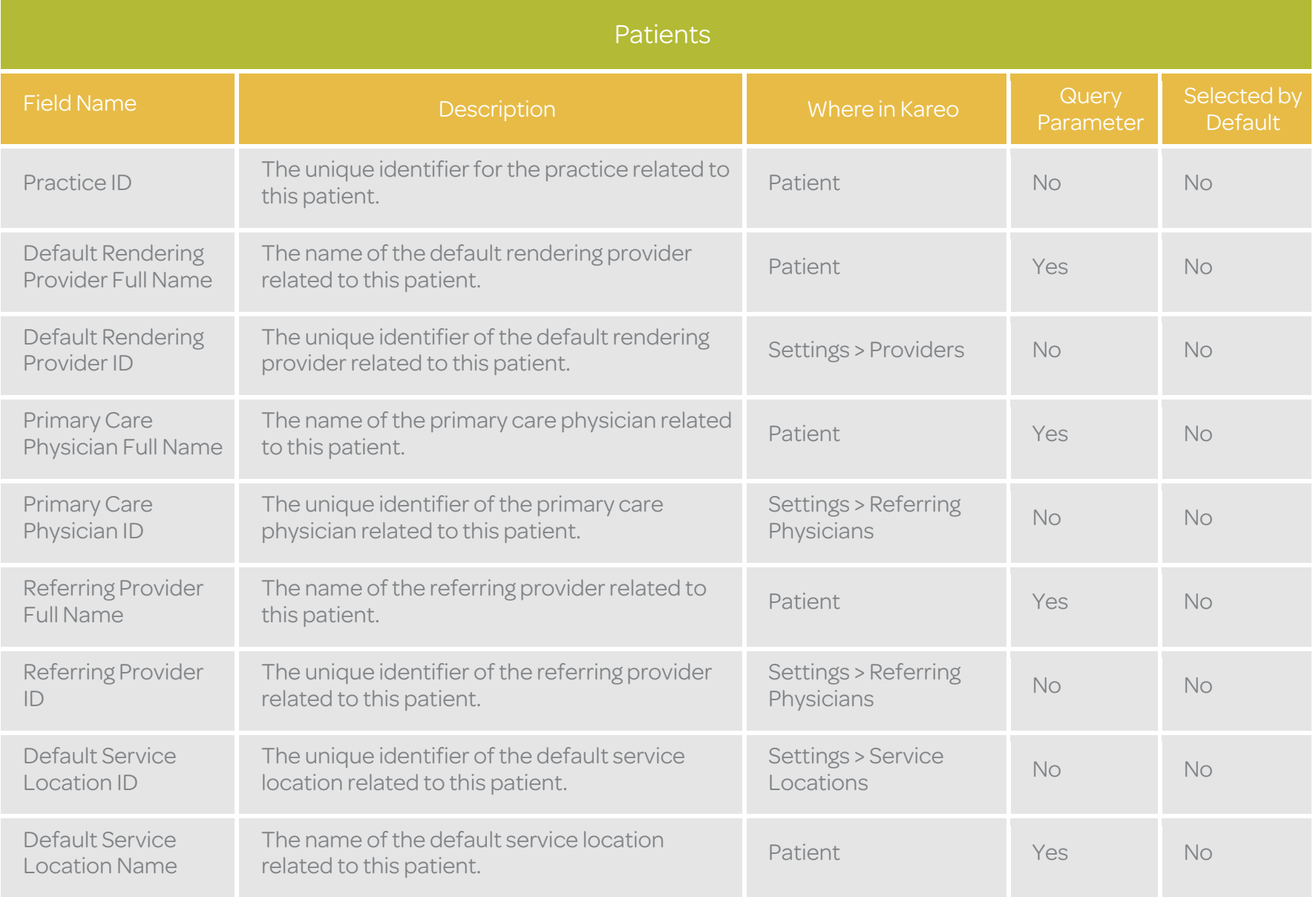

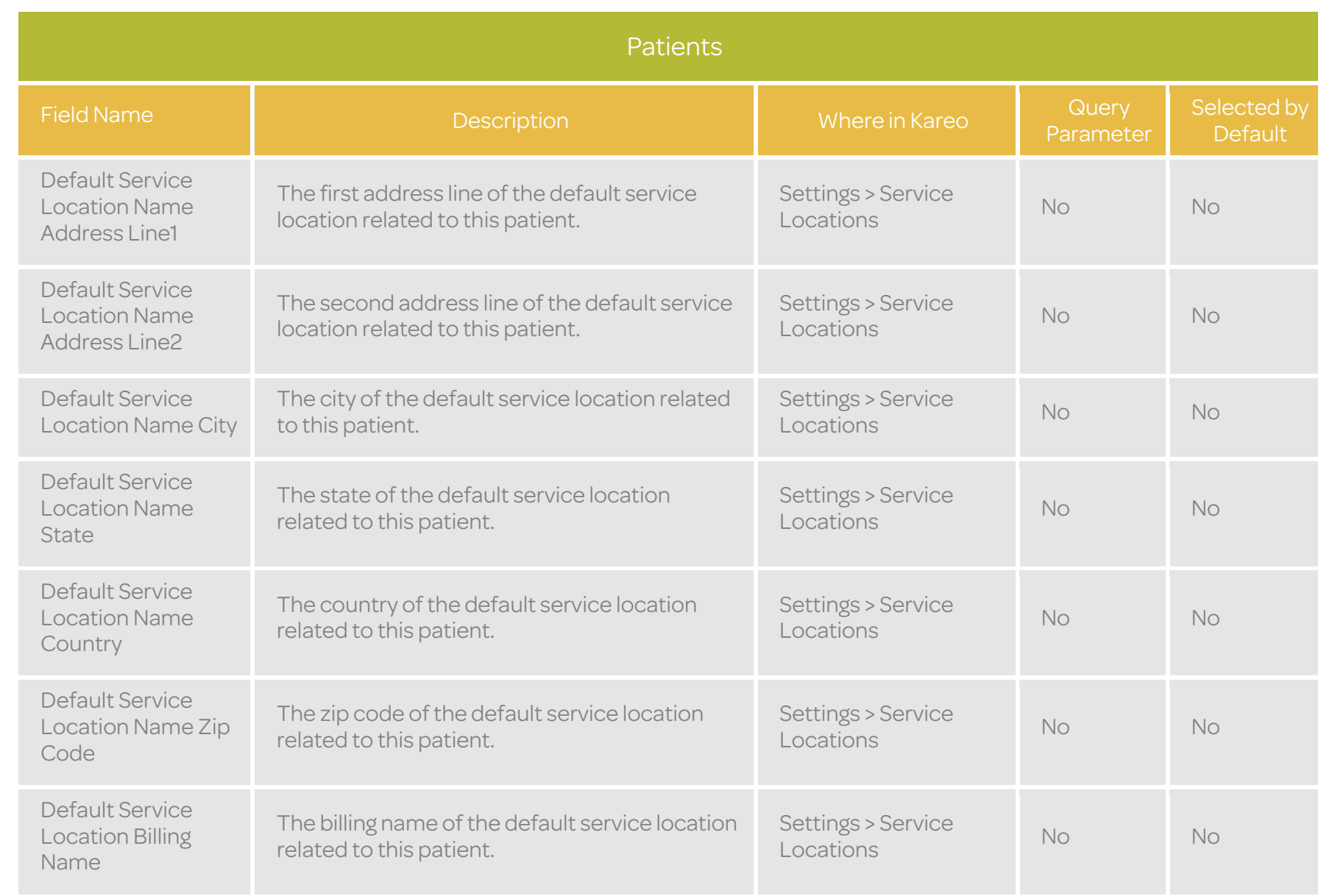

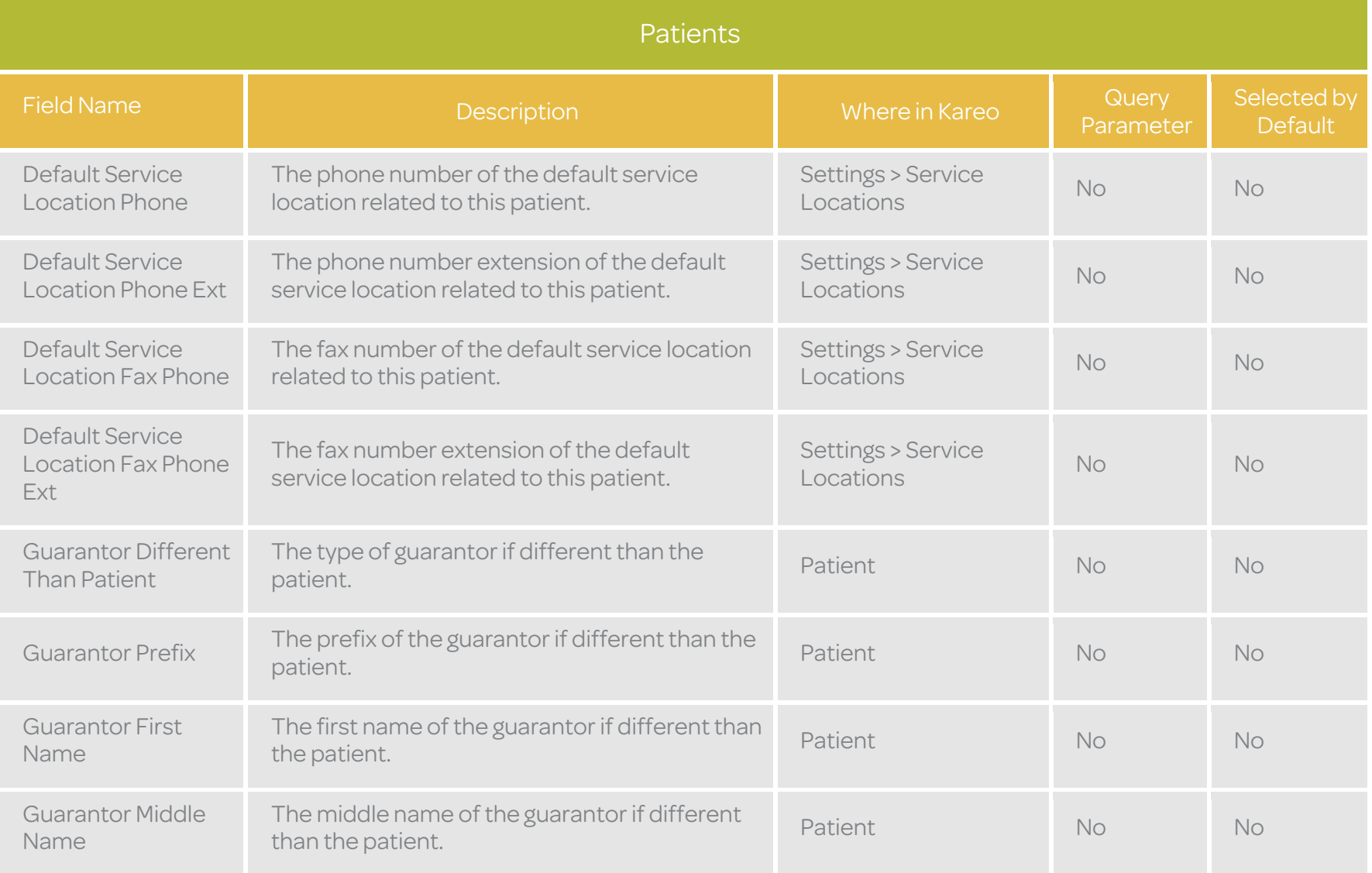

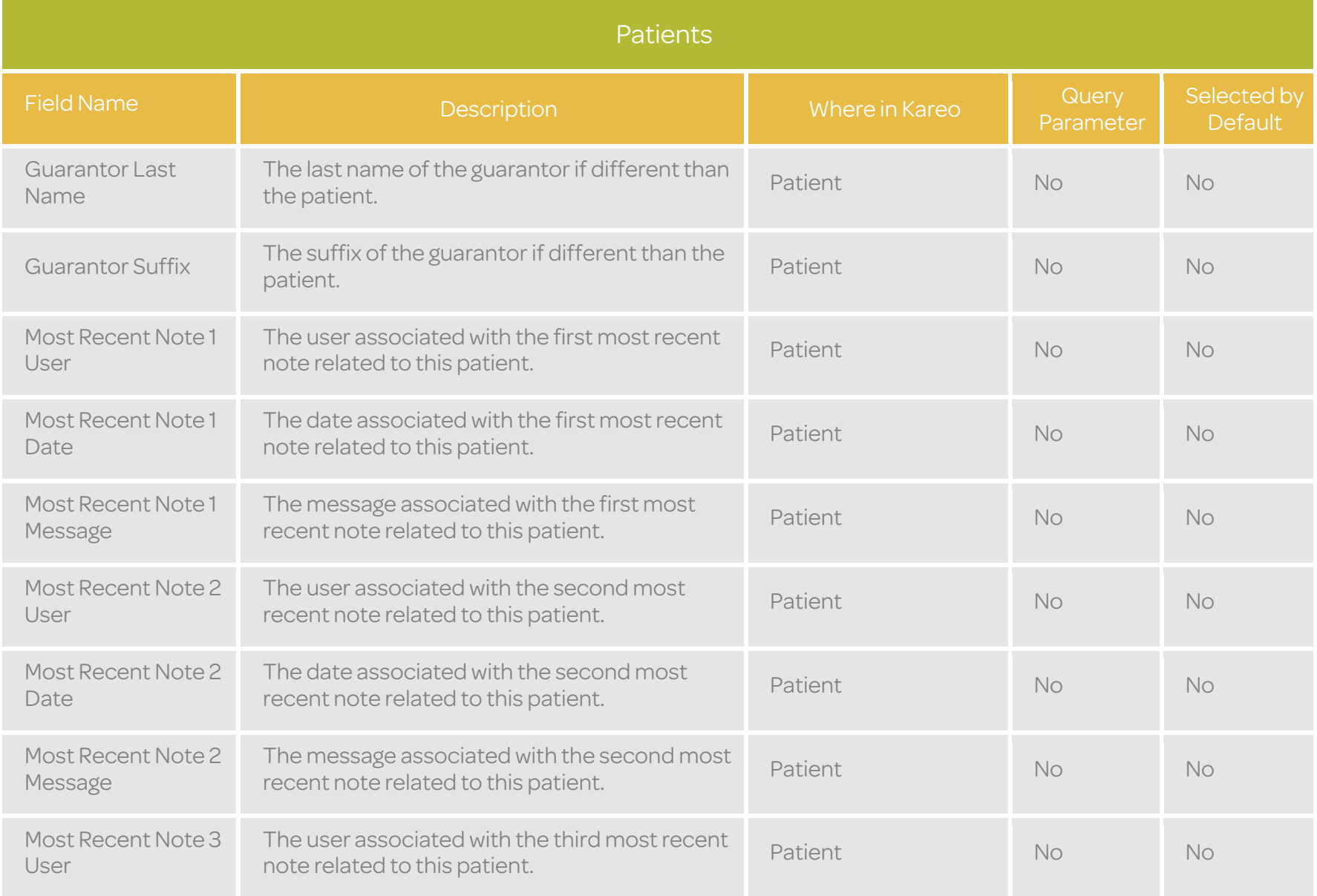

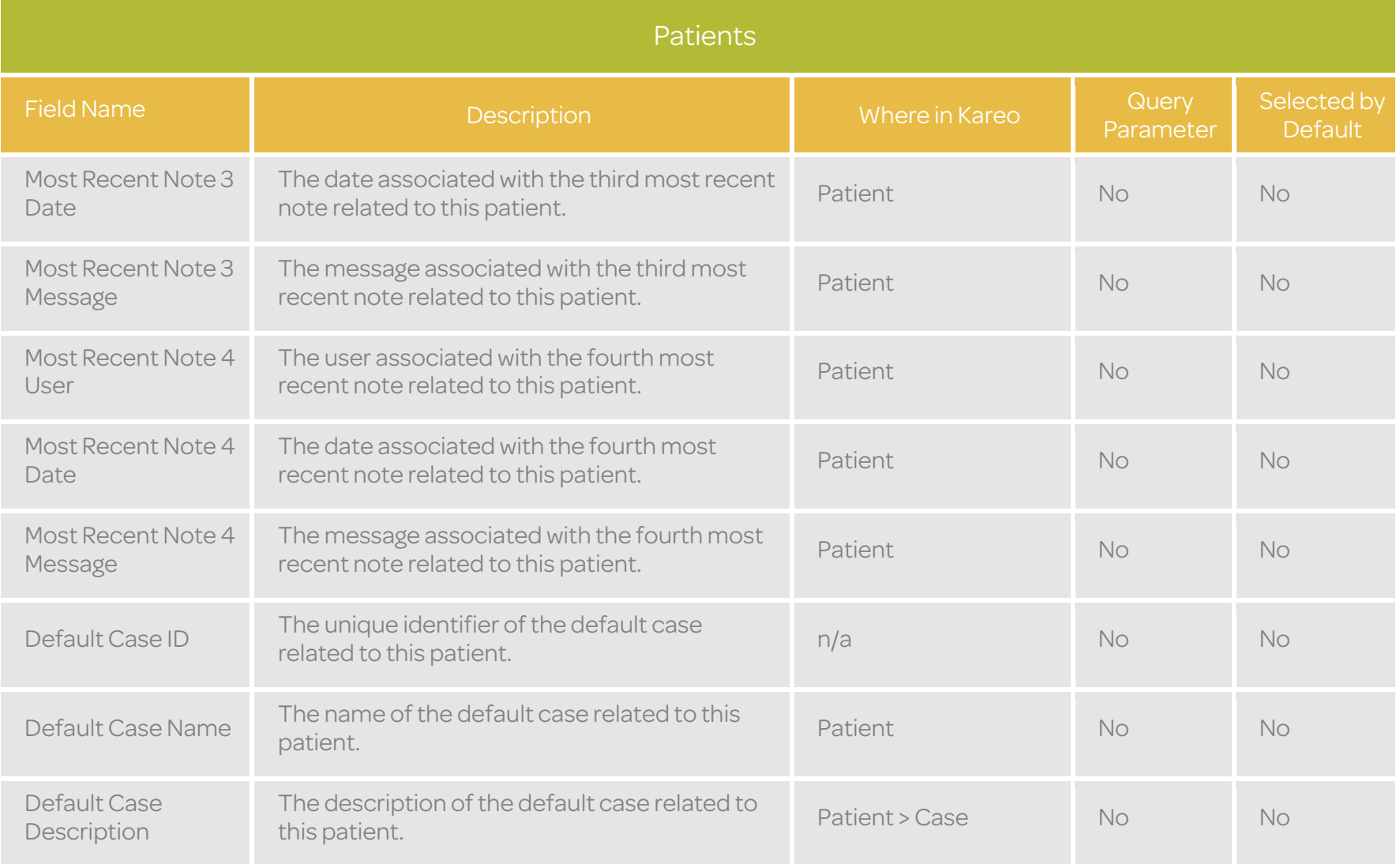

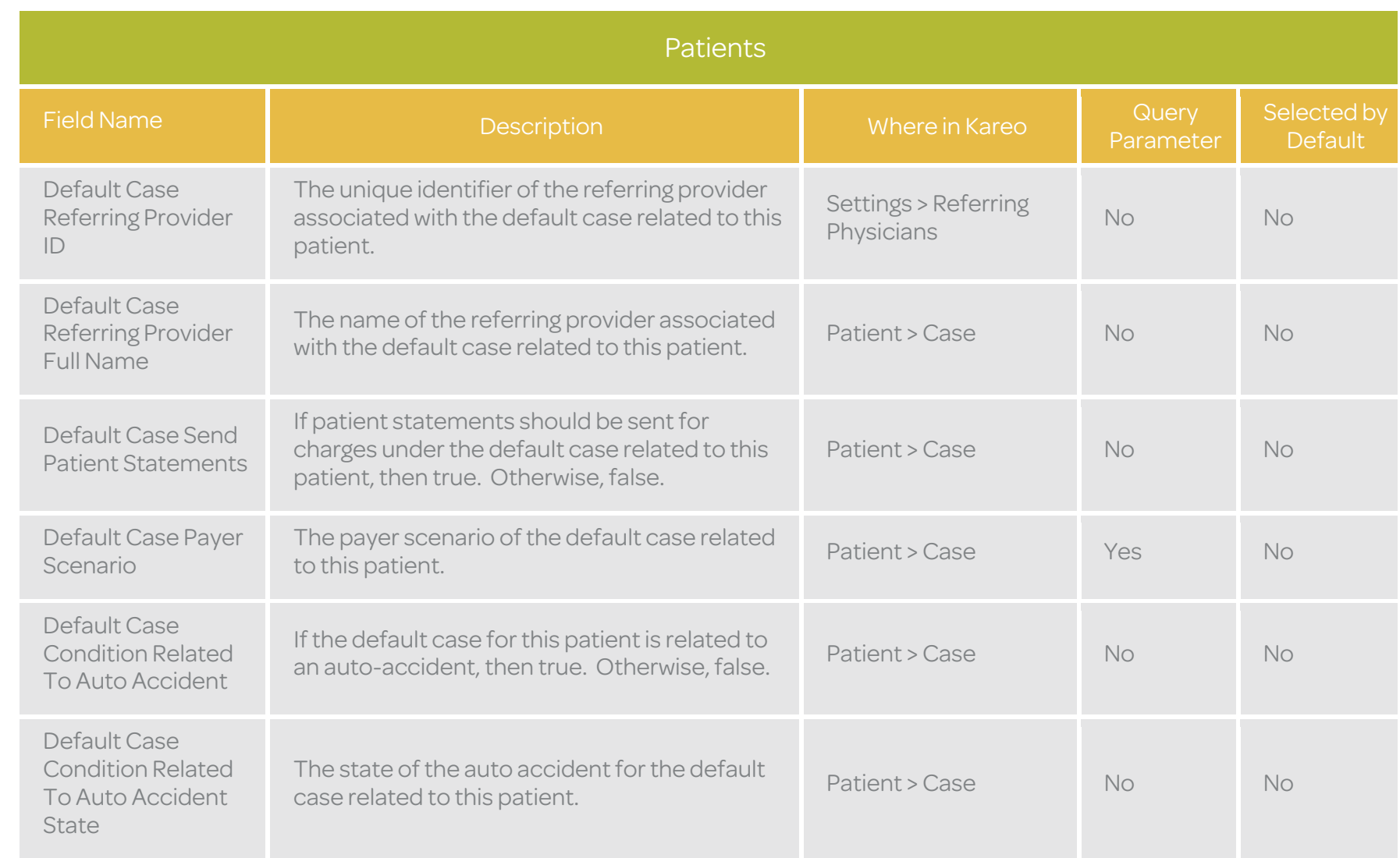

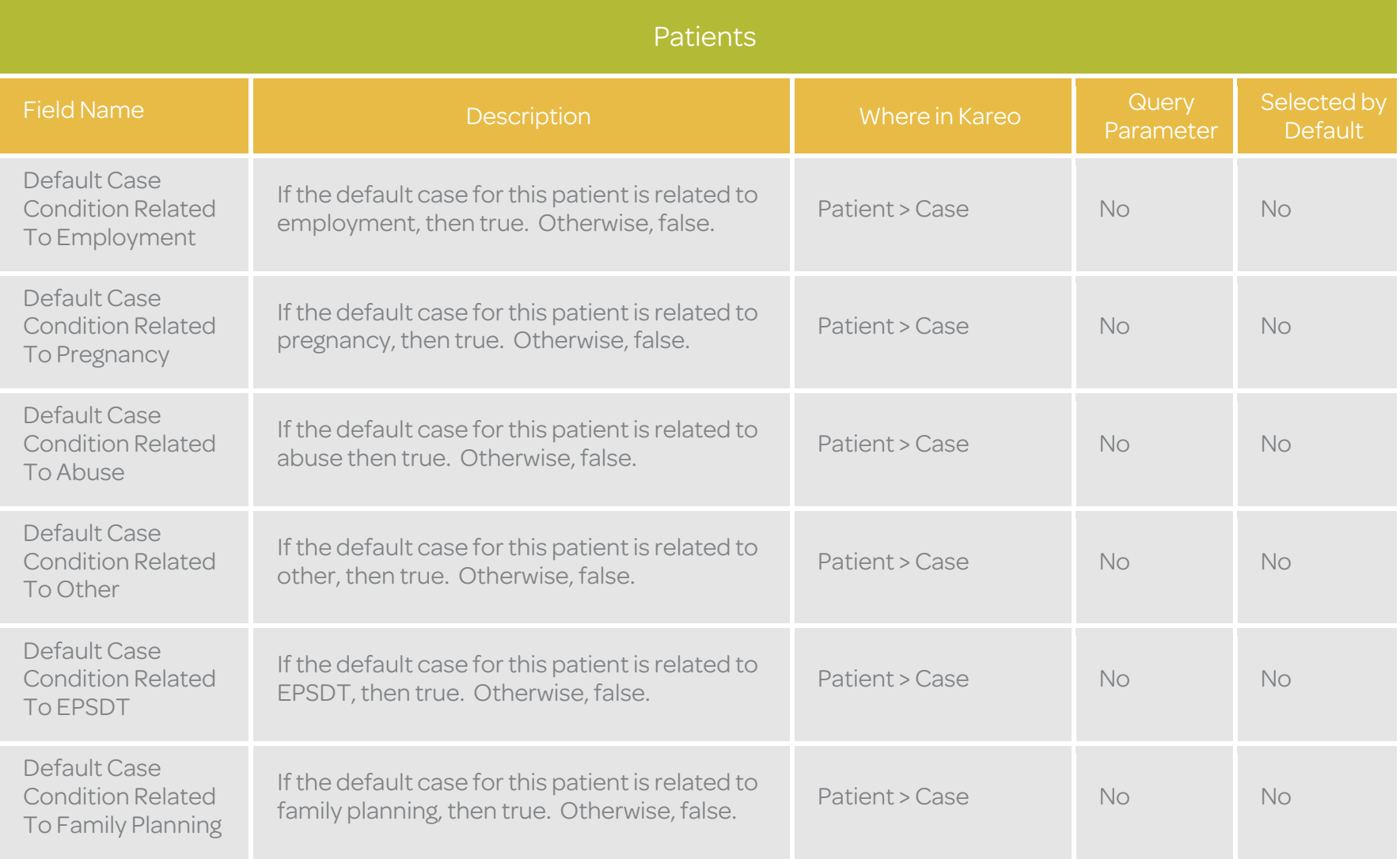

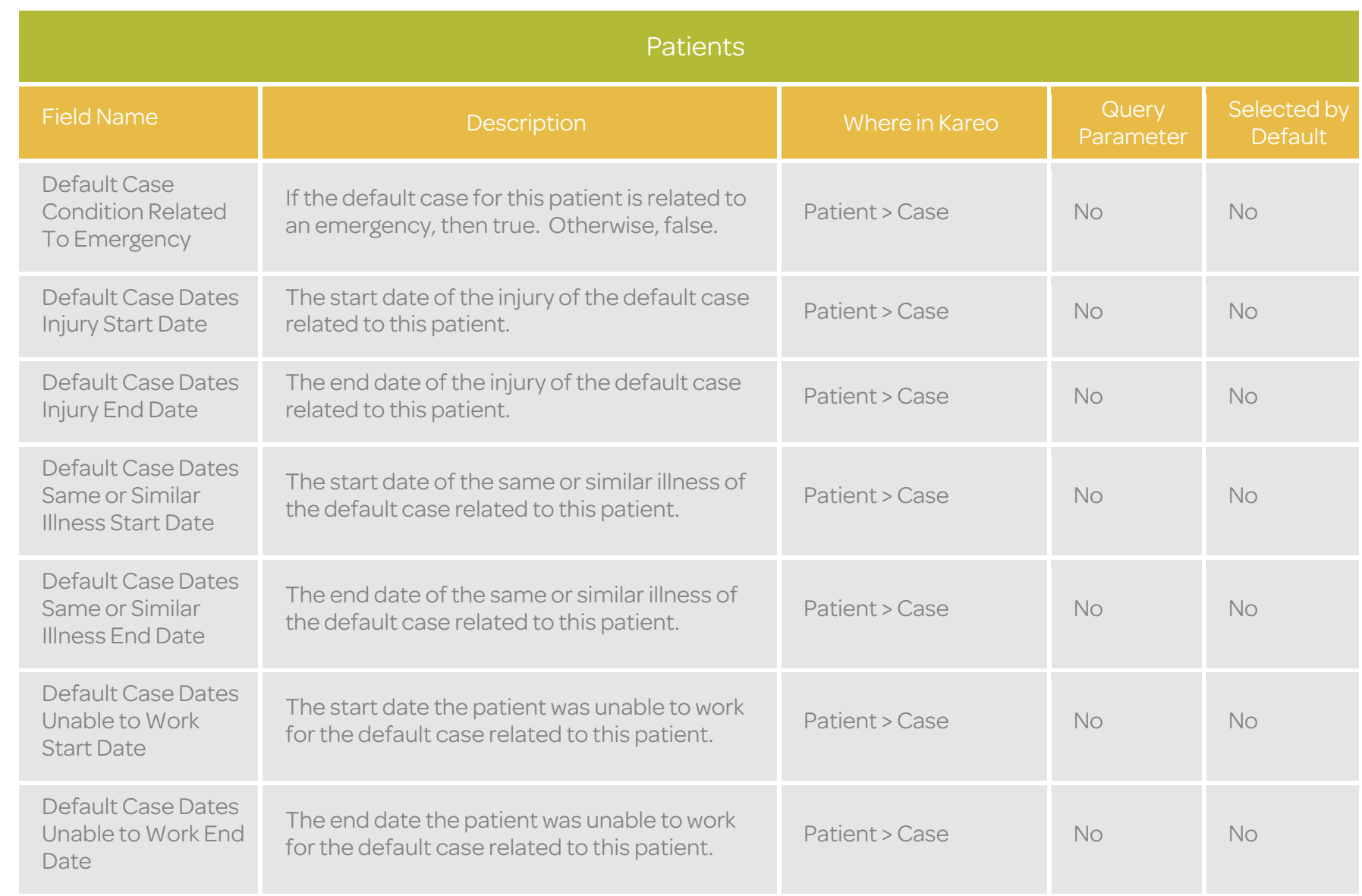

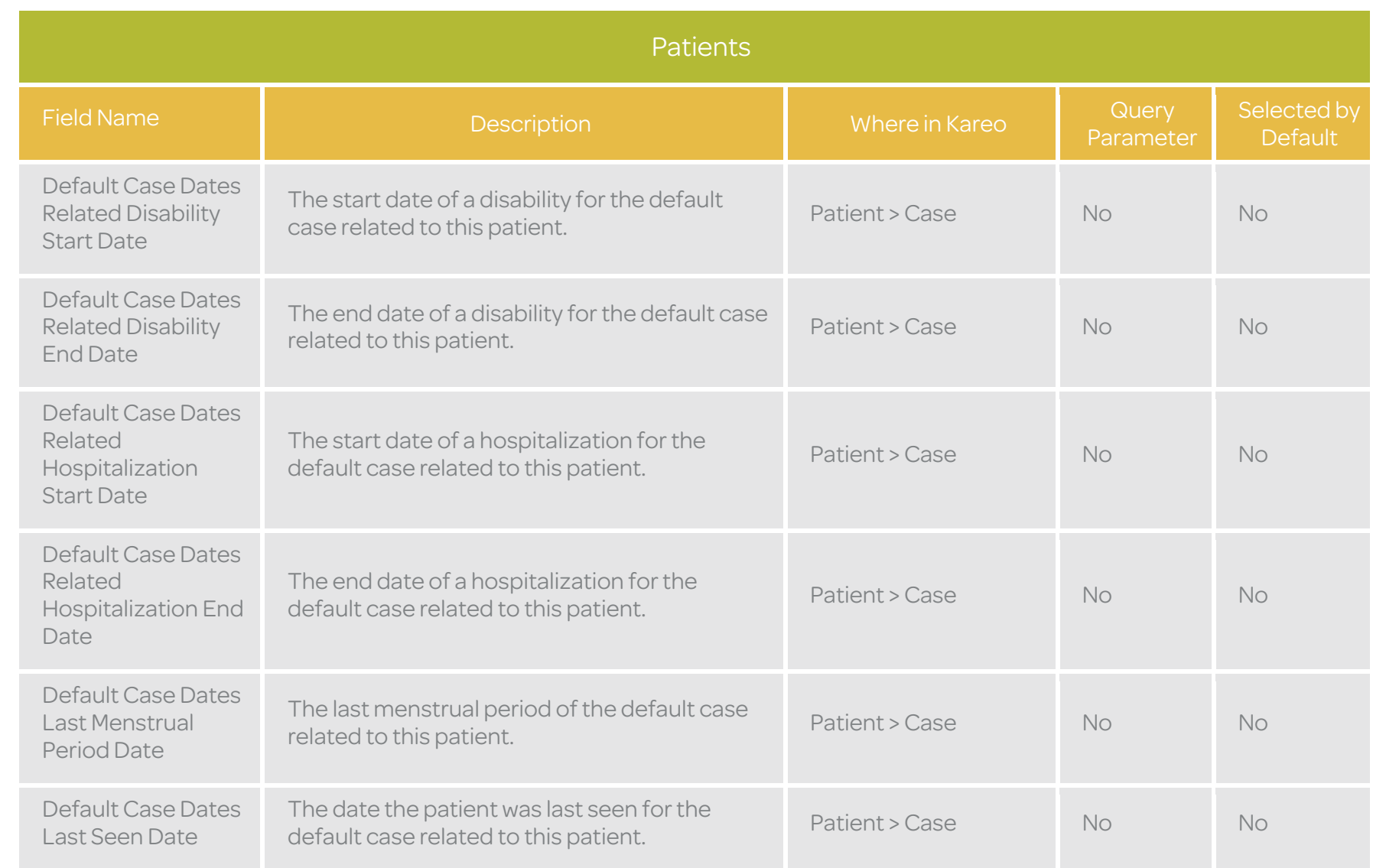

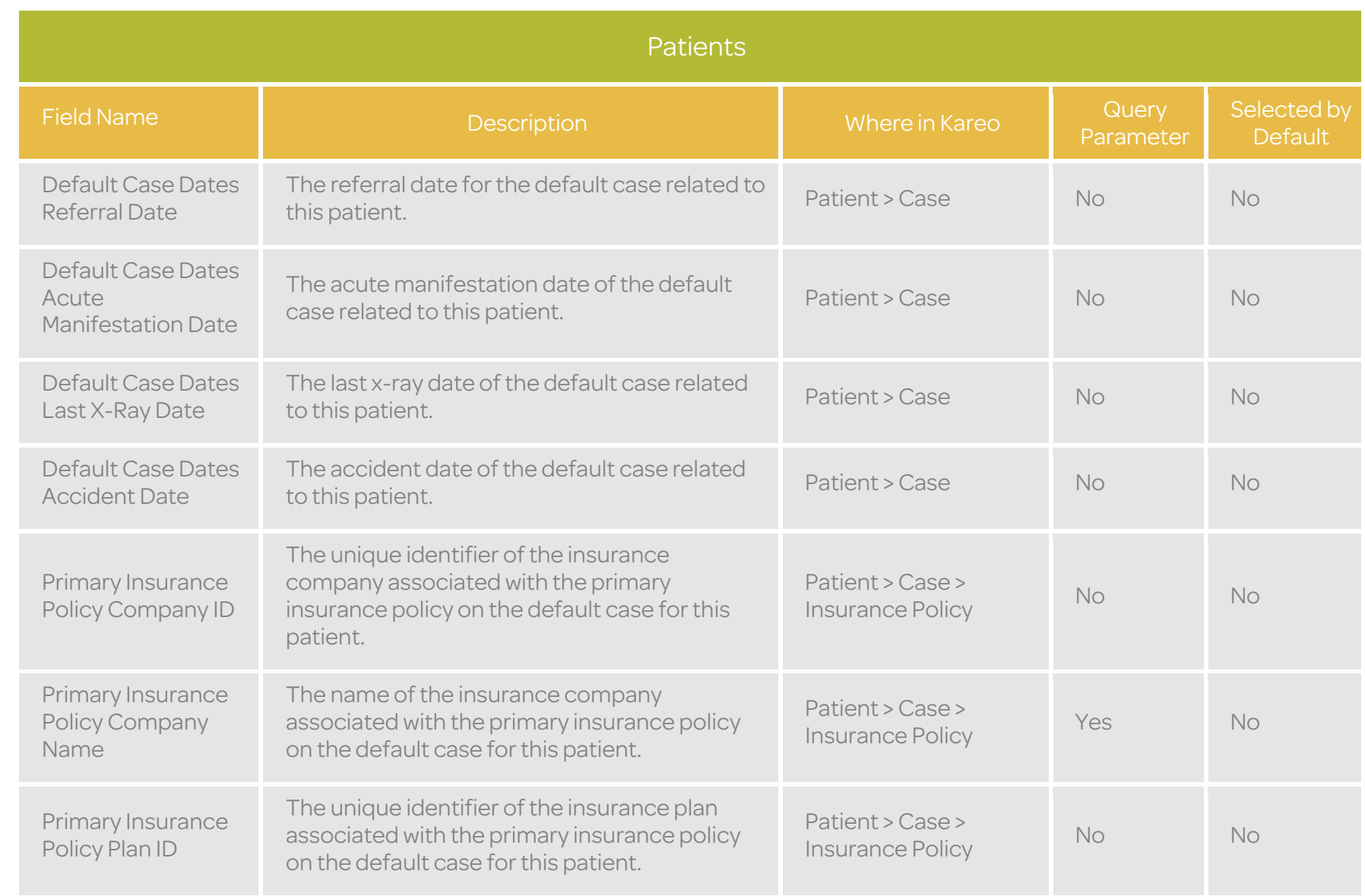

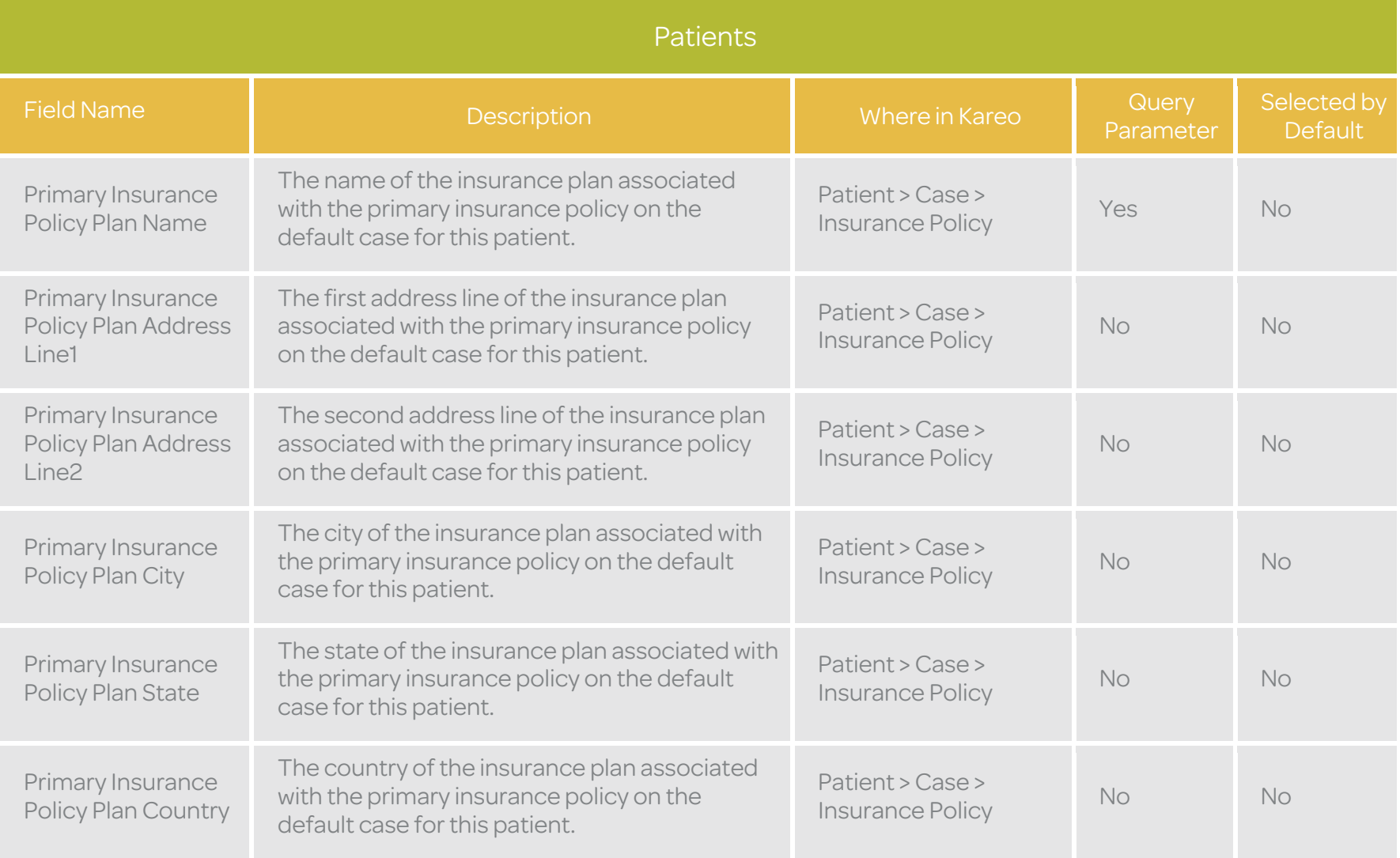

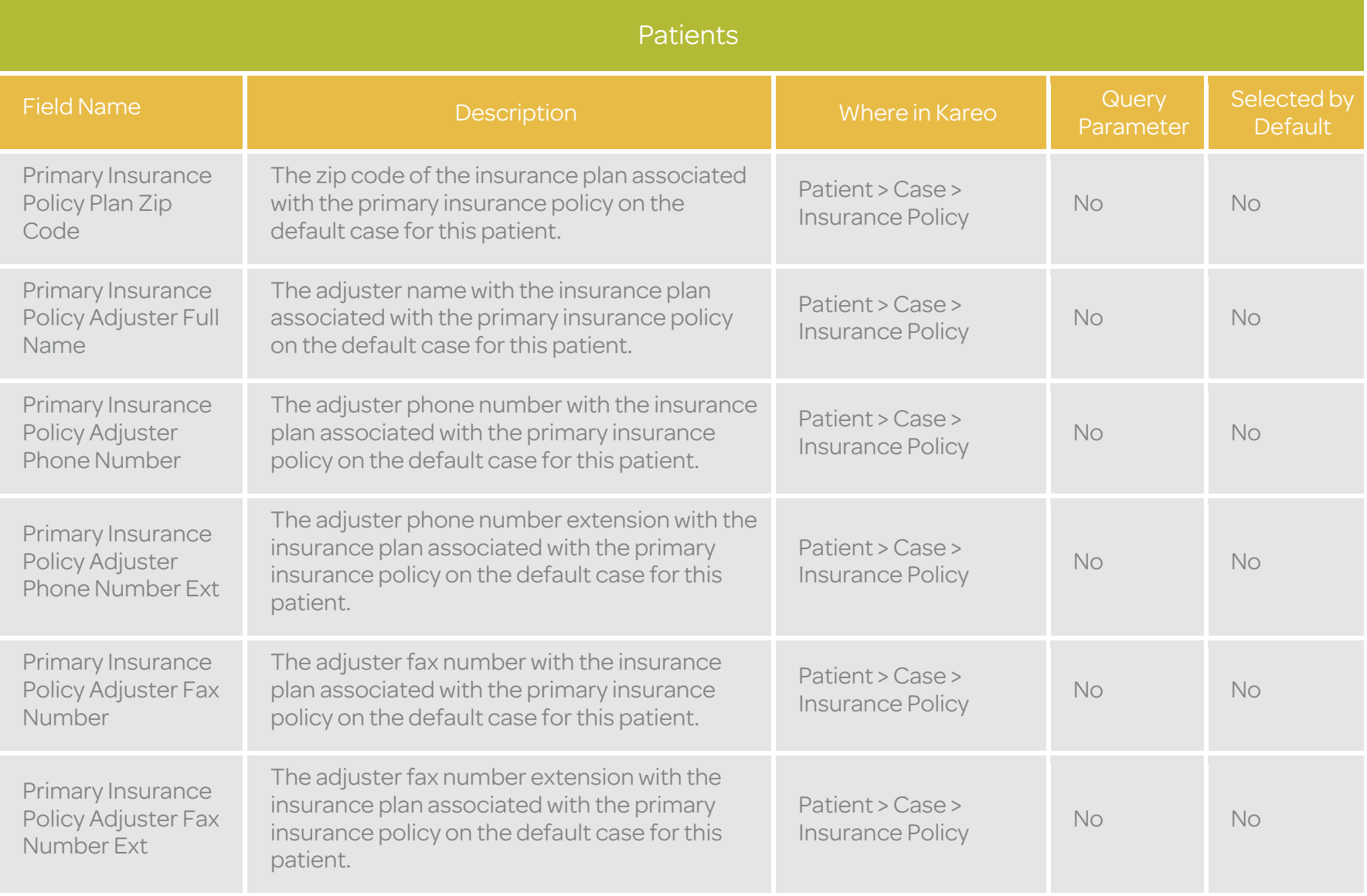

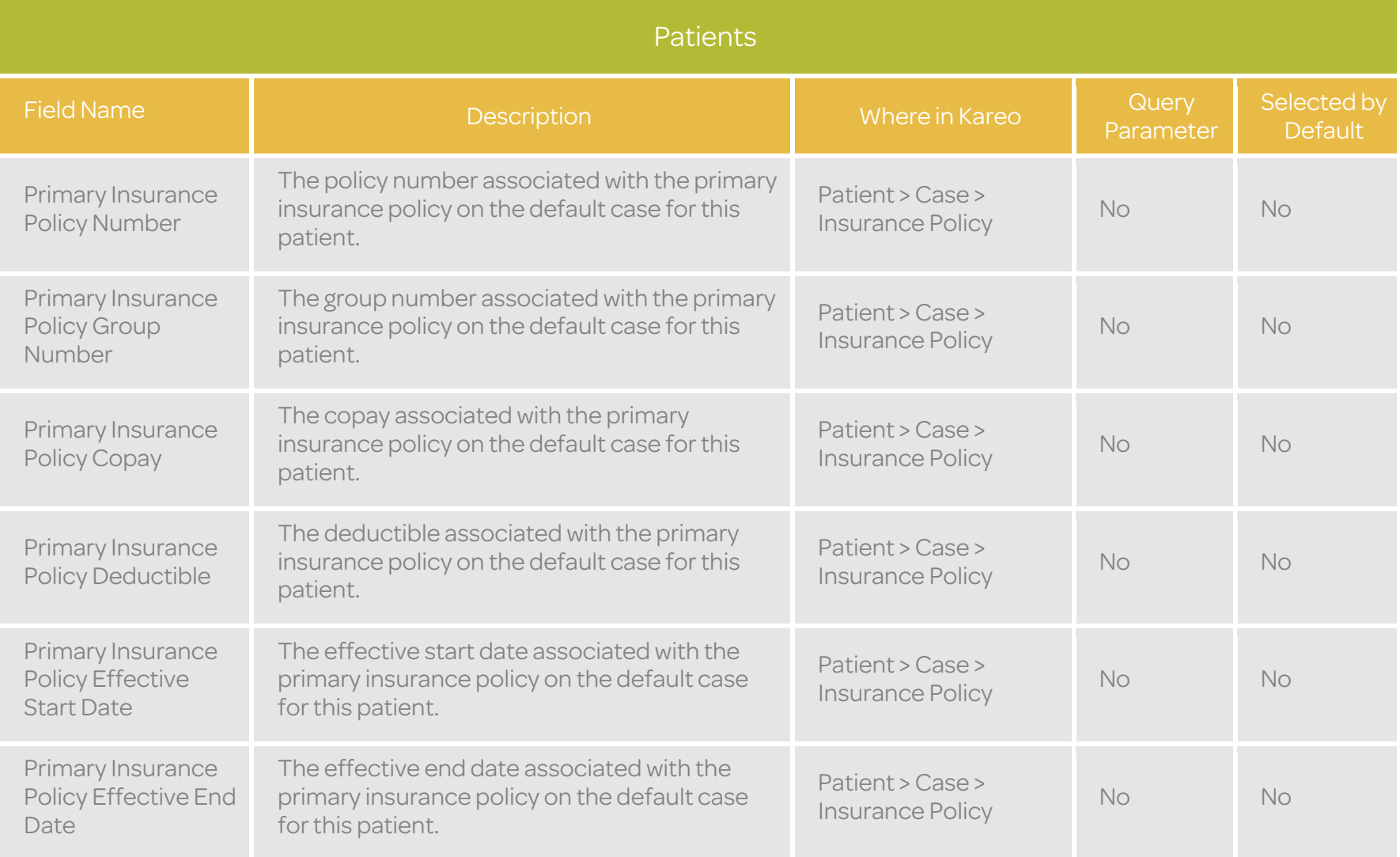

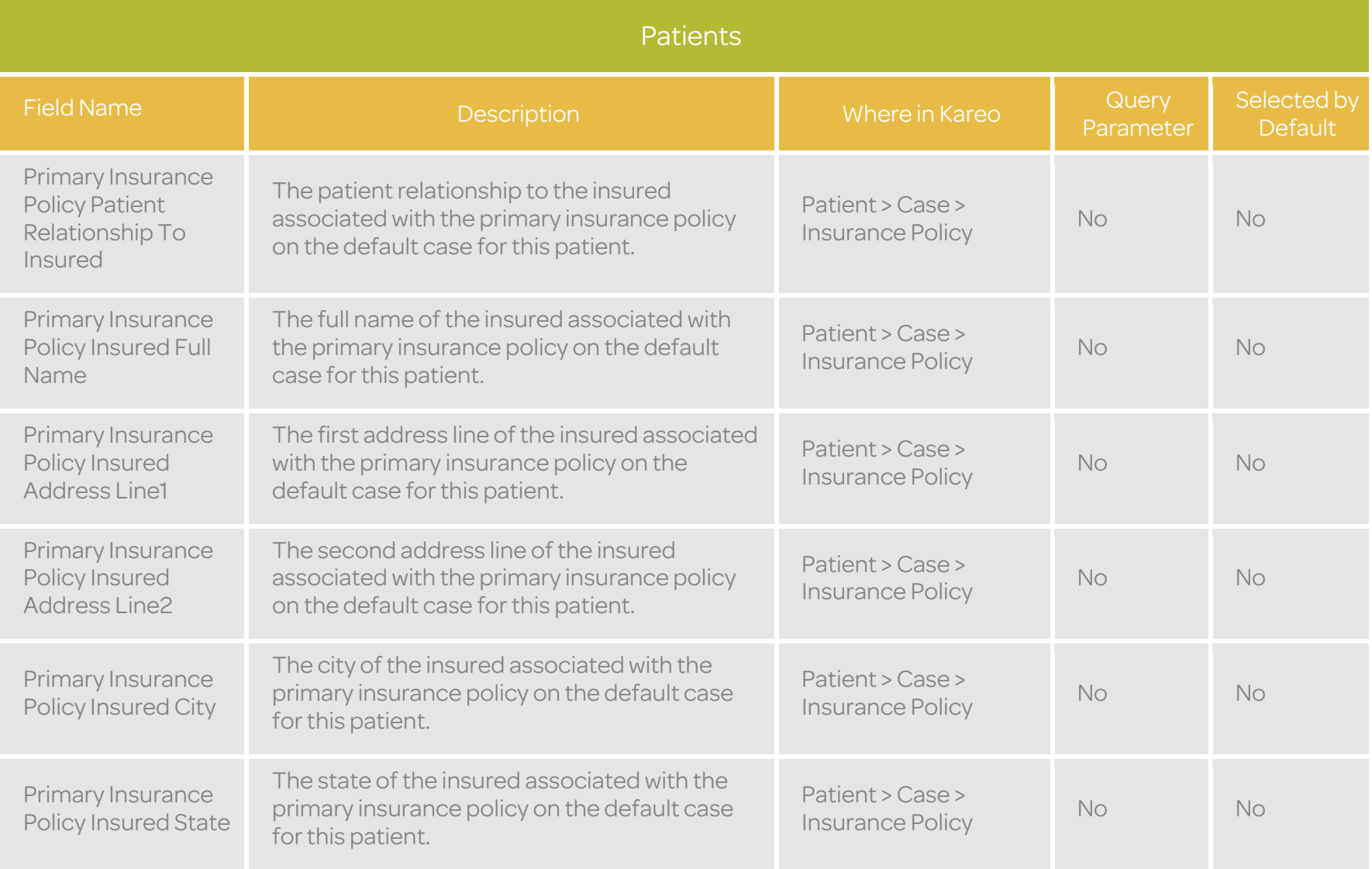

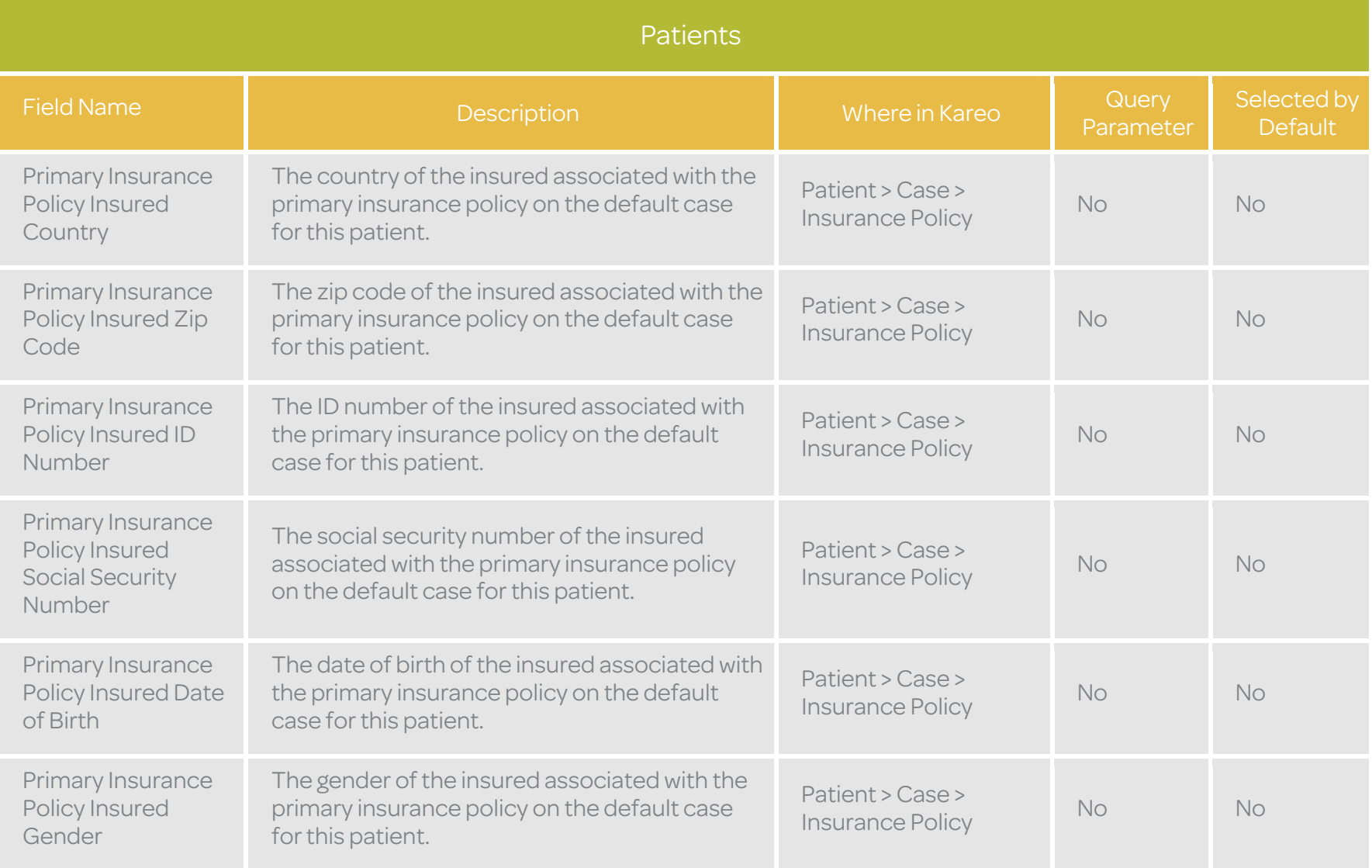

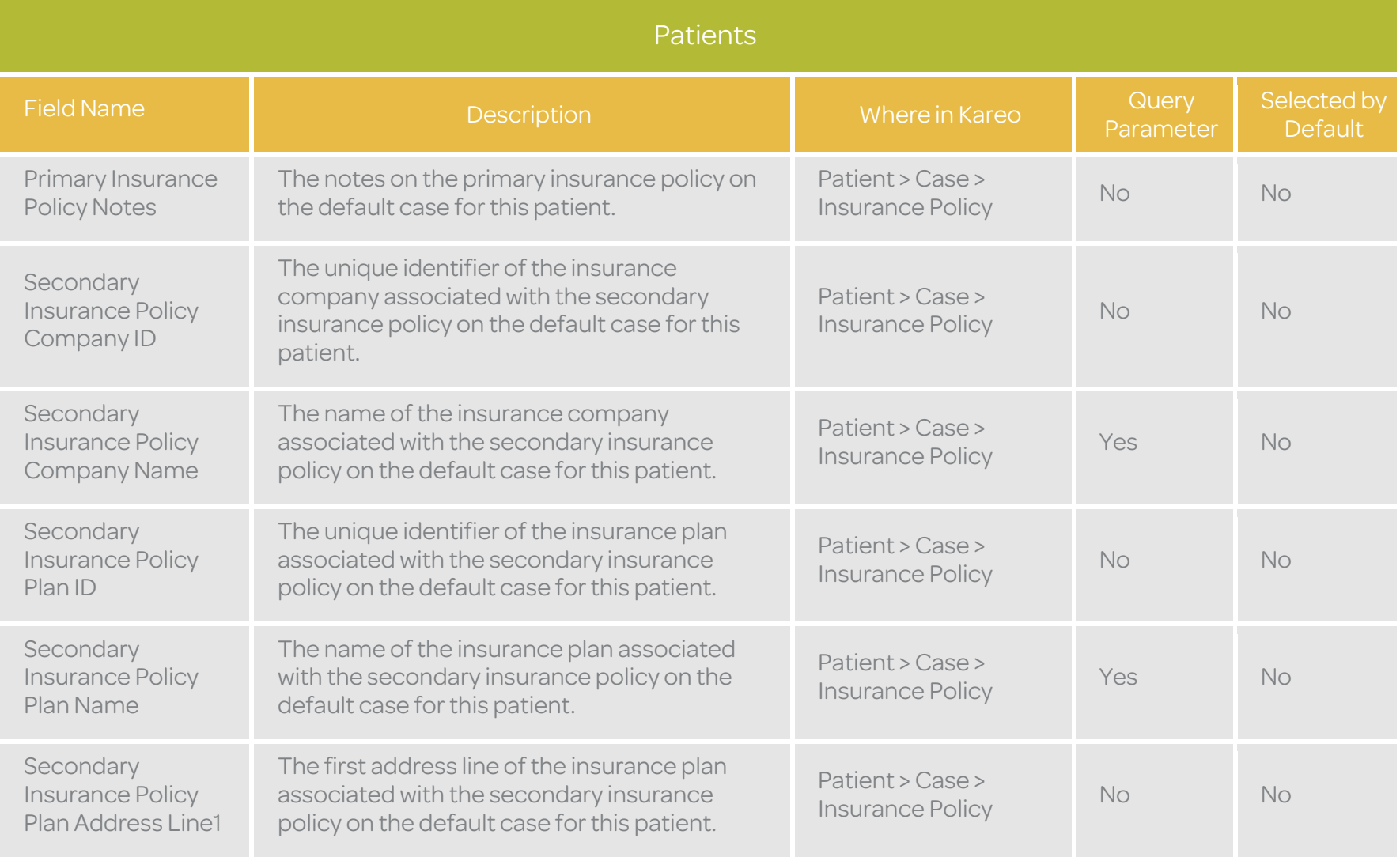

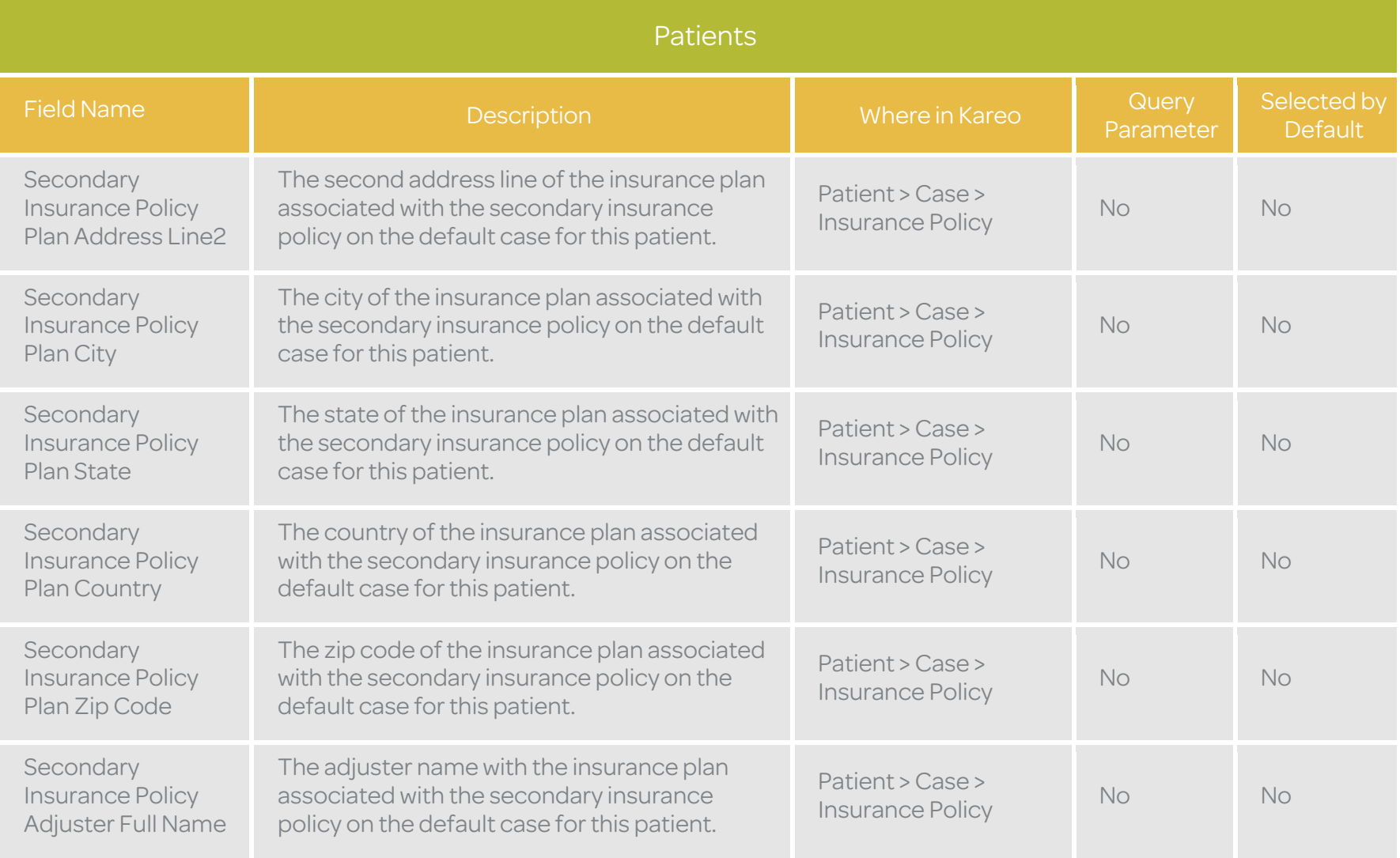

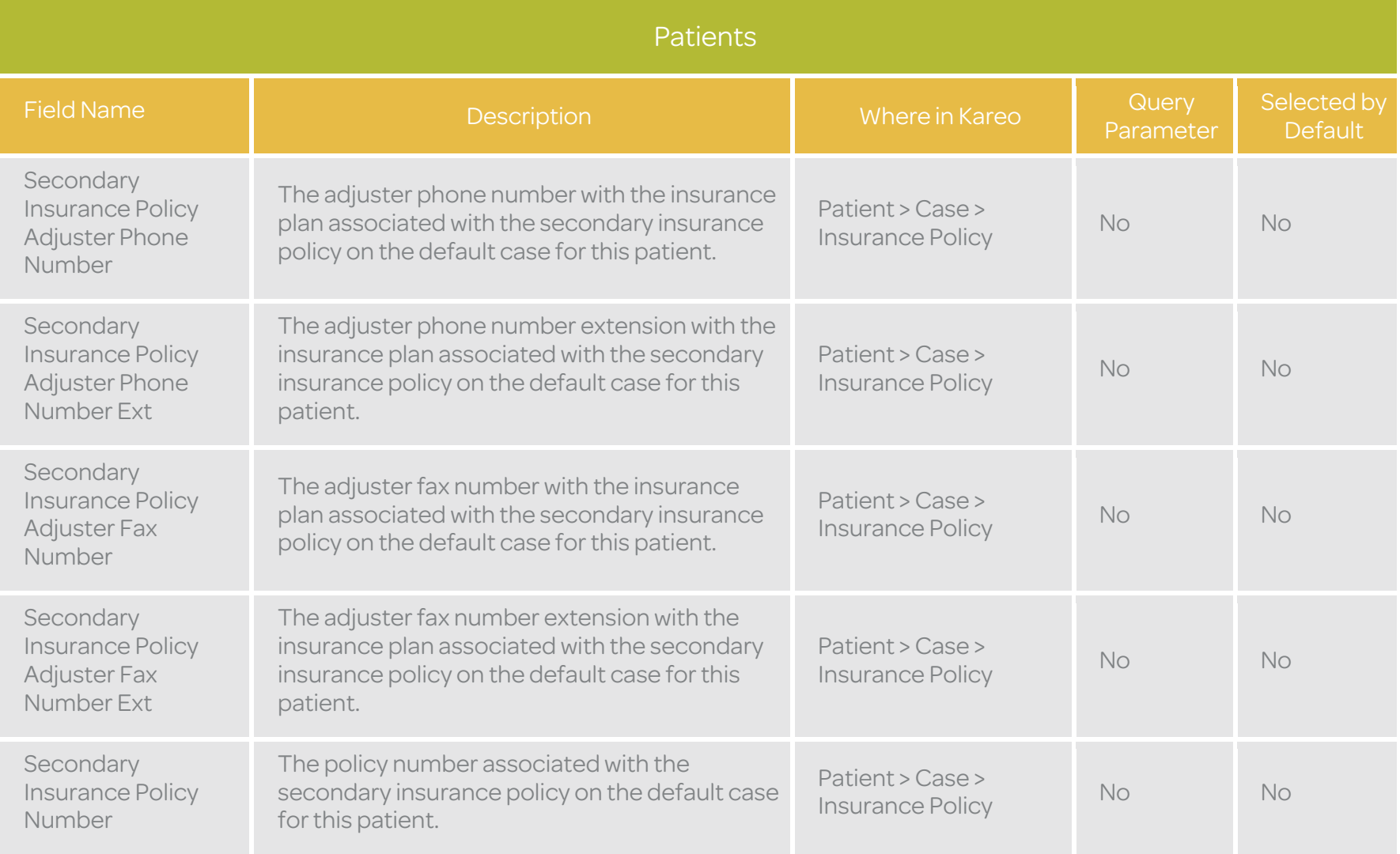

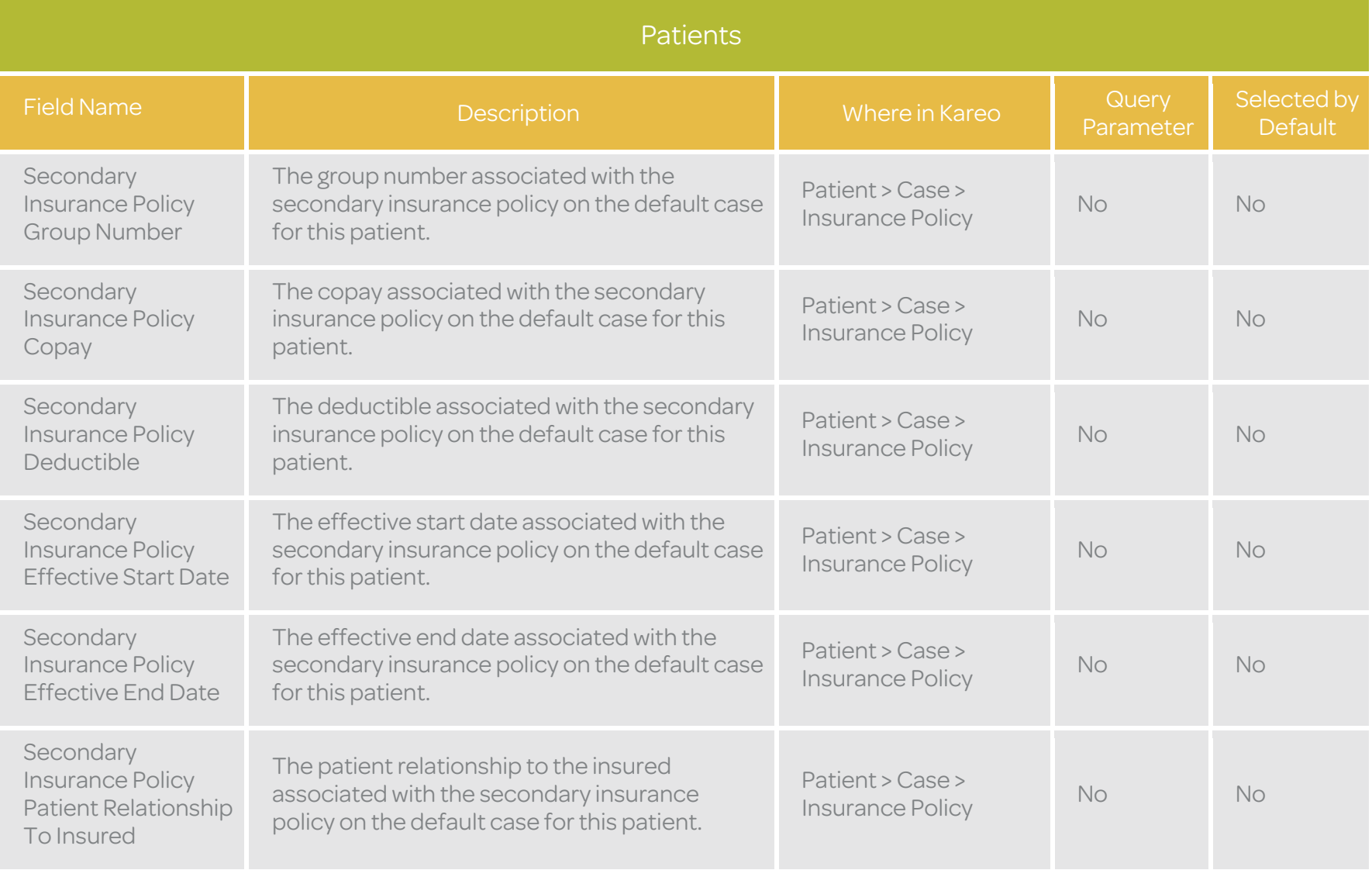

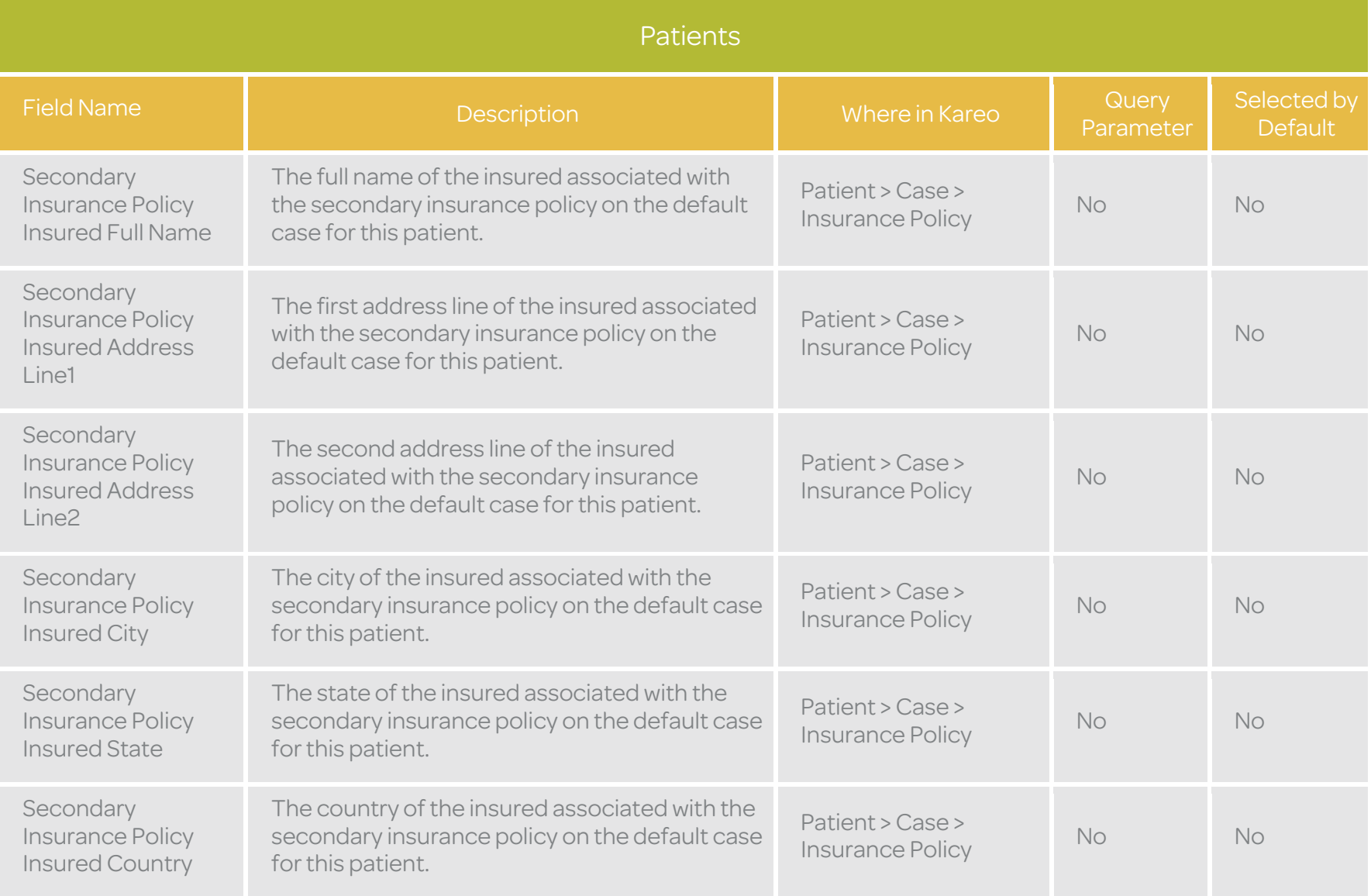

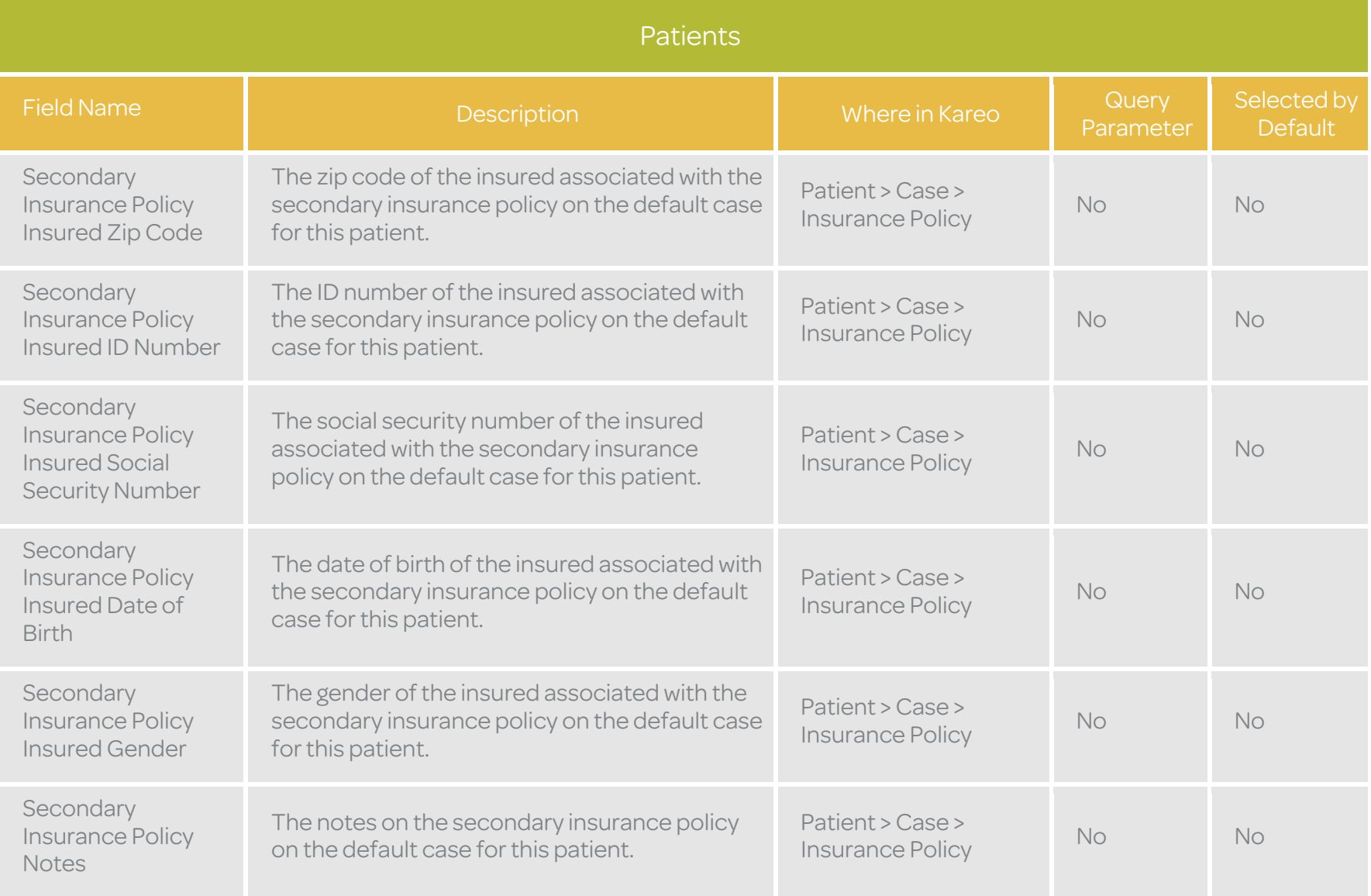

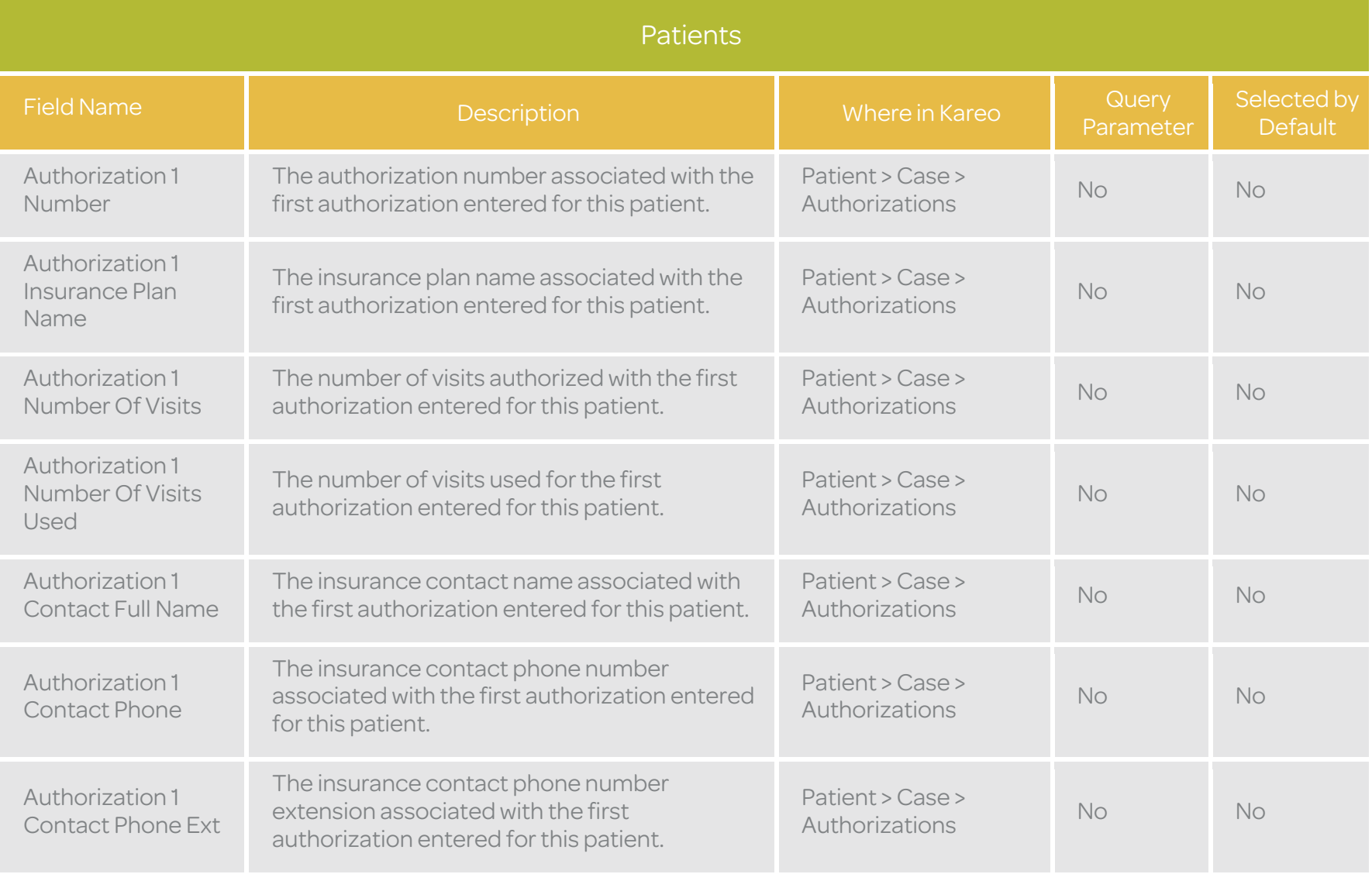

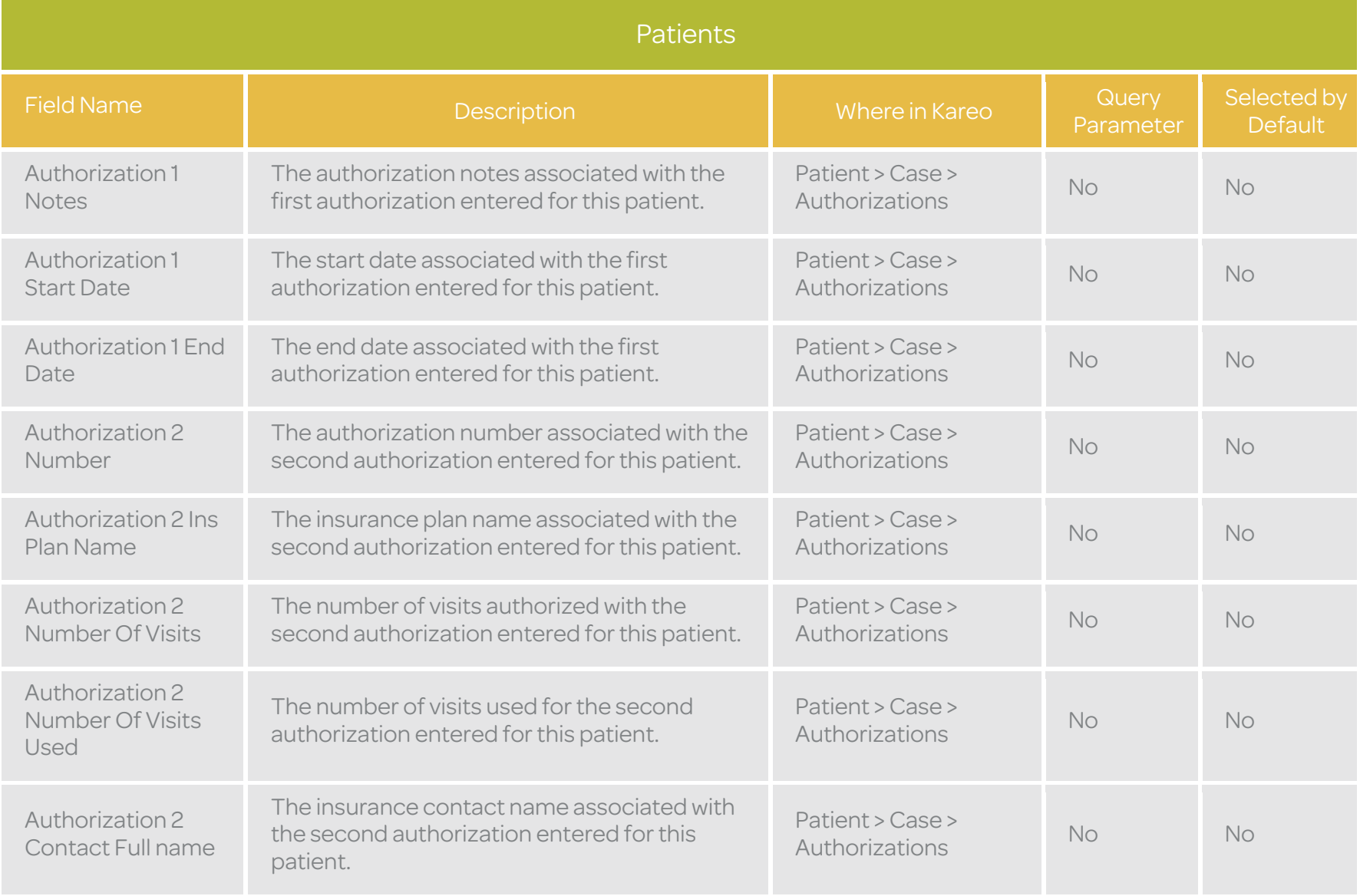

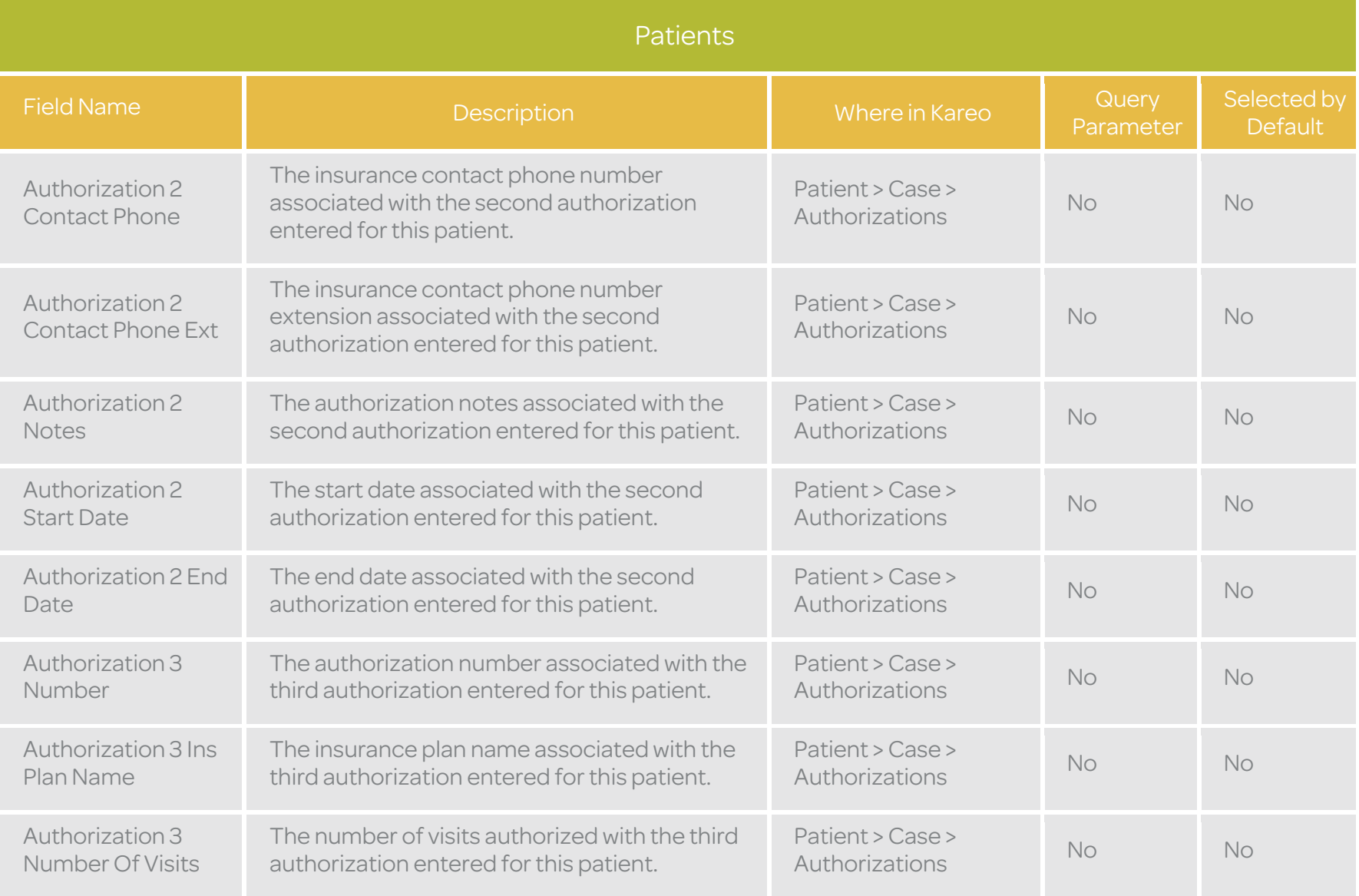
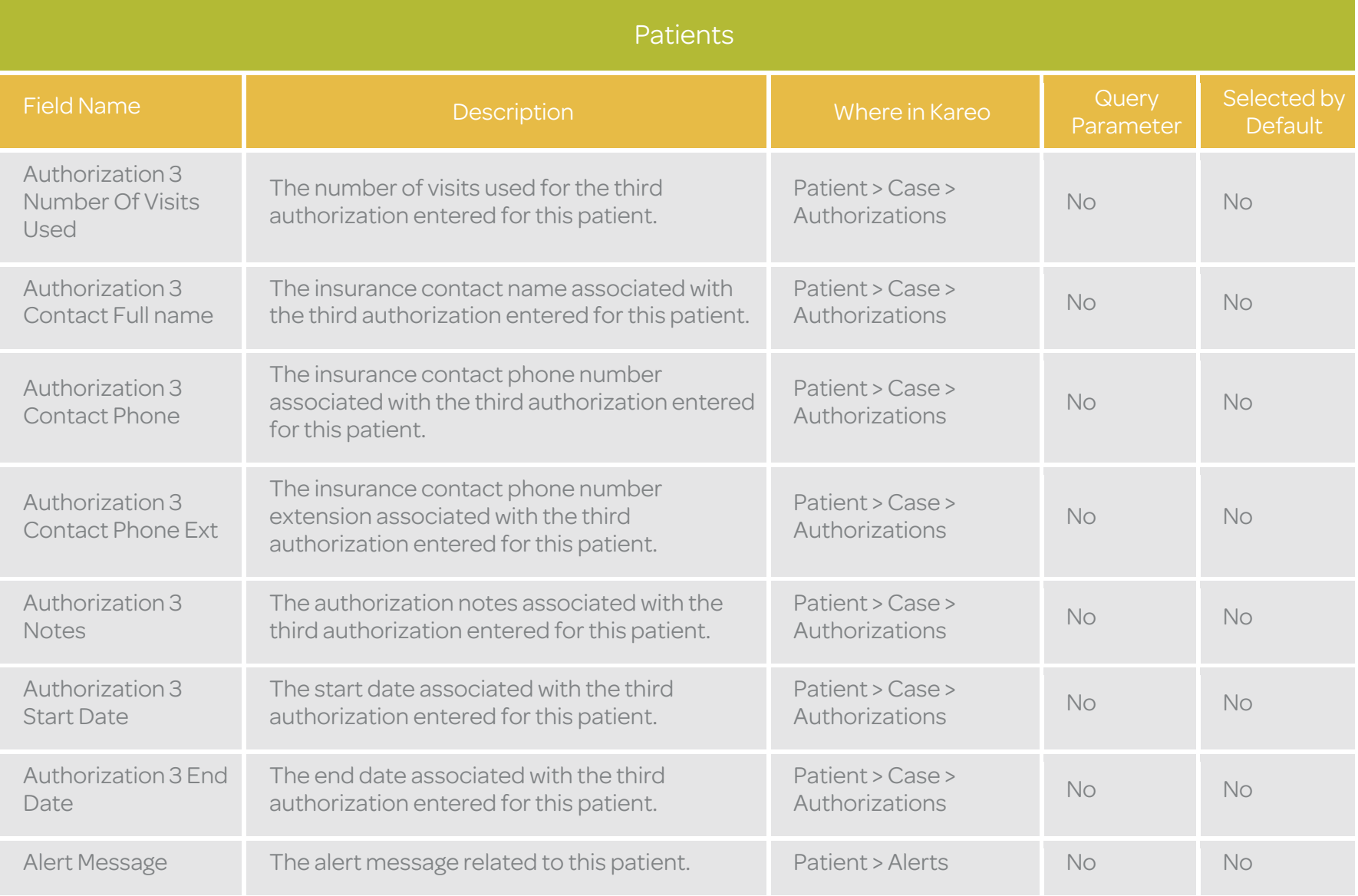

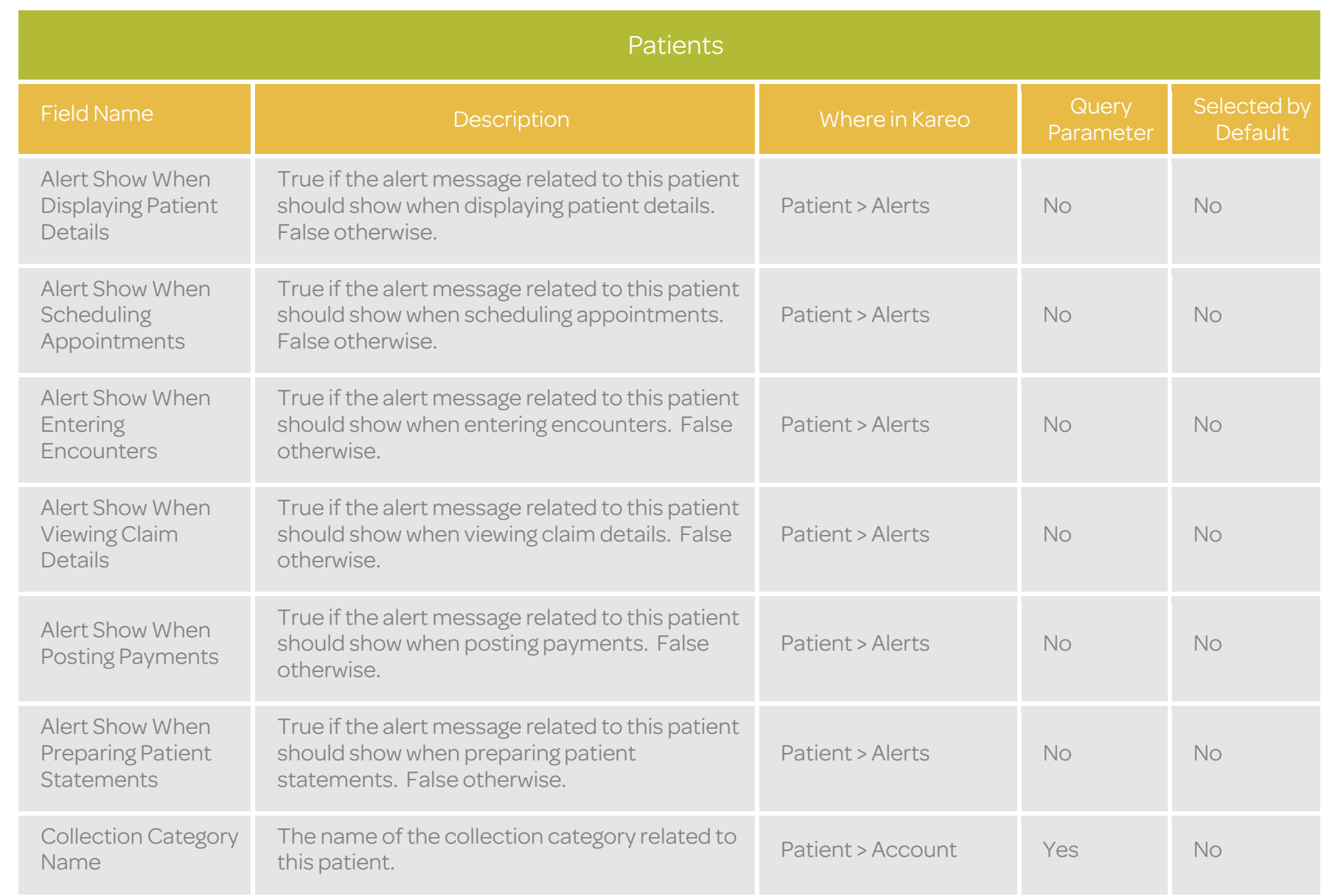

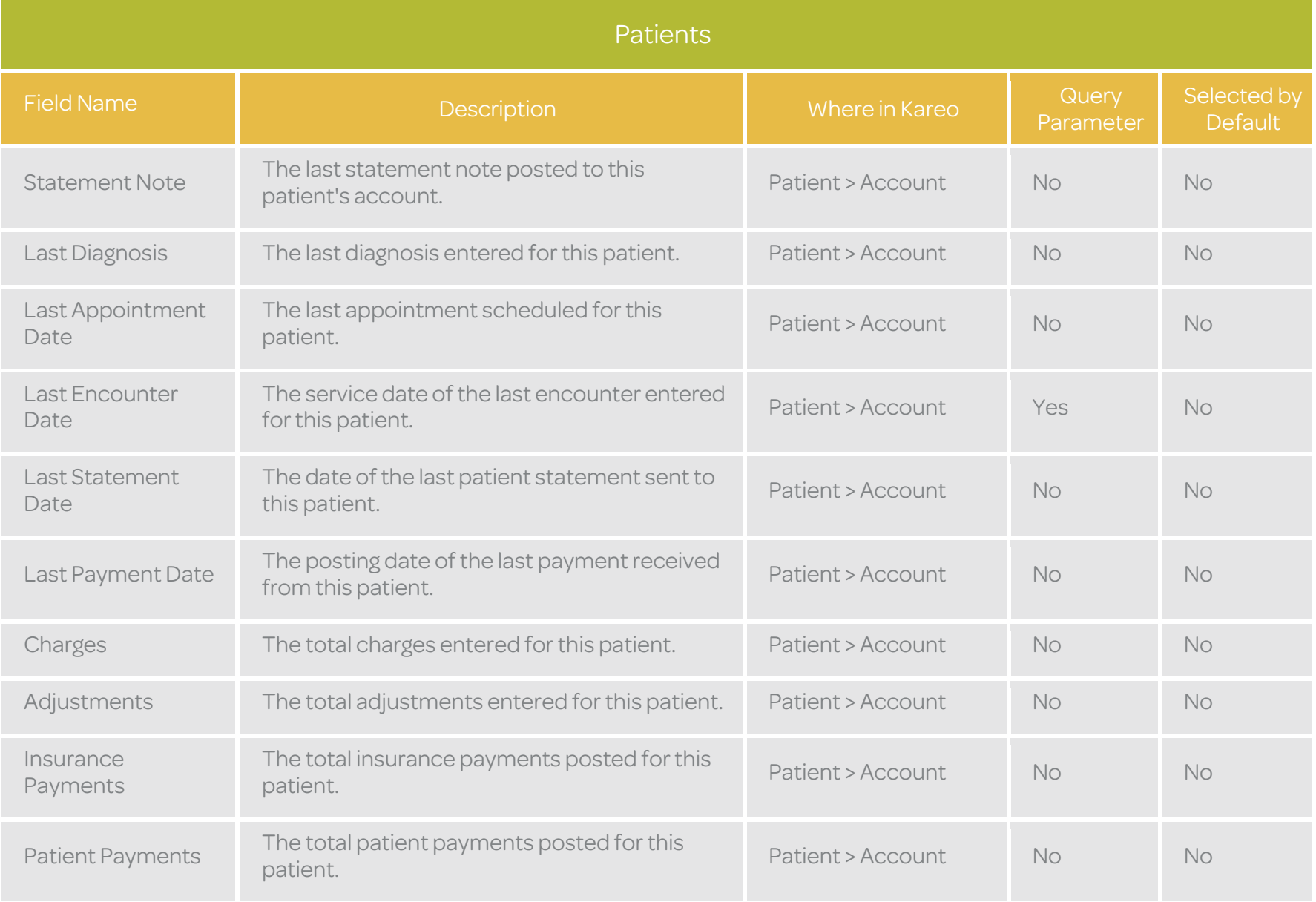

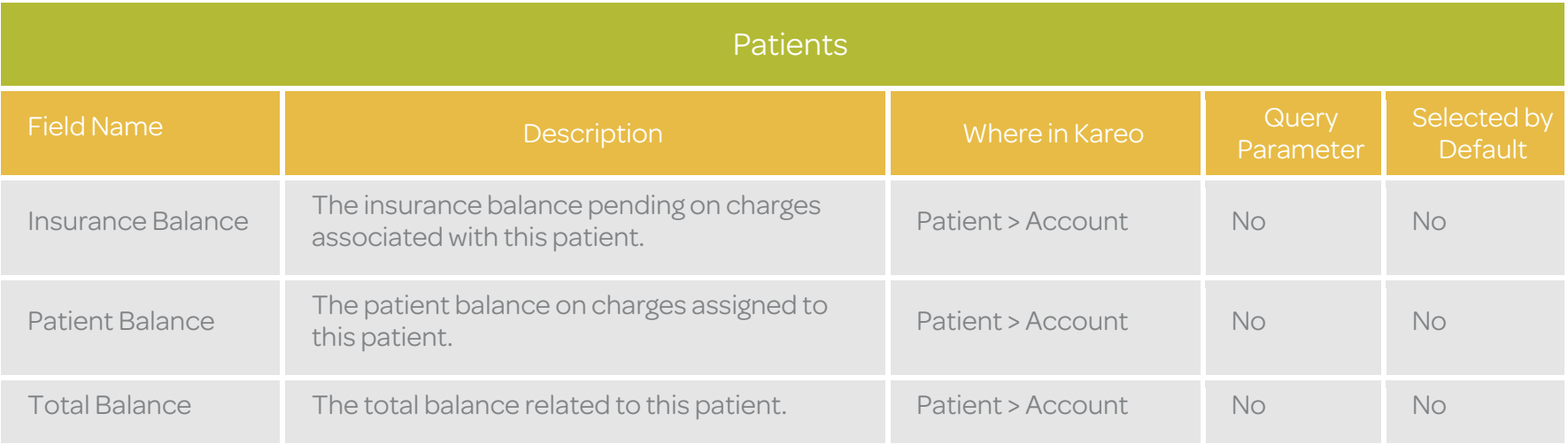

## **Providers**

The Provider table is used to return provider and referring provider data from the Kareo service. Below is a list of available fields along with their detailed data definitions.

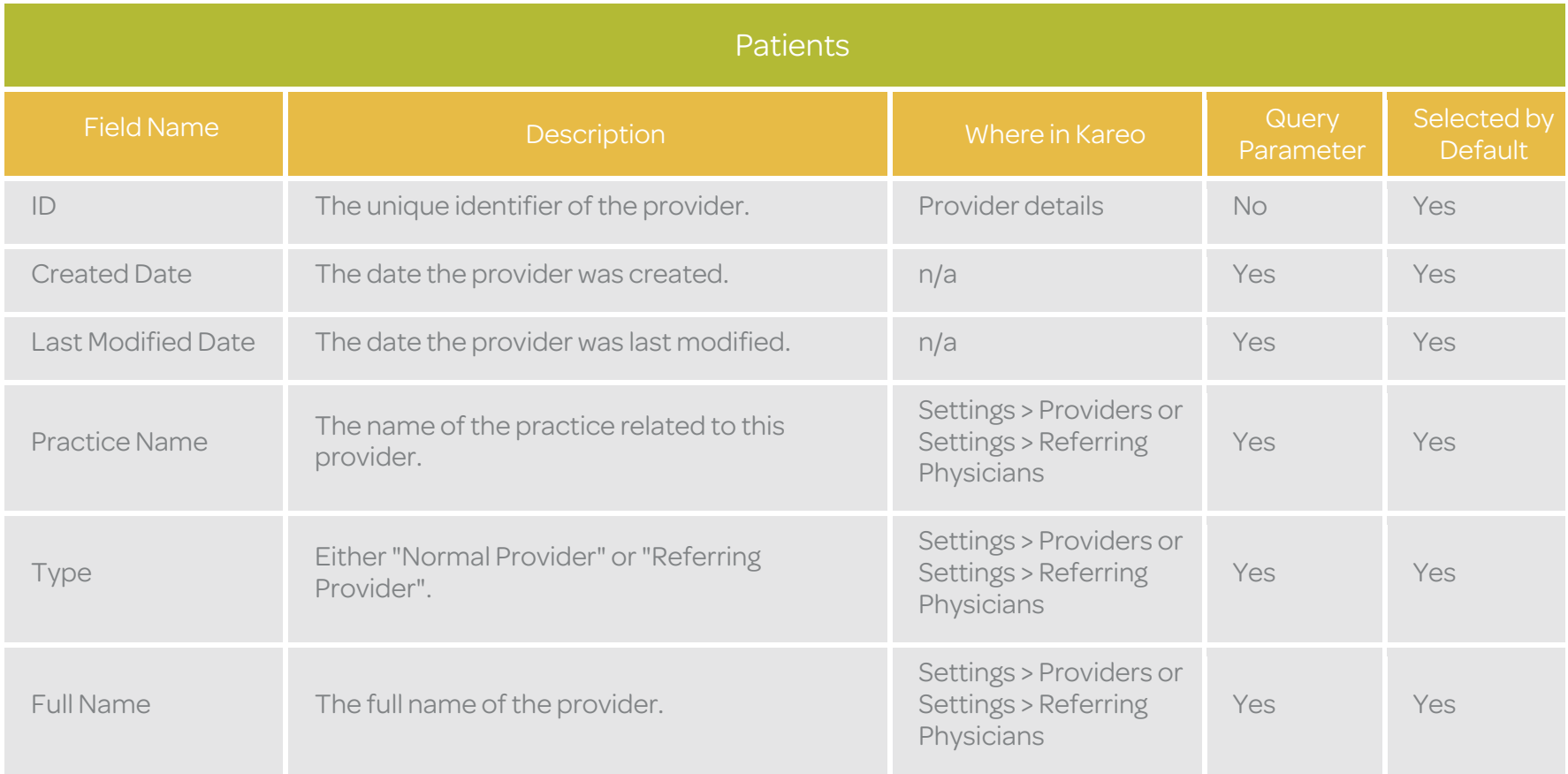

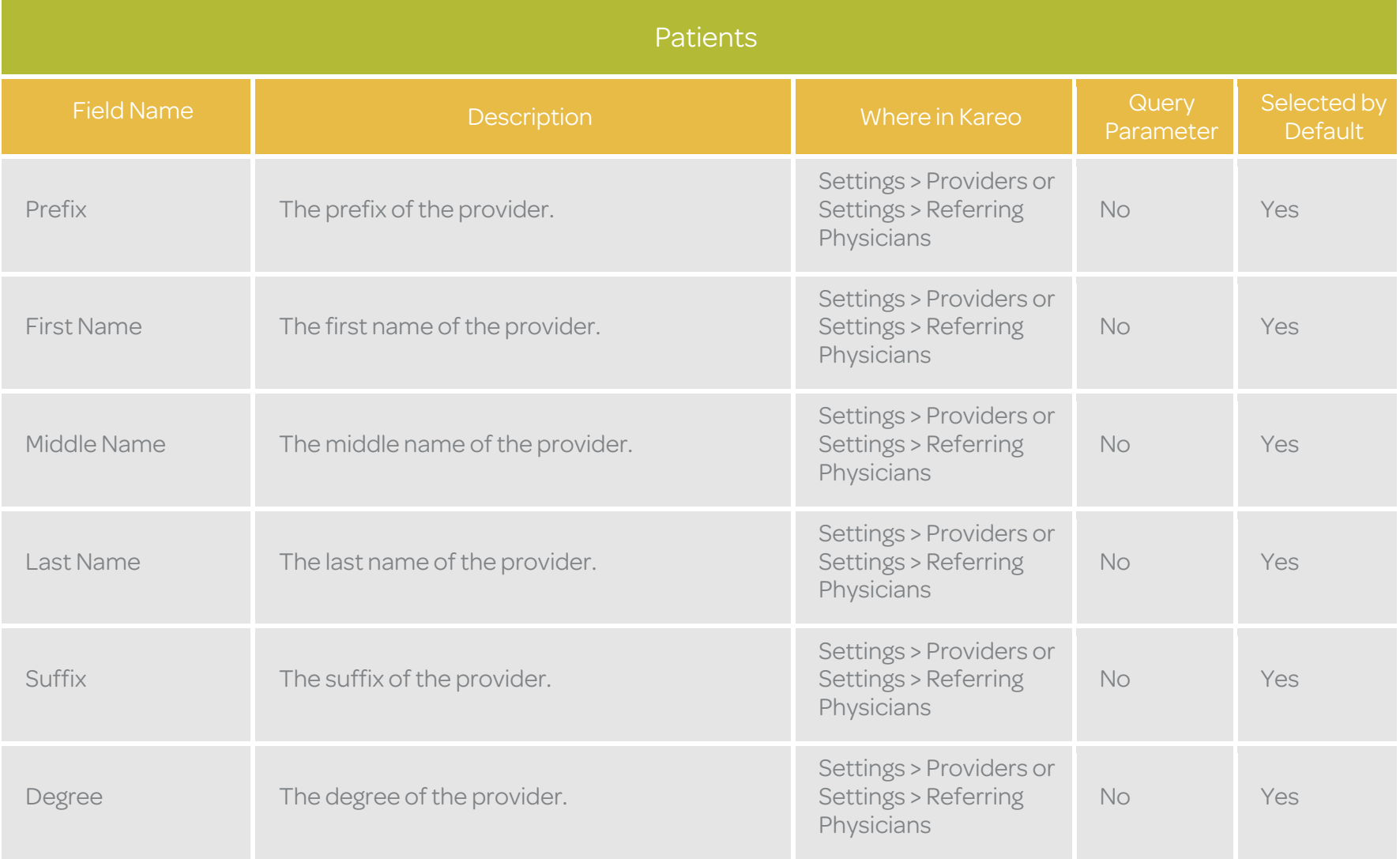

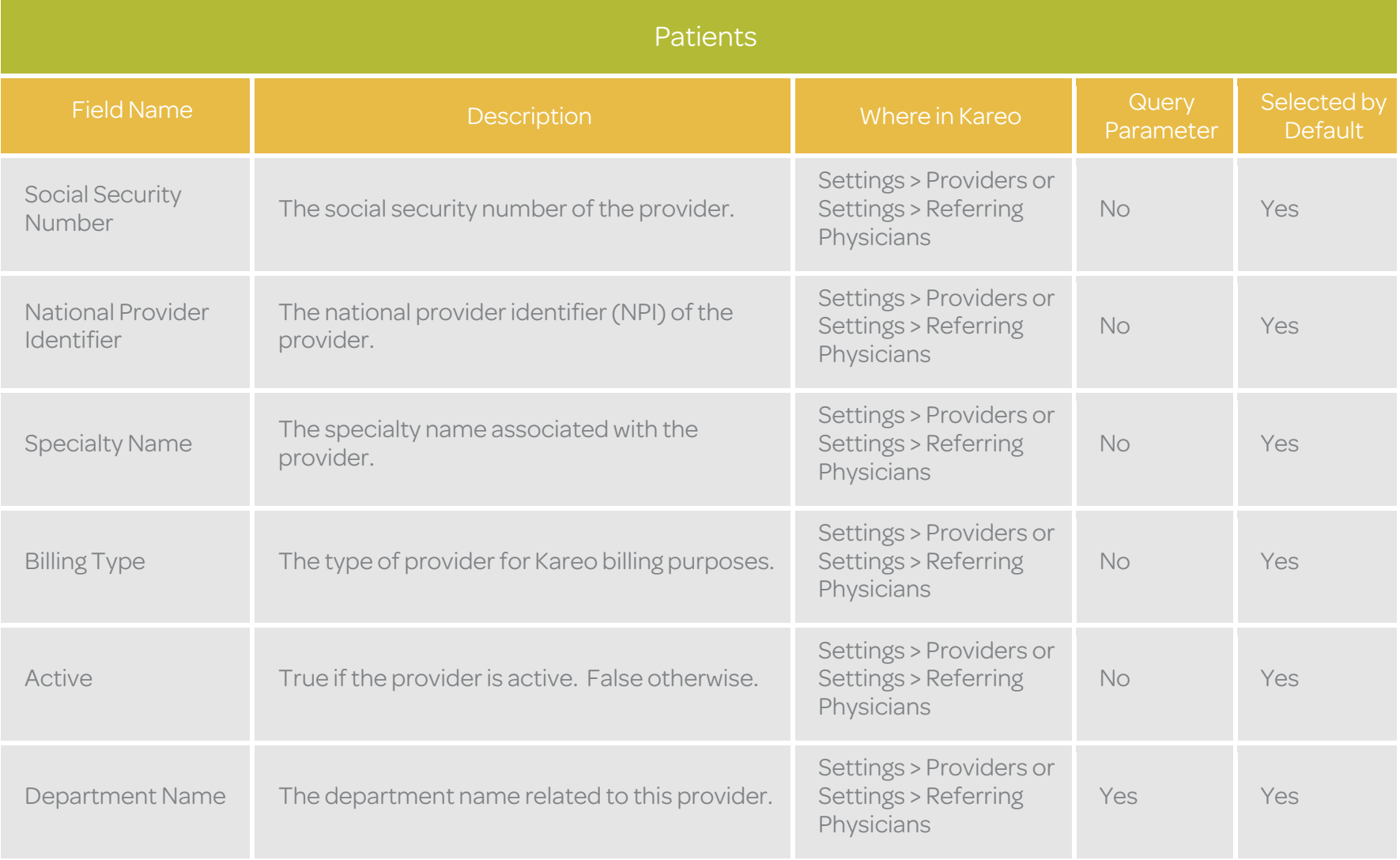

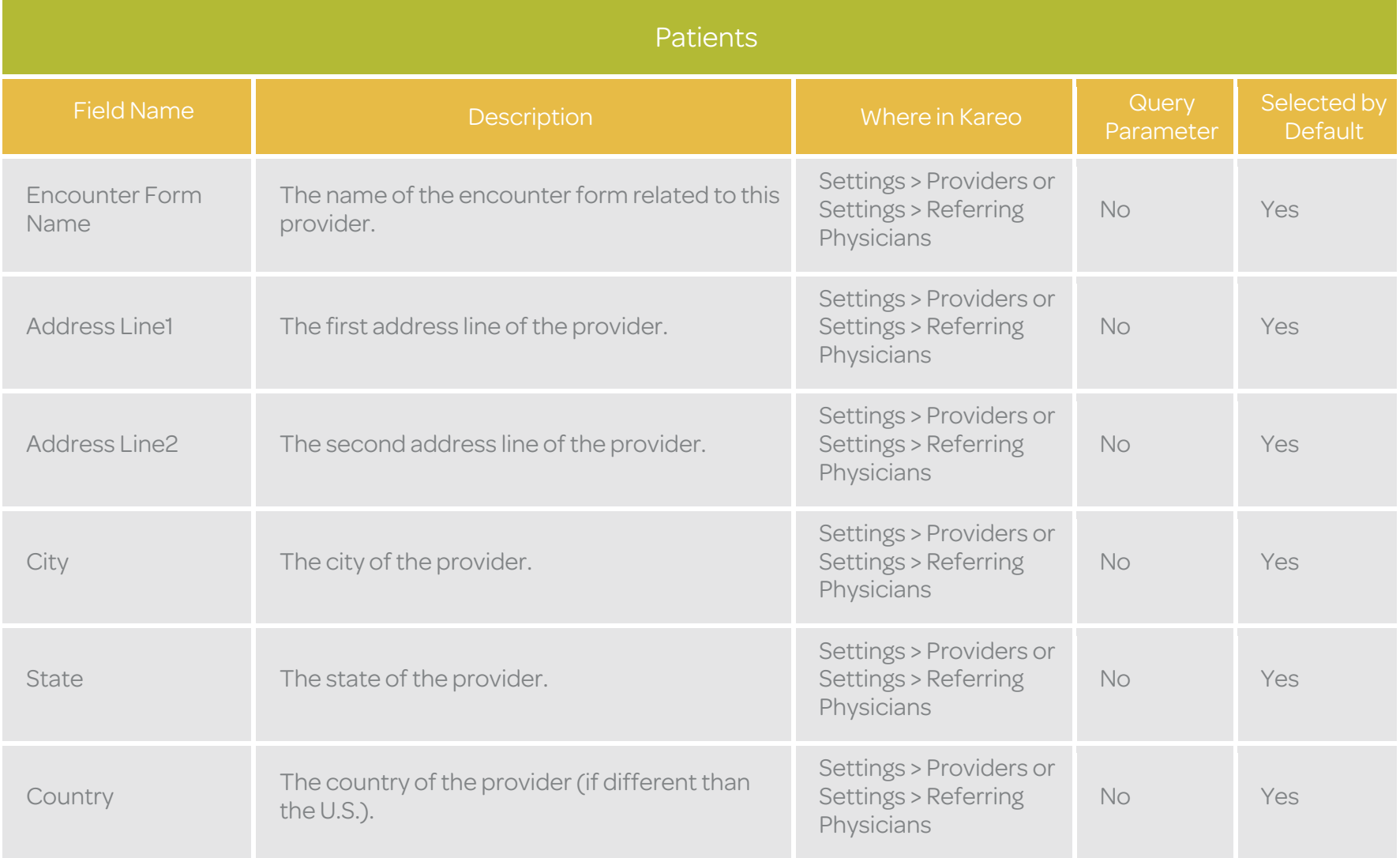

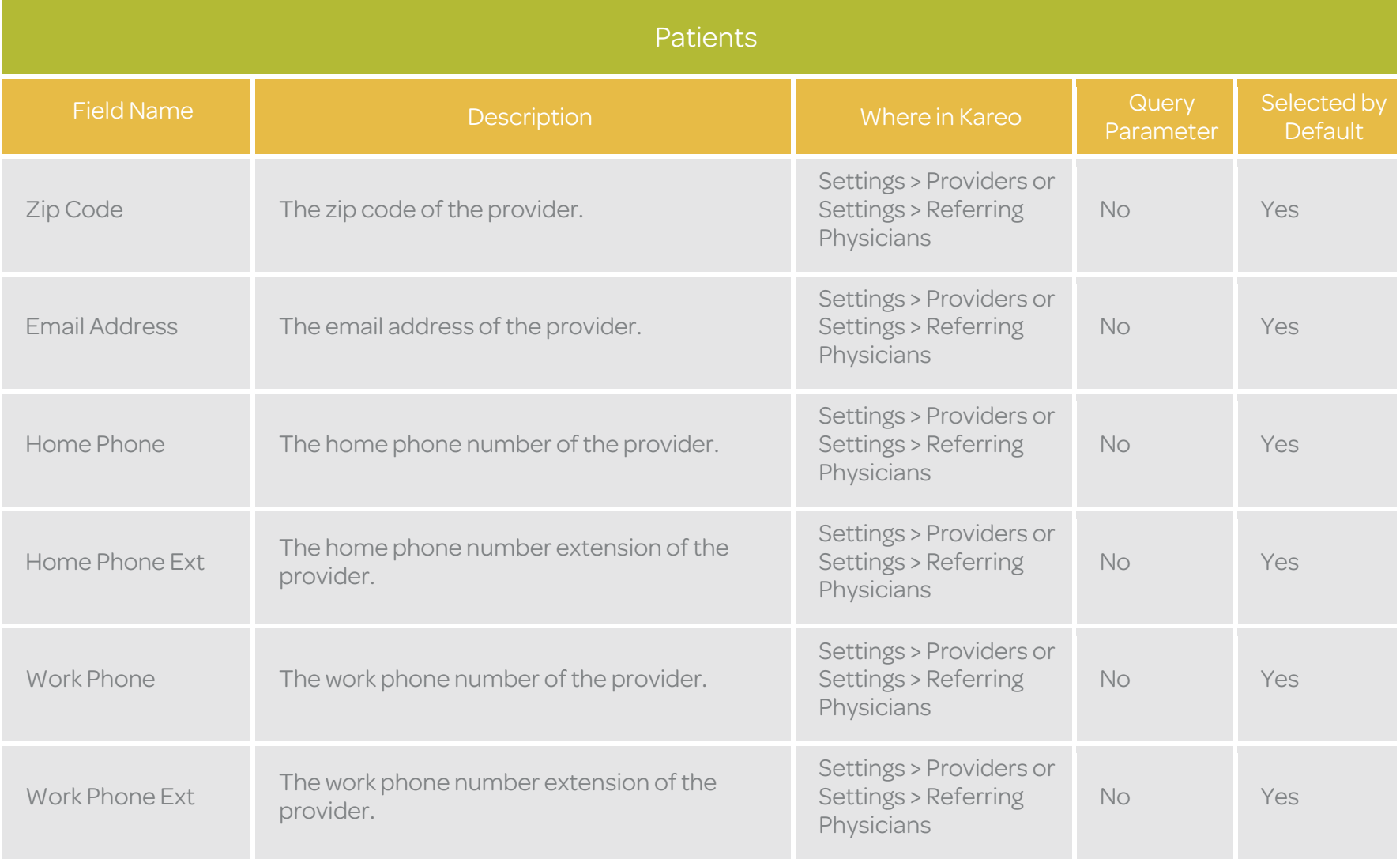

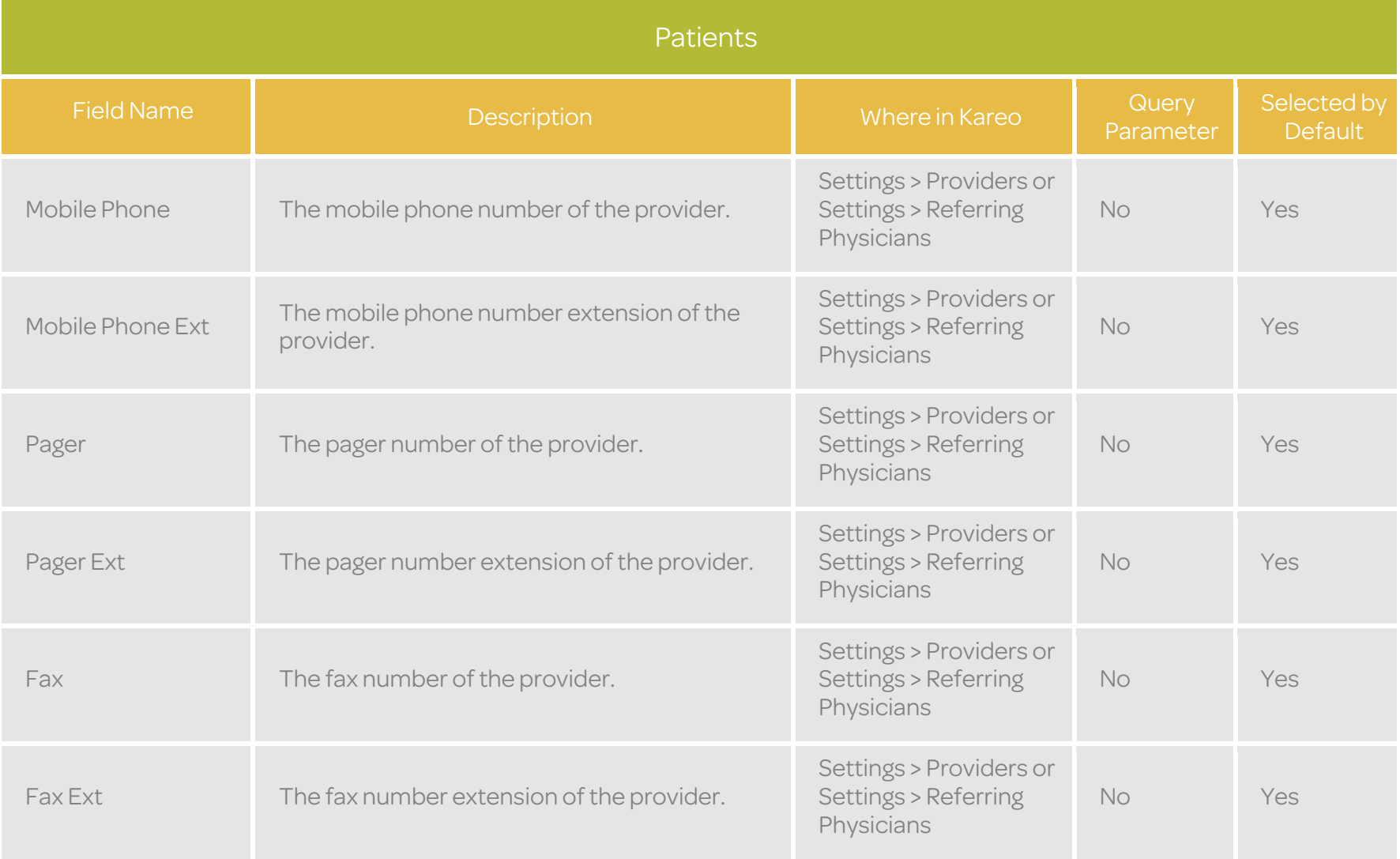

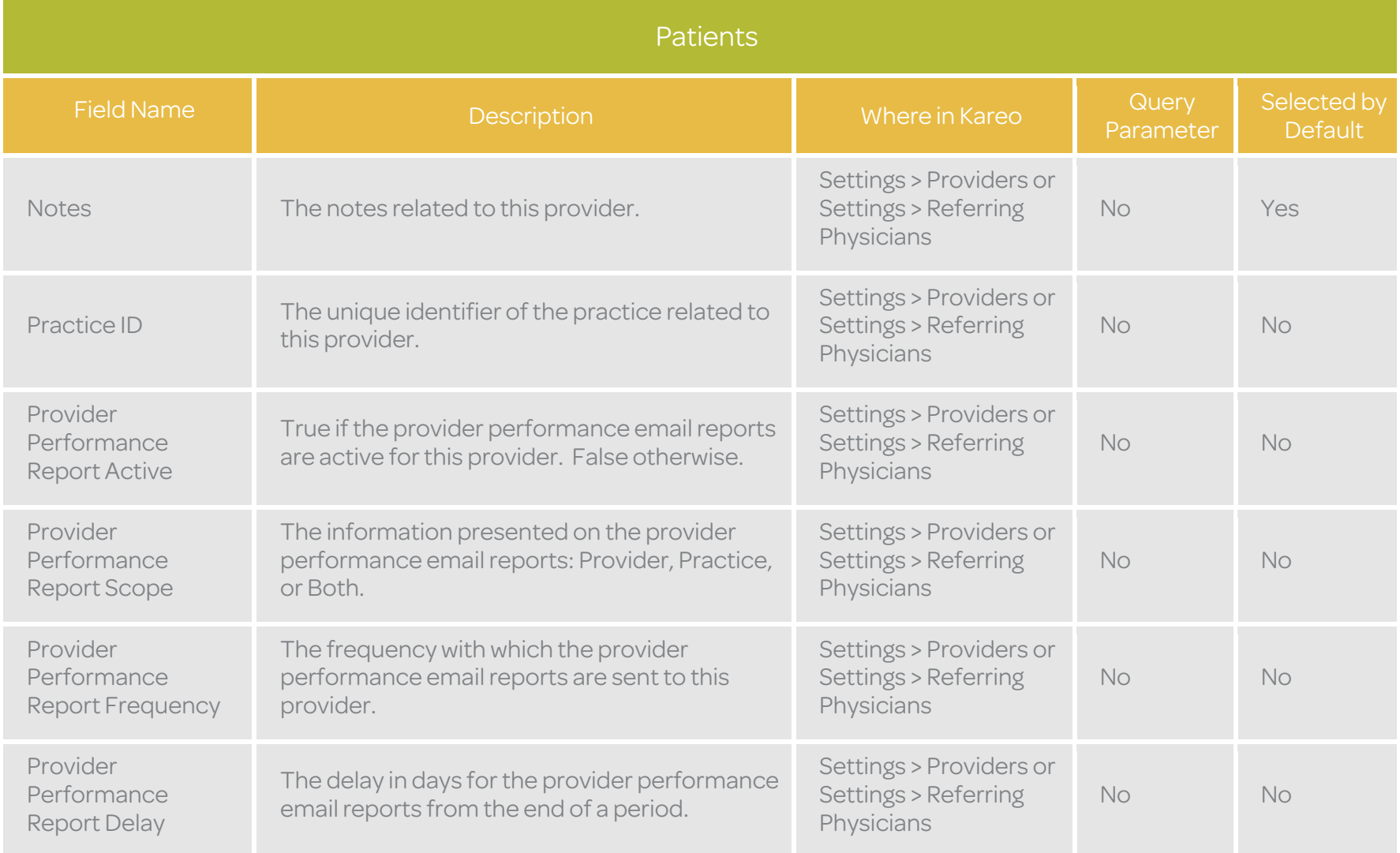

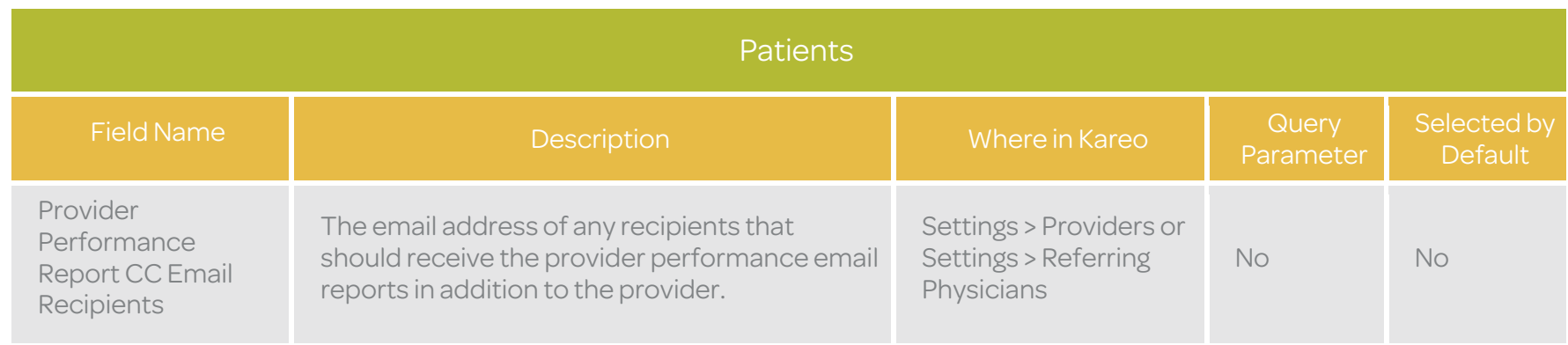

## **Transactions**

The Transactions table is used to return financial transaction data from the Kareo service. Below is a list of available fields along with their detailed data definitions.

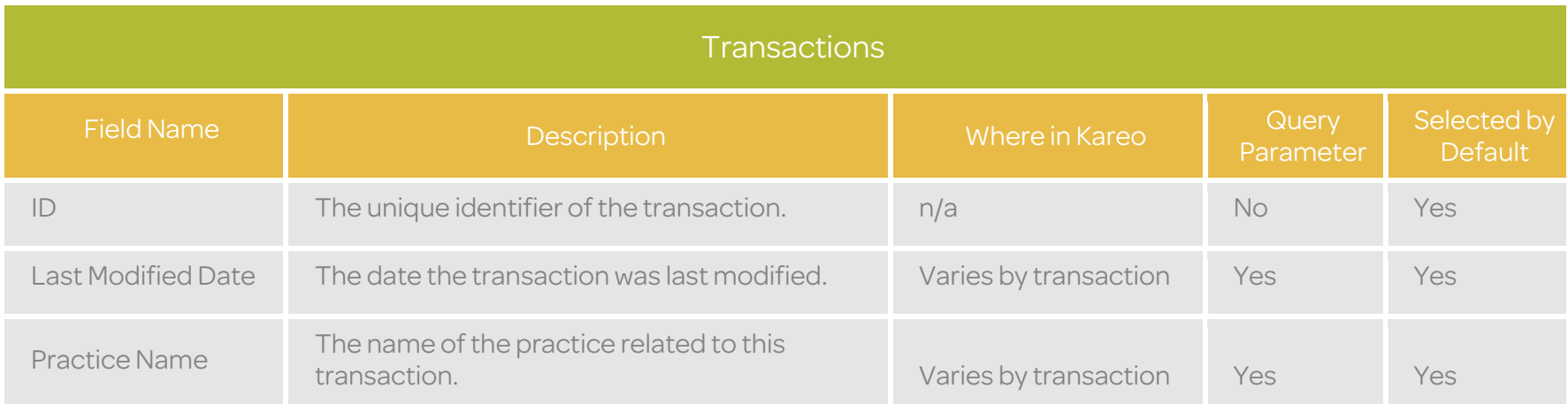

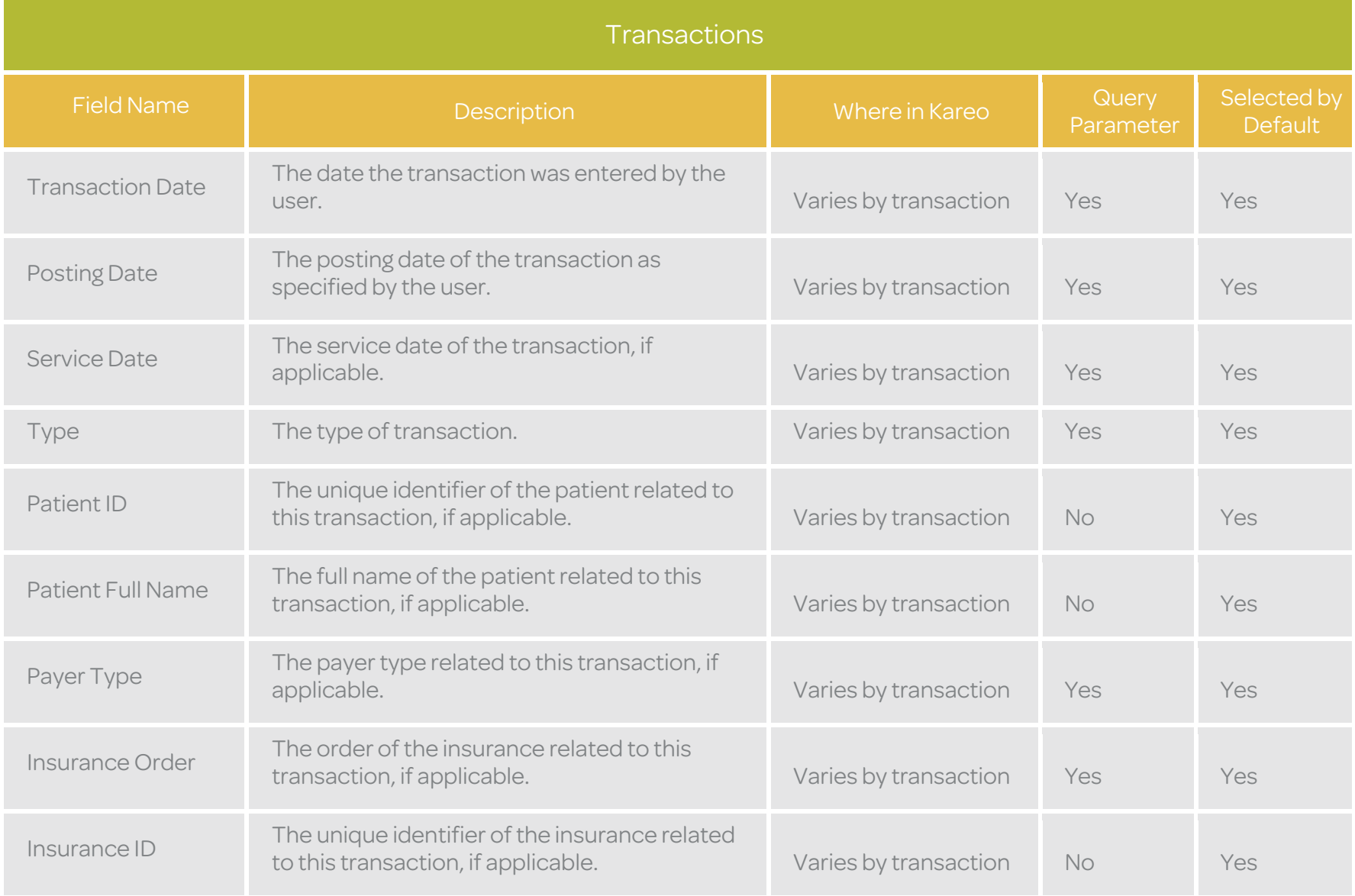

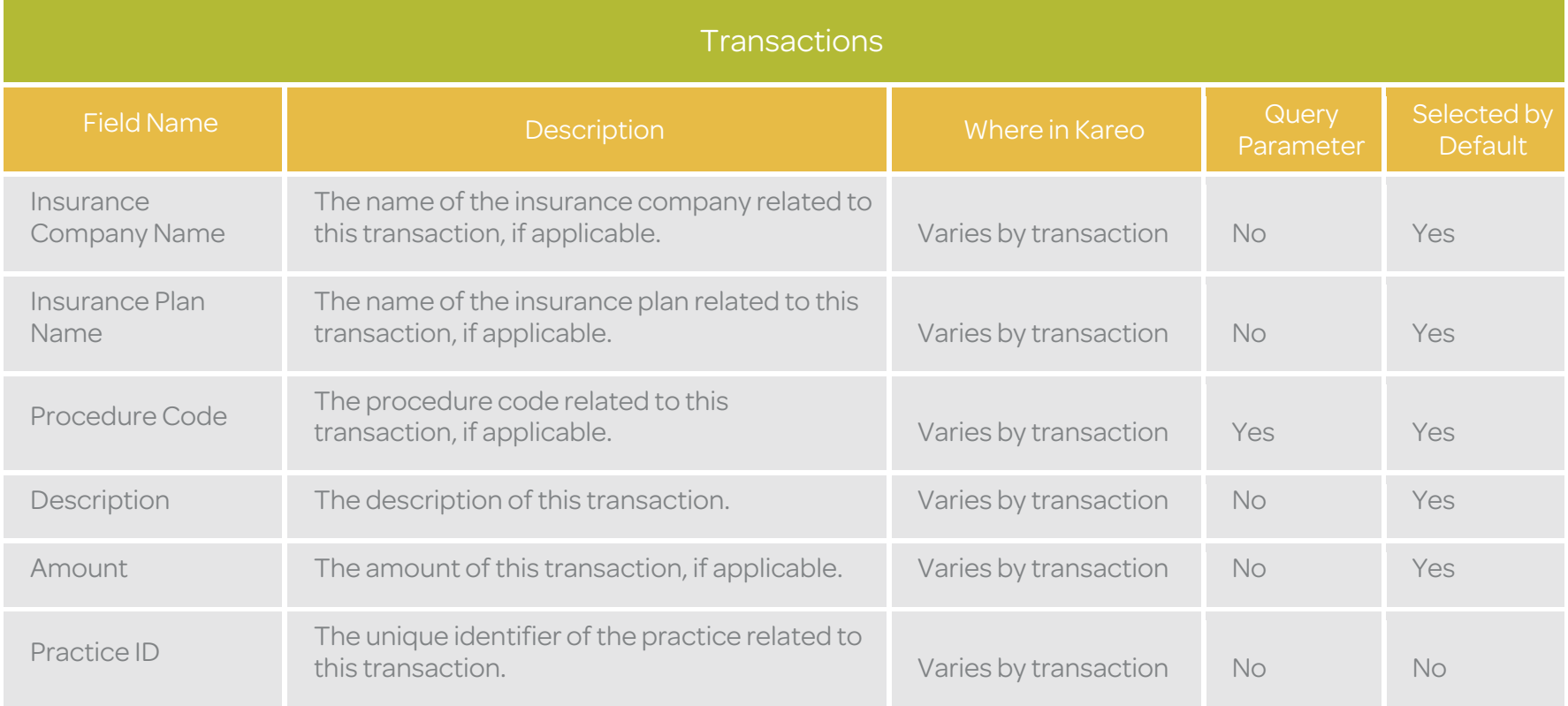